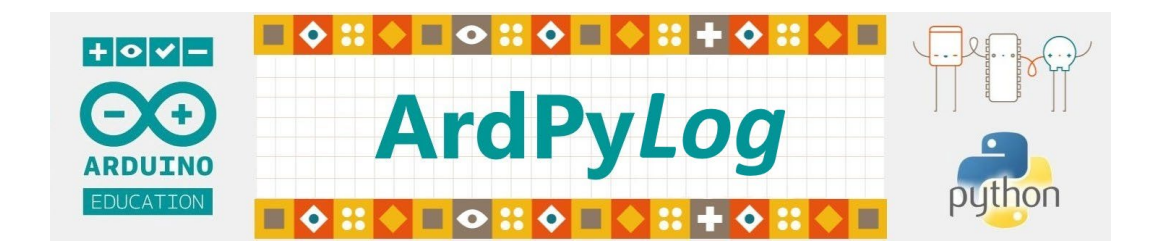

**1. ArdPyLog, Qu'est-ce que c'est ?**

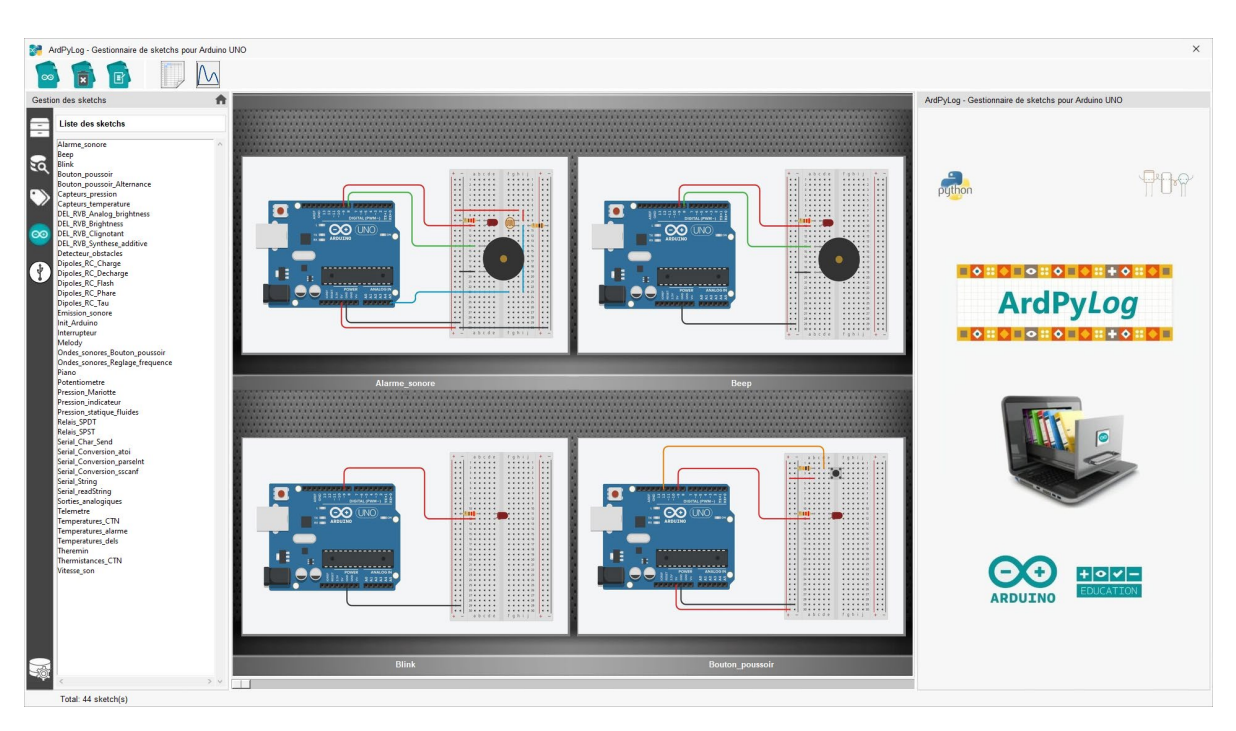

Fenêtre d'accueil d'ArdPyLog

**ArdPyLog** est un logiciel programmé en Python 3 afin de faciliter la gestion des sketchs pour les cartes Arduino UNO, dans les lycées d'enseignement général et technologique.

Les sketchs enregistrés dans la base de données d'**ArdPyLog** peuvent être téléversés dans la mémoire de l'Arduino Uno.

Il est possible d'associer, à chaque sketch, une image représentant le circuit électronique correspondant ainsi qu'un document descriptif au format pdf.

Les sketchs peuvent être classés par catégories et une fonction de recherche est disponible pour retrouver rapidement vos codes…

Les données envoyées par l'Arduino, via la liaison série, comme les valeurs d'un capteur, sont enregistrables et exploitables.

Enfin, **ArdPylog** dispose d'un mode « **Acquisition** » qui transforme l'Arduino Uno en centrale d'acquisition grâce à l'utilisation de ses entrées analogiques. Les tensions mesurées sur les entrées analogiques sélectionnées sont acquises pendant la durée et le taux d'échantillonnage définis par l'utilisateur.

# **2. Installation d'ArdPyLog**

ArdPylog est disponible sous 2 versions :

- code source (nécessite un interpréteur Python)
- version portable (archive zip contenant l'exécutable et les modules dépendants)

## **2.1 Installation d'ArdPylog avec le code source**

Python étant un langage de programmation interprété, pour faire fonctionner **ArdPylog**, il faut qu'un interpréteur **Python** soit installé.

**ArdPylog** nécessite au minimum la version 3.7 de Python et l'installation des bibliothèques suivantes :

- pyserial (pour la réception des données de l'Arduino Uno)
- matplotlib (pour tracer et visualiser des données sous formes de graphiques)
- numpy (pour le calcul scientifique)
- Pillow (pour le traitement des images)
- scipy (pour le traitement des données)
- PyMuPDF (pour l'affichage des documents PDF)
- keyboard (pour l'utilisation du clavier)

Une fois l'environnement de travail configuré et après avoir téléchargé puis décompressé le fichier **"ArdPyLog.zip"** qui contient tous les fichiers et dossiers nécessaires à son fonctionnement, **ArdPyLog** est démarré à l'aide du fichier **"Main.py"** situé dans le dossier principal **"ArdPyLog"** du programme.

## **Attention :**

L'emplacement du dossier décompressé **"ArdPyLog "** n'a pas d'importance, mais tous les fichiers et dossiers contenus dans ce dossier ne doivent en aucun cas être modifiés ou déplacés.

## **Remarques :**

Le dossier principal **"ArdPyLog"** du programme contient un dossier nommé **"venv"** dans lequel se situe un environnement virtuel de programmation avec les bibliothèques indispensables citées ci-dessus.

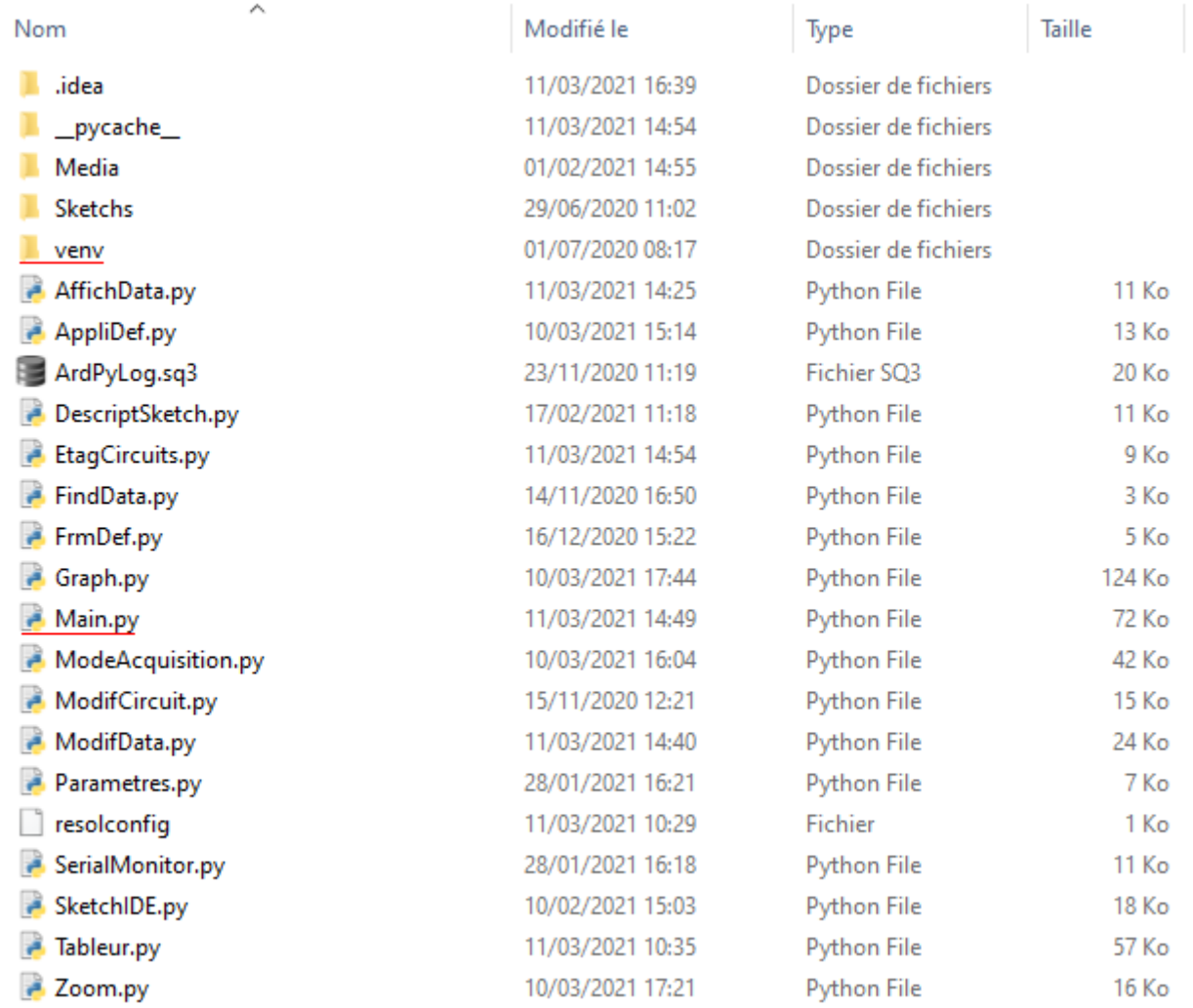

Cet environnement de programmation peut être utilisé comme interpréteur du programme.

Dans ce cas, même si l'installation d'une distribution **Python** (3.7 au minimum) est indispensable, les bibliothèques dont **ArdPyLog** dépendent n'auront pas à être ajoutées à la distribution originale installée.

L'utilisation de l'environnement de programmation virtuel pour le fonctionnement d'**ArdPyLog** se configure par l'intermédiaire d'un environnement de développement Python (IDE), par exemple, **PyCharm**.

Ainsi dans **PyCharm**, après avoir ouvert le dossier d'**ARDUINO LAB**, il suffit d'indiquer dans les réglages que l'environnement virtuel est l'interpréteur du projet **:**

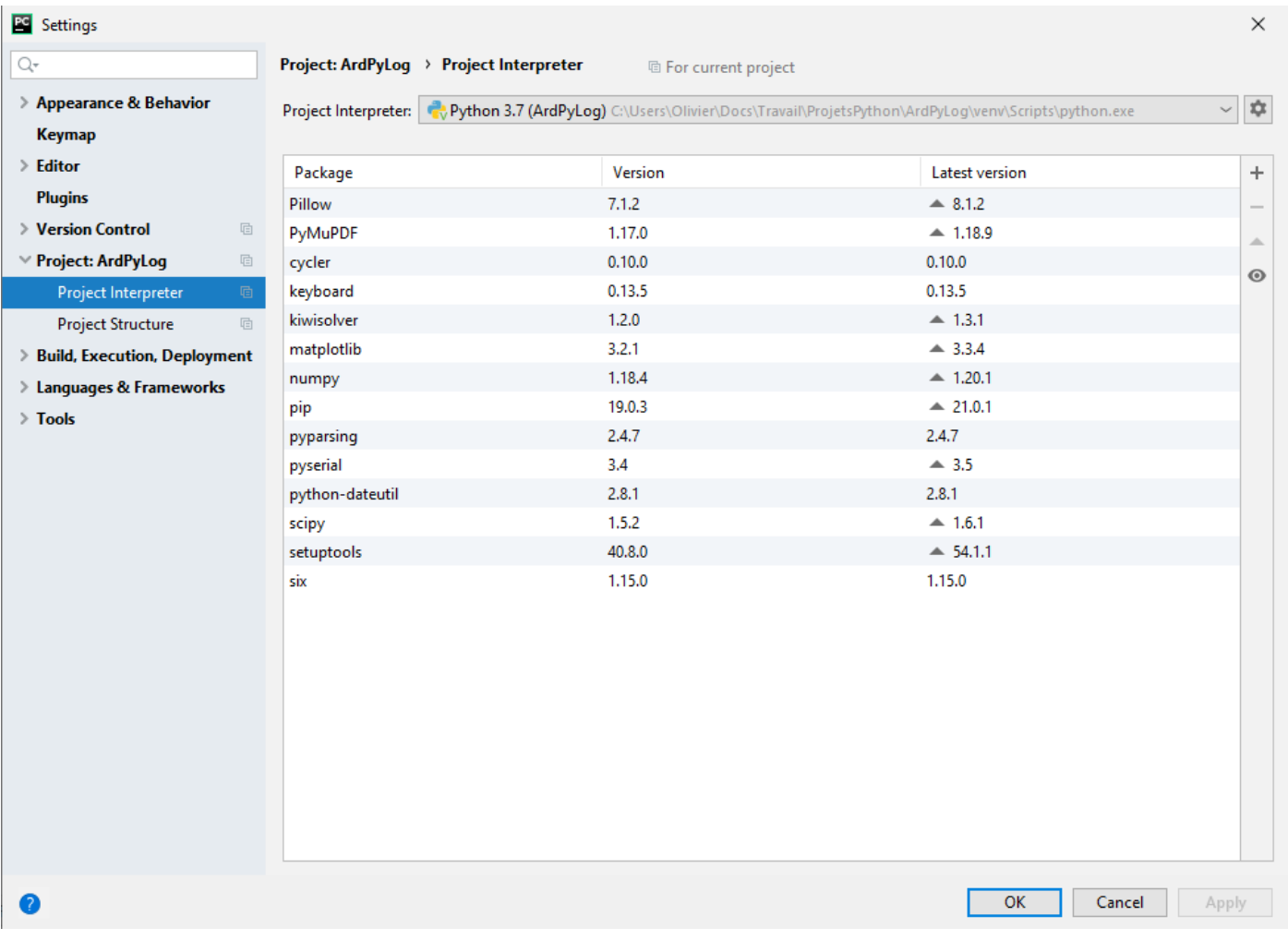

Il faudra cependant au préalable modifier le fichier "**pyvenv.cfg**" situé dans le dossier **"ArduinoLab/venv/"** pour indiquer le chemin d'installation de la distribution Python :

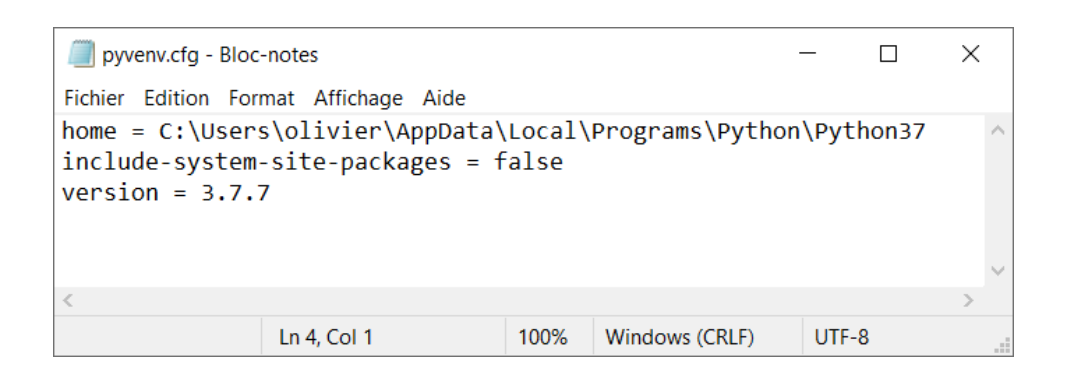

## **2.2 Utilisation de la version portable d'ArdPylog**

L'utilisation de la version portable ne nécessite aucune installation. En effet, l'archive zip **"ArdPyLog\_vp.zip"** contient l'exécutable et tous les fichiers indispensables à son fonctionnement.

Il suffit de décompresser l'archive zip sur le support de votre choix (disque dur interne ou externe, clé usb…).

**ArdPyLog** est alors démarré à l'aide du fichier **"ArdPyLog.exe"** situé dans le dossier principal décompressé.

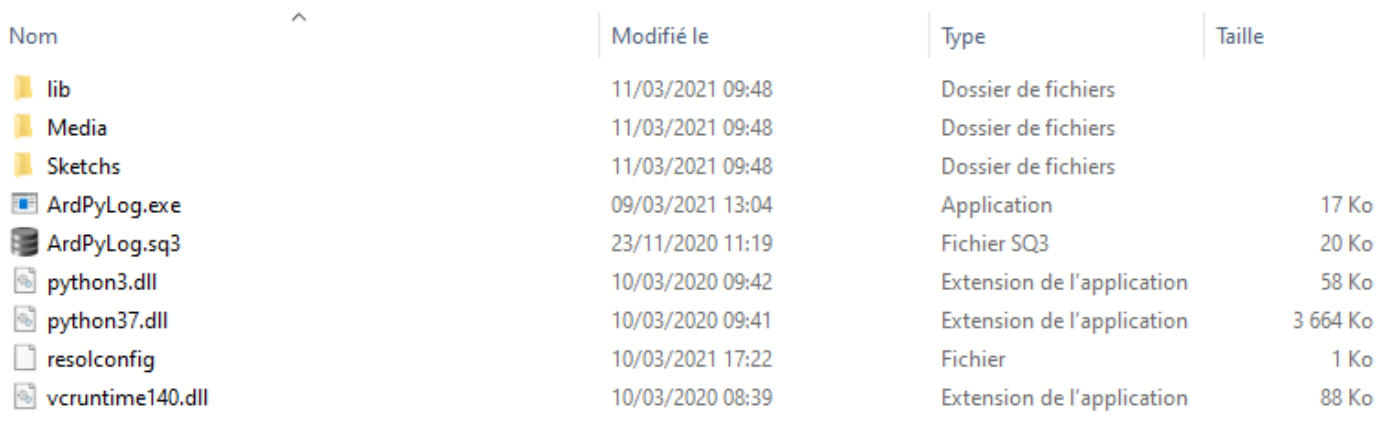

#### Remarque : Pré-requis au fonctionnement d'ArdPyLog

Pour utiliser toutes les fonctionnalités d'**ArdPyLog,** notamment le téléversement des codes écrits en langage "Arduino", il est nécessaire d'installer, sur l'ordinateur utilisé pour contrôler l'Arduino, le logiciel "**IDE ARDUINO**" qui est disponible à l'adresse suivante :

## **<https://www.arduino.cc/en/Main/Software>**

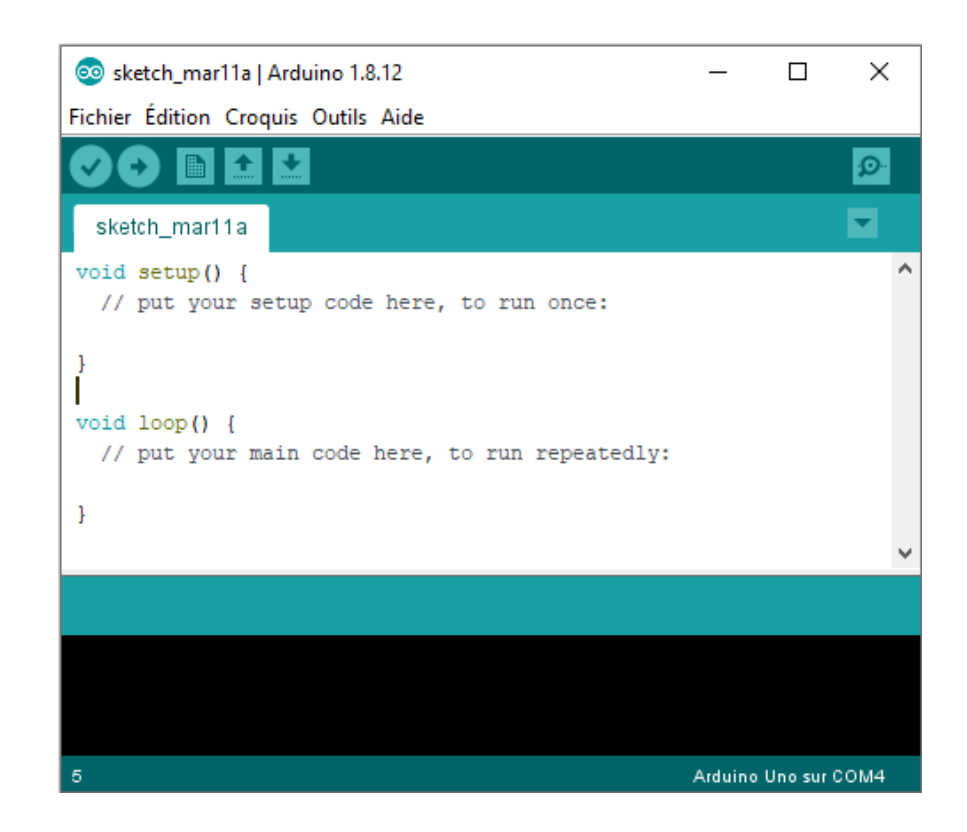

# **3. L'interface graphique - Les menus**

## **3.1 La fenêtre principale**

La fenêtre principale d'**ArdPyLog** est composée de 3 panneaux :

- Le panneau de la gestion des sketchs avec la liste des codes enregistrés dans la base de données :

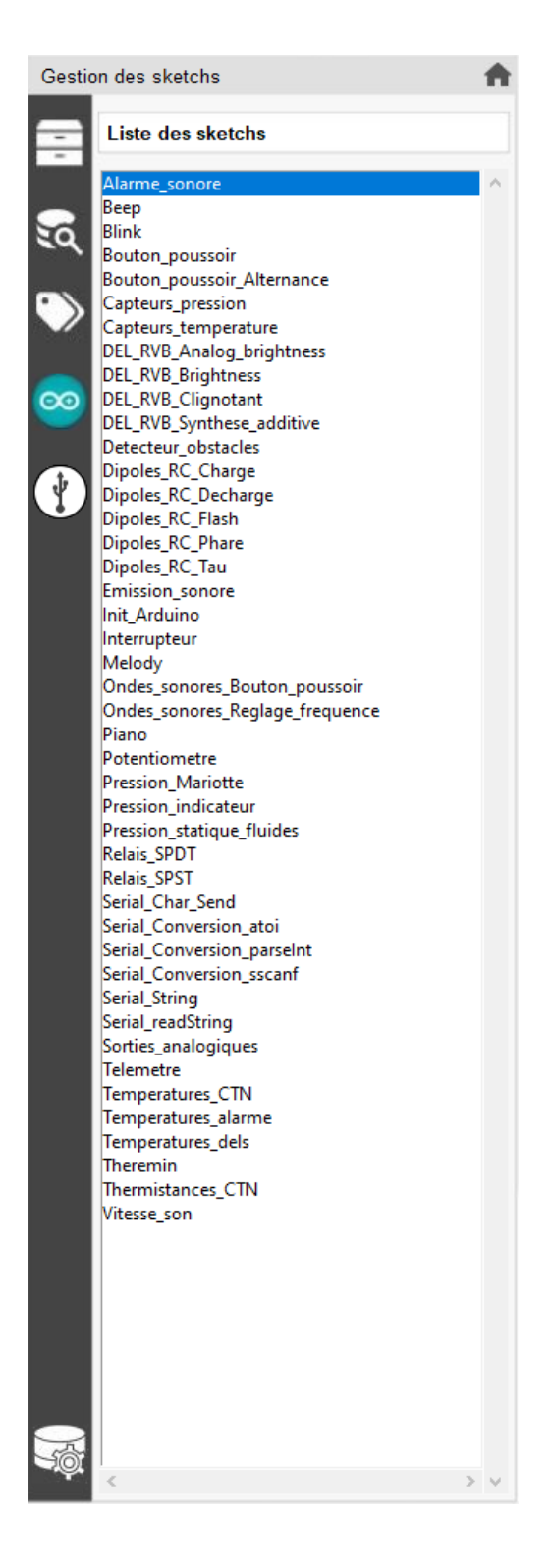

- Le panneau des circuits électroniques associés au sketchs de la base de données :

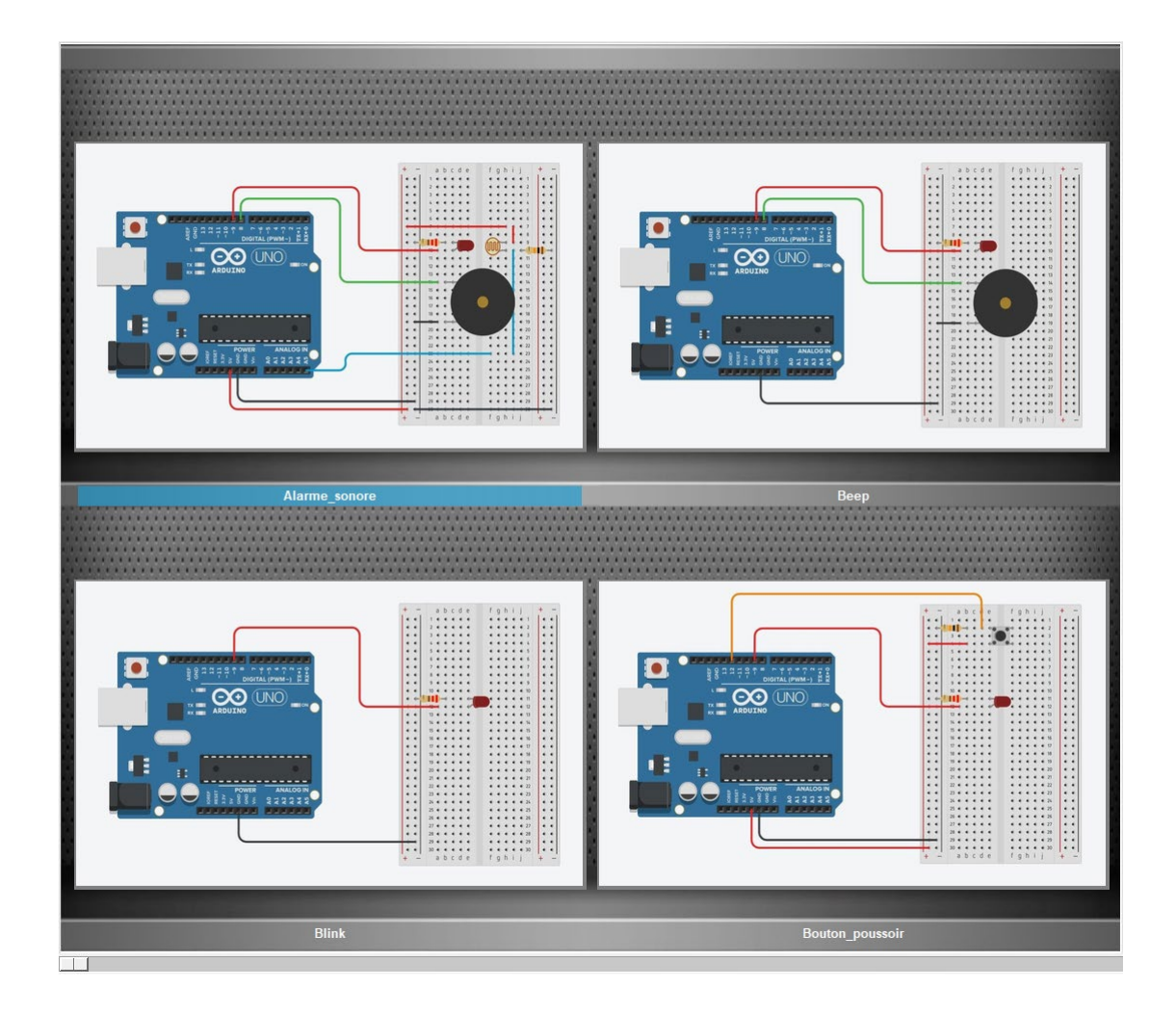

- le panneau des détails du sketch (circuit, descriptif, code et documentation) :

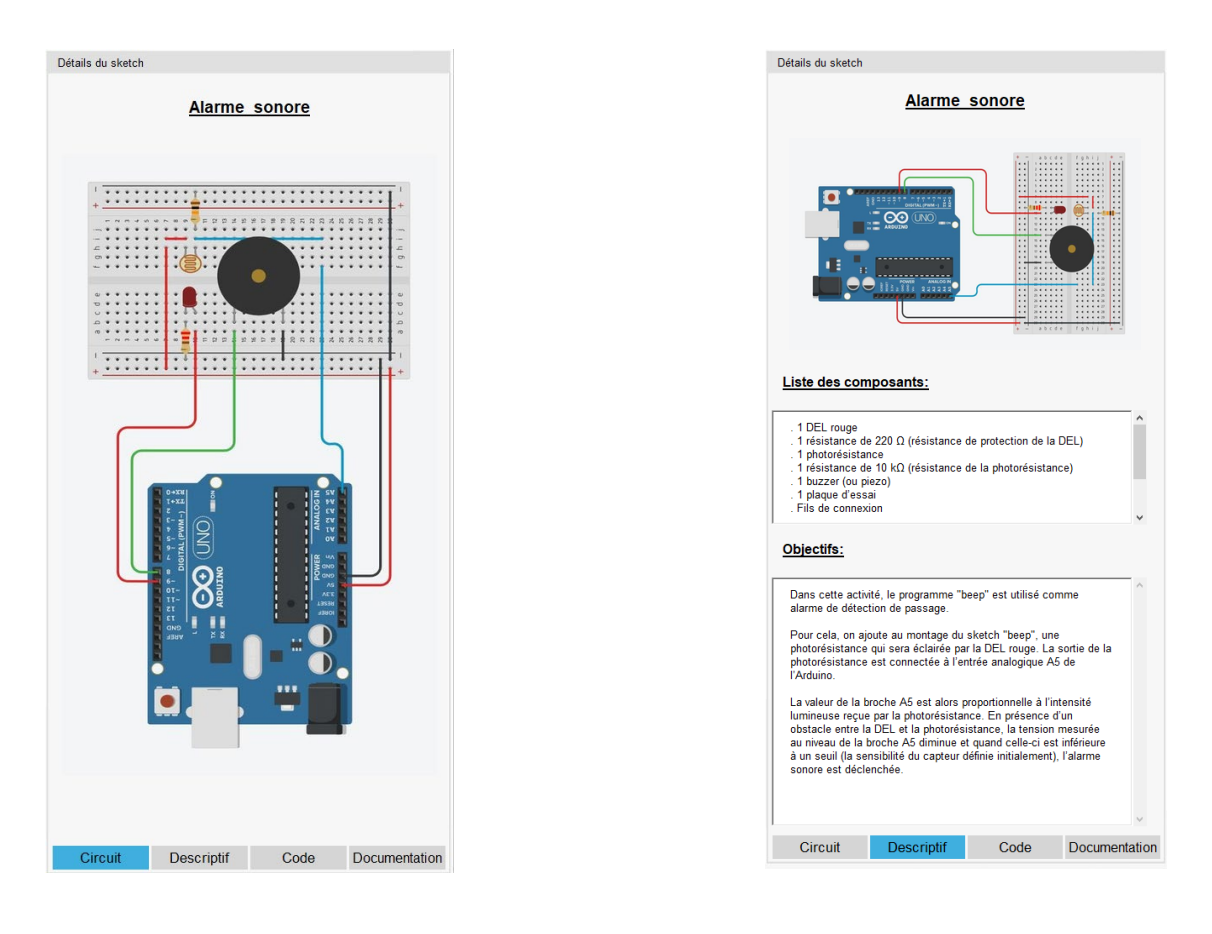

#### **3.2 La barre de menu principale**

ArdPyLog - Gestionnaire de sketchs pour Arduino UNO ∞

La barre de menu principale permet d'ajouter, supprimer ou modifier des sketchs. Elle permet également d'accéder au mode "Tableur" ou au mode "Acquisition".

#### 3.2.1 Ajouter un sketch

Pour ajouter un sketch à la base de données d'ArdPylog, il faut cliquer sur :

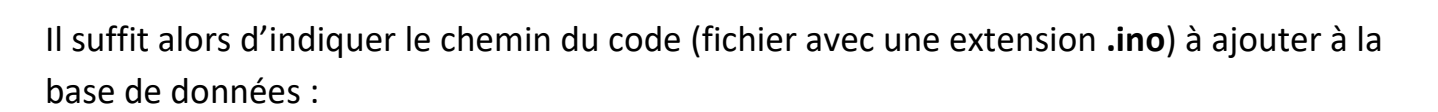

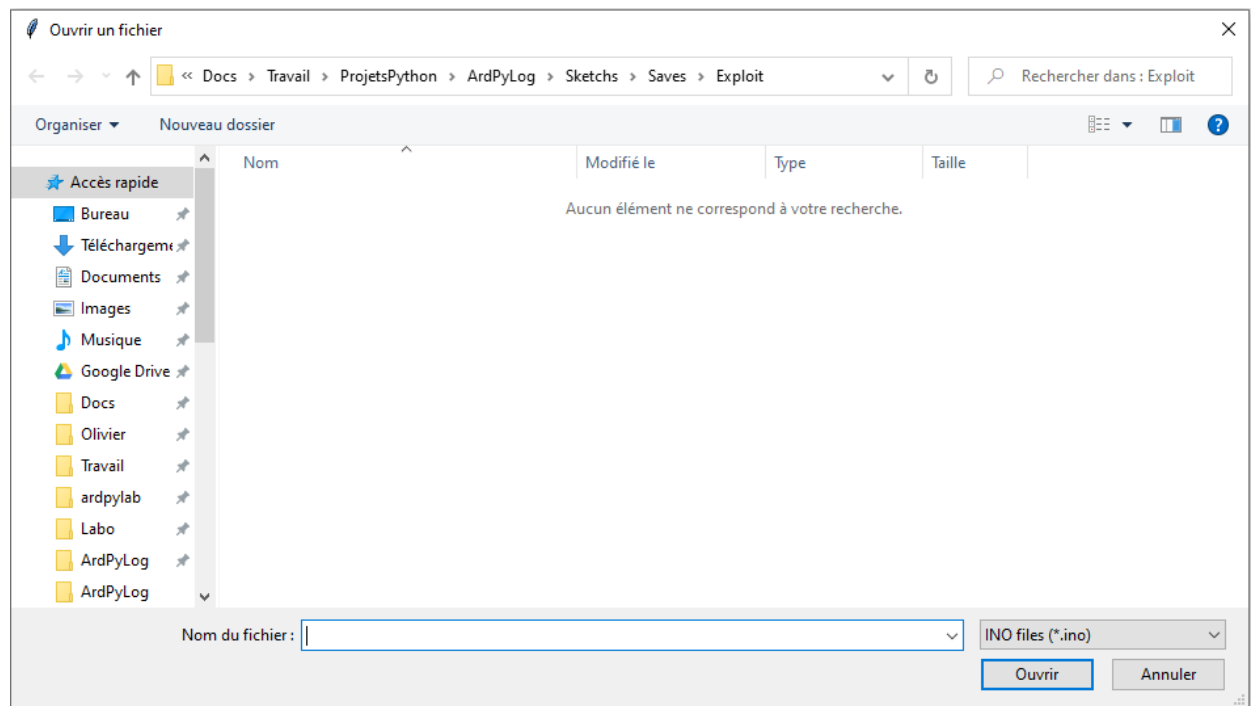

Le fichier est ensuite copié dans le dossier « Sketchs/Codes » du dossier principal d'ArdPylog.

Dans le panneau des circuits électroniques, le sketch ajouté est associé dans un premier temps à une image par défaut :

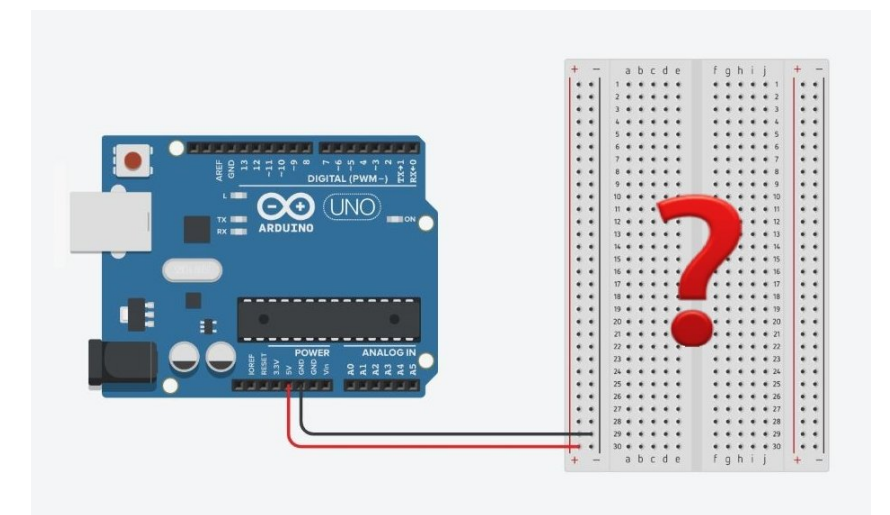

qu'il sera possible de modifier par la suite (voir : *3.2.3 Modifier les données du sketch* – page 10).

#### 3.2.2 Supprimer un sketch

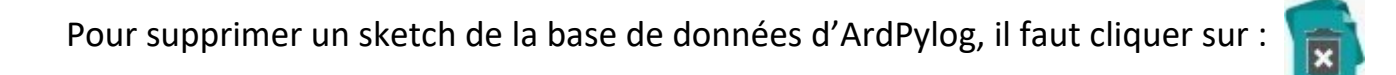

Une boite de dialogue demande la confirmation de la suppression :

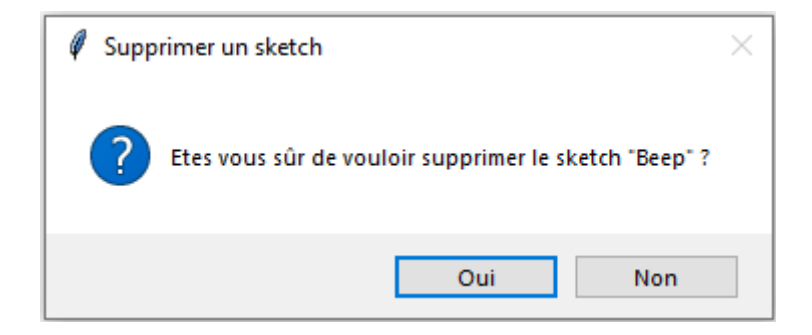

En cliquant sur **« oui »**, le sketch est définitivement supprimé de la base de données d'ArdPylog.

Pour supprimer un sketch, il faut qu'il soit au préalable sélectionné en cliquant sur son image dans le panneau des circuits électroniques ou en cliquant sur son nom dans le panneau de la gestion des sketchs.

#### 3.2.3 Modifier les données d'un sketch

Dans ArdPylog, les données du sketch sont :

- le circuit électronique associé,
- la liste des composants,
- Le descriptif du sketch,
- un document pdf.

Les données du sketch sont définies ou modifiées en cliquant sur :

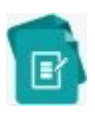

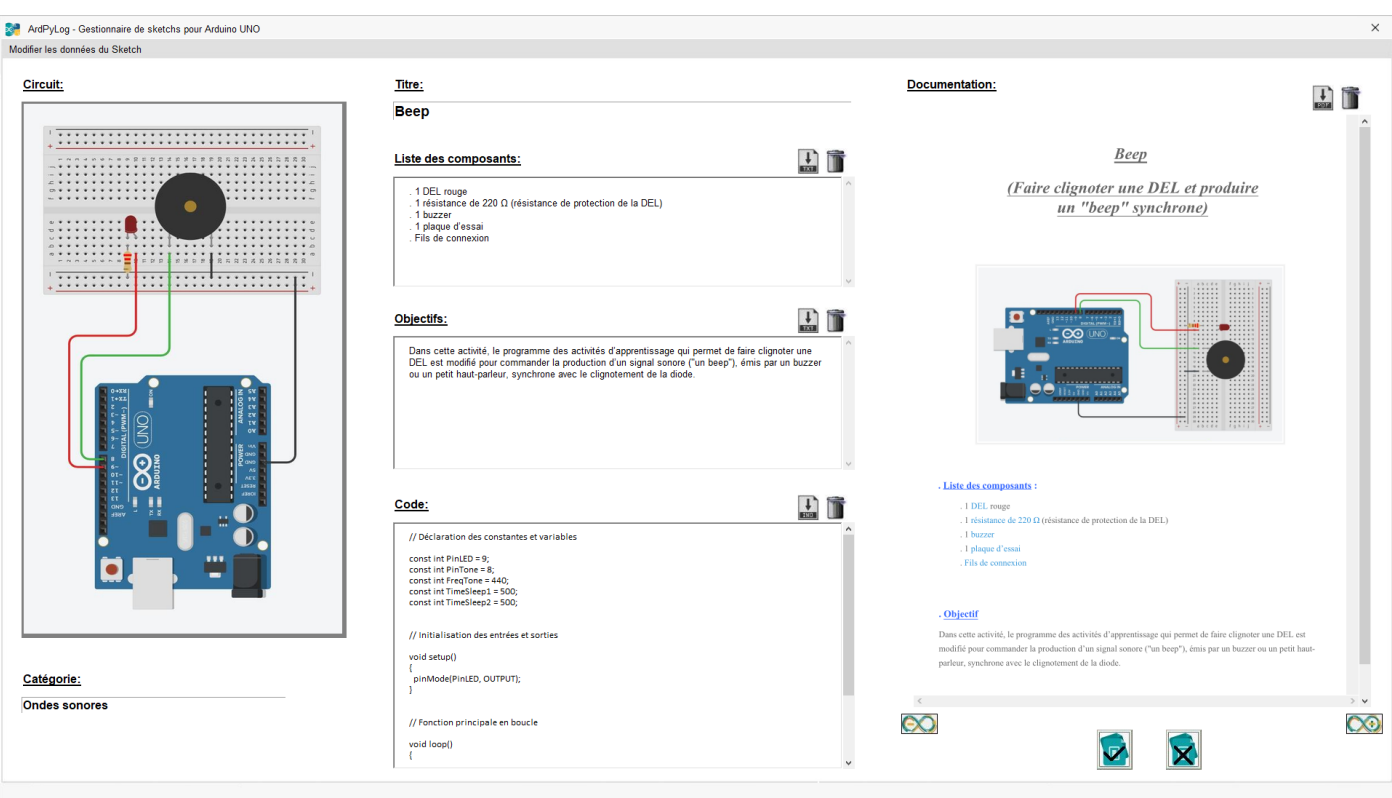

La fenêtre de modification des données s'ouvre alors :

Dans cette fenêtre, il est possible de modifier le titre, de définir ou de modifier la catégorie du sketch ainsi que l'image du circuit électronique associé et les autres données.

# 3.2.3.1 modification de l'image du circuit

Pour définir ou modifier l'image du circuit électronique associé au sketch sélectionné, il faut effectuer un double clic sur l'image.

Une nouvelle fenêtre s'ouvre :

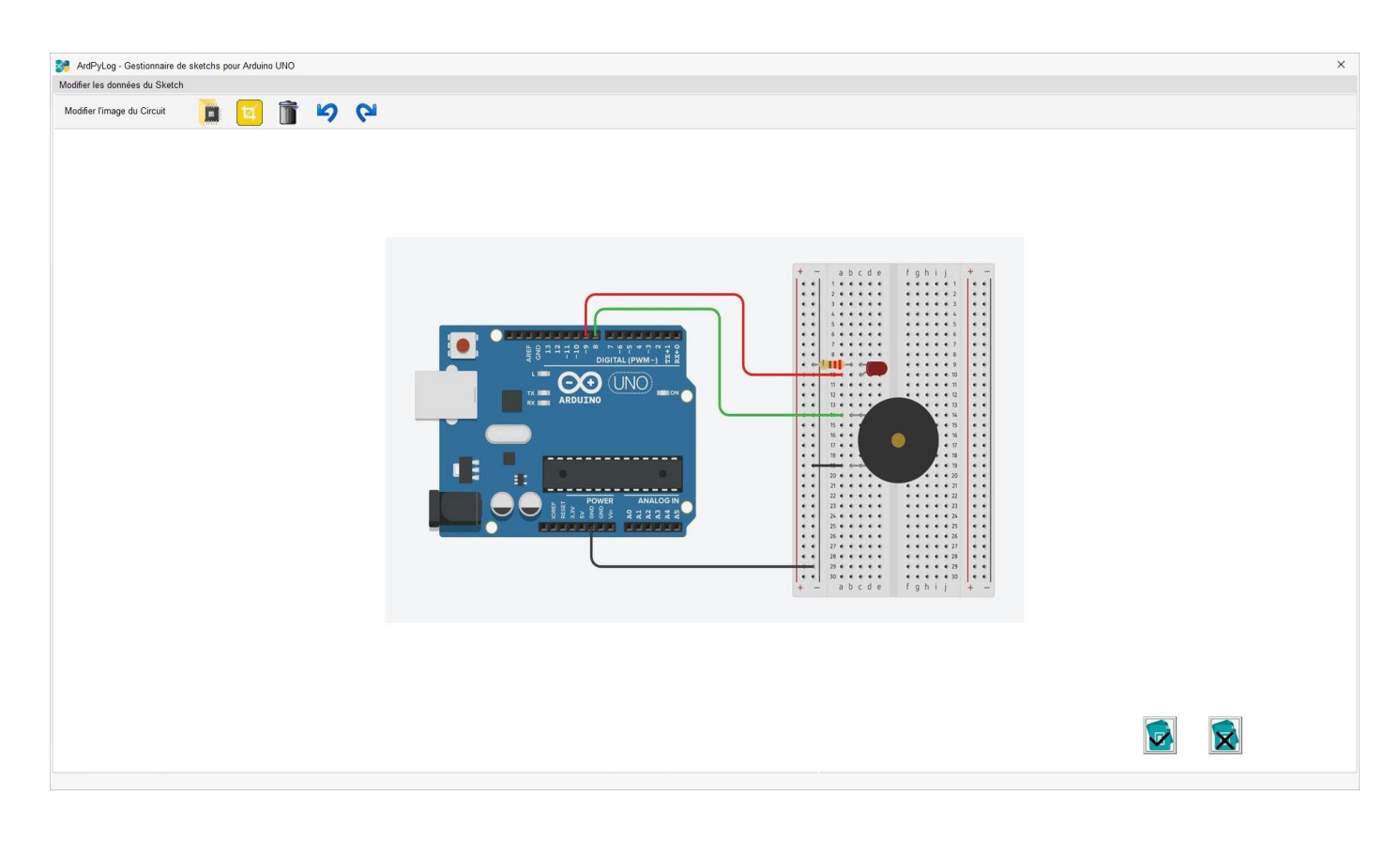

# Actions des boutons de la barre de menu :

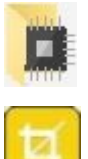

- Ouvrir et charger une image au format jpg,

- Recadrer l'image chargée par déplacement de la souris sur l'image en maintenant le bouton gauche de la souris appuyé et en validant à l'aide du bouton droit,

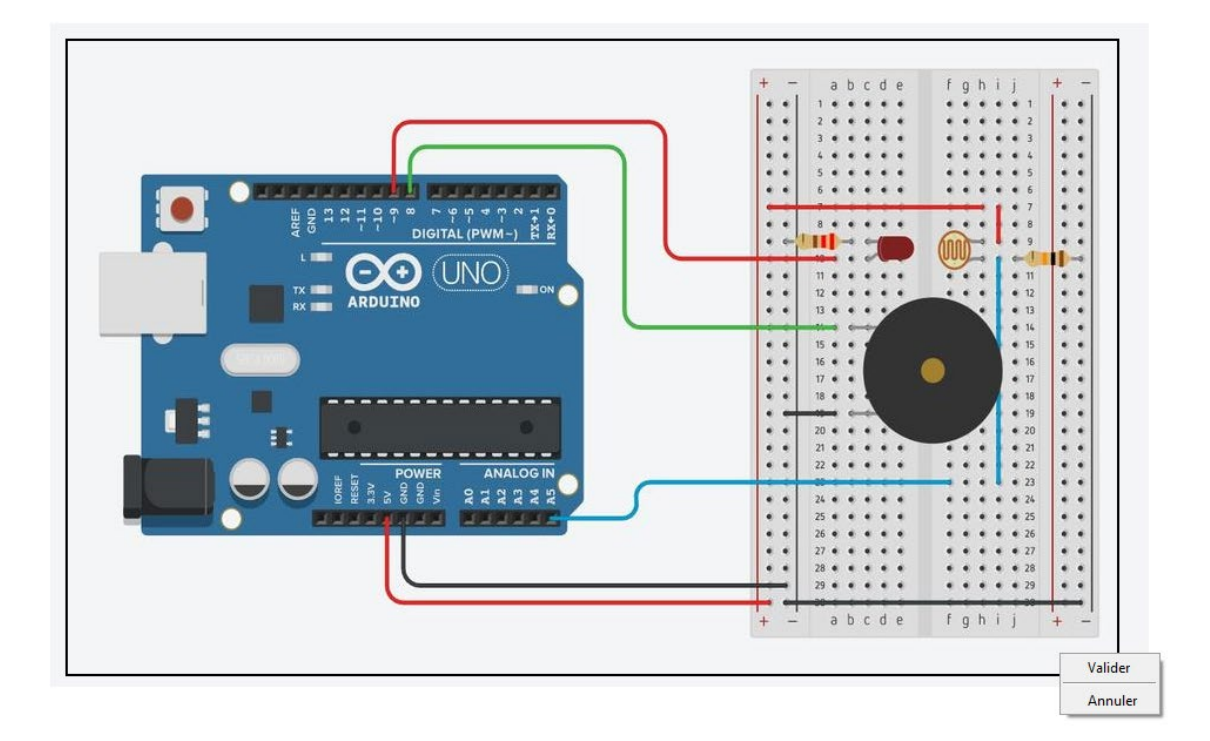

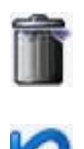

- Effacer l'image affichée,
- Annuler la dernière modification,

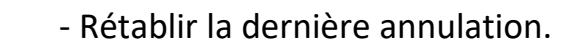

Les modifications de l'image du circuit électronique associé au sketch sélectionné sont validées ou annulées à l'aides des boutons suivants :

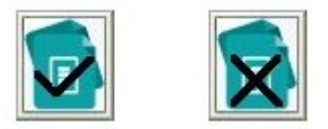

## 3.2.3.2 modification du descriptif et/ou du code

Les zones de texte de la fenêtre de modification des données permettent de définir ou de modifier la liste des composants du circuit électronique associé au sketch, l'objectif et le code du sketch.

Il est également possible d'ouvrir des fichiers **« .txt »** contenant le texte à charger dans les zones de texte en cliquant sur :

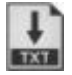

Ou d'effacer le contenu des zones de texte en cliquant sur :

#### 3.2.3.3 Définition ou modification du document PDF

La définition ou la modification du document PDF associé au sketch sélectionné est réalisé à l'aide du bouton :

La suppression d'un document PDF associé au sketch sélectionné est effectuée en cliquant sur :

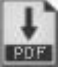

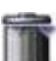

Le tableur permettant l'exploitation des données envoyées par l'Arduino est accessible en cliquant sur :

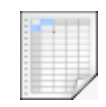

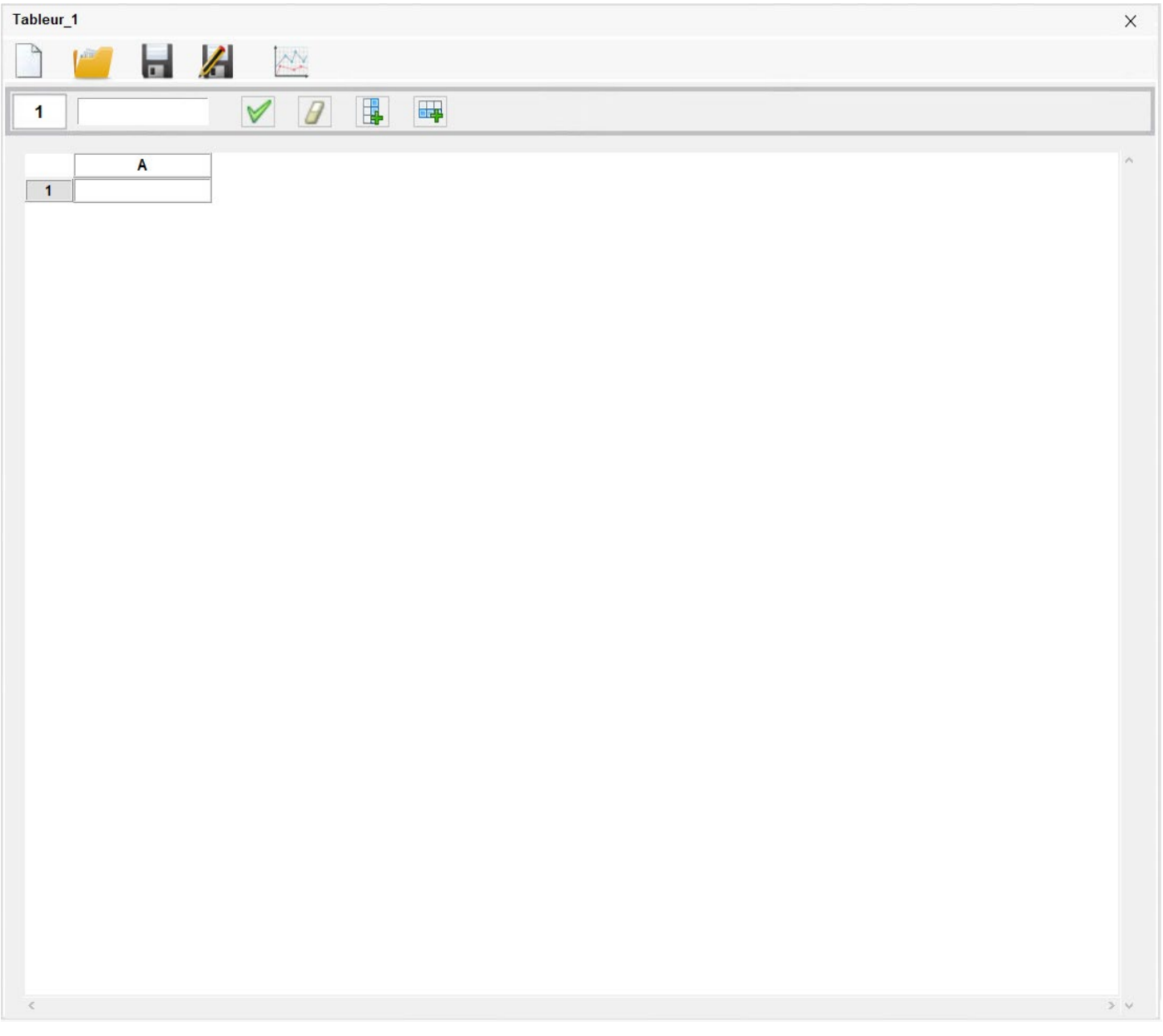

La description du mode « Tableur » fait l'objet d'une section particulière à la page 30.

Le mode « Acquisition » d'ArdPylog transforme l'Arduino Uno en centrale d'acquisition grâce à l'utilisation de ses entrées analogiques. Les tensions mesurées sur les entrées analogiques sélectionnées sont acquises pendant la durée et le taux d'échantillonnage définis par l'utilisateur.

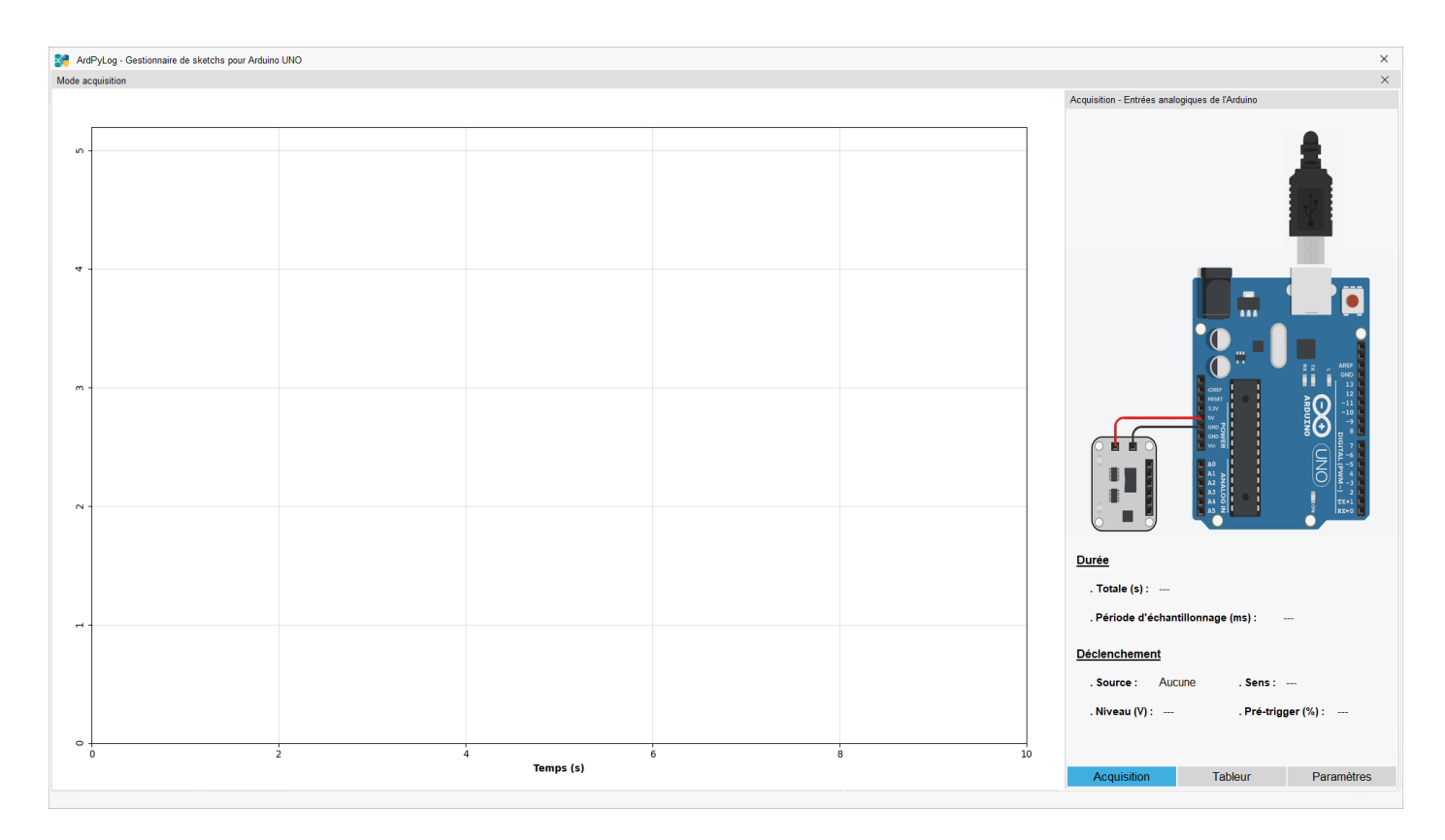

La description du mode « Acquisition » fait également l'objet d'une section particulière à la page **48**.

## **3.3 La barre de gestion des sketchs**

Les boutons de la barre de gestion des sketchs permettent d'effectuer une recherche de sketchs par nom ou par catégorie, de visualiser soit le code en langage Arduino d'un sketch sélectionné, soit le circuit électronique associé, d'accéder au moniteur série pour enregistrer les données envoyées par l'Arduino et enfin de paramétrer le port série utilisé par l'Arduino Uno.

23<br>8

 $\overline{\mathbf{r}}$ 

## 3.3.1 Affichage des circuits électroniques ou du code

Par défaut, au démarrage d'ArdPyLog, le panneau central montre les circuits électroniques associés au sketchs de la base de données. En cliquant sur un des circuits du panneau central ou sur un des éléments de la liste des sketchs référencés, on sélectionne un sketch.

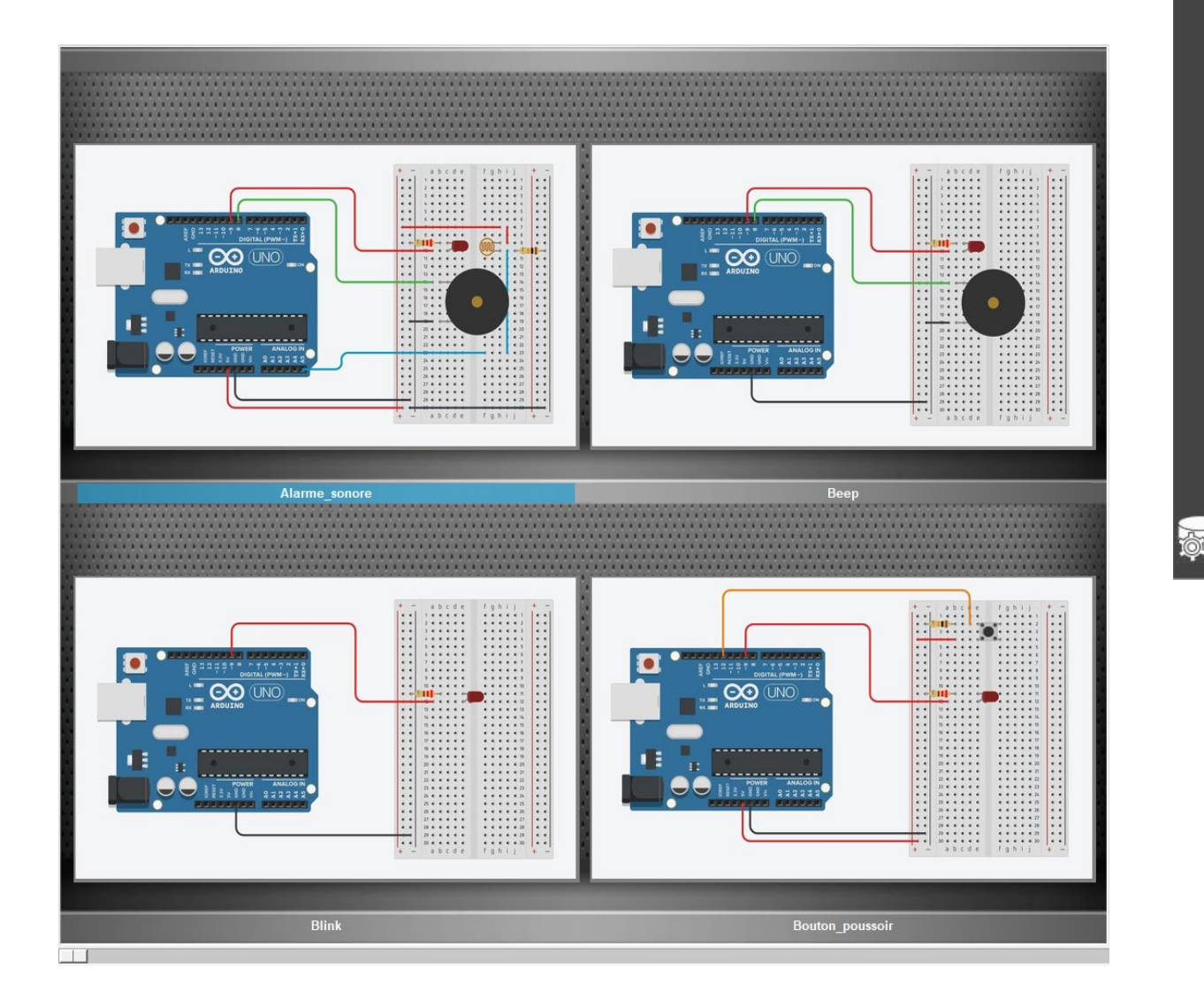

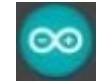

Le panneau central affiche alors la fenêtre de gestion des codes en langage Arduino dont le fonctionnement est similaire à celui du programme **Arduino IDE** :

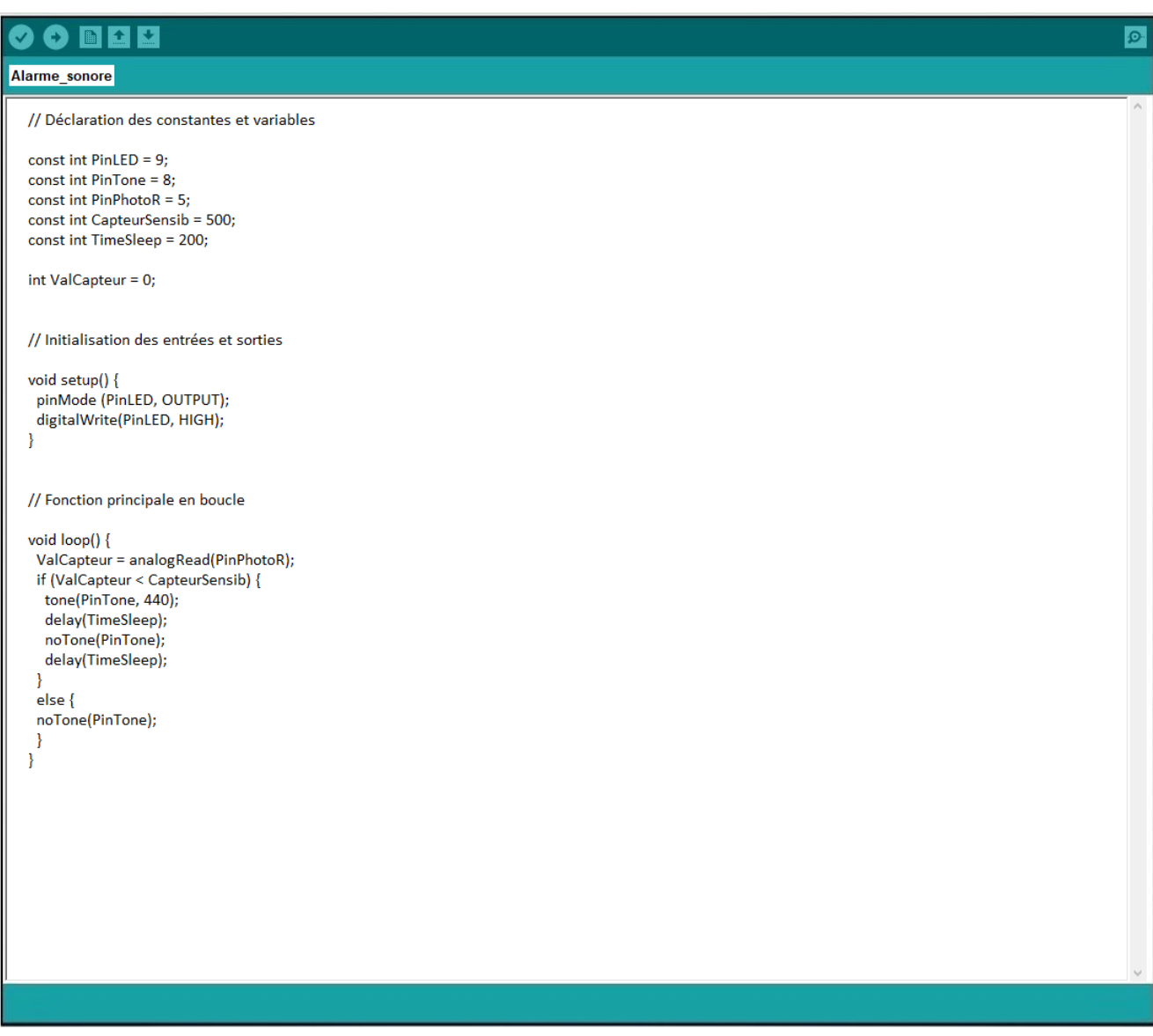

La description du fonctionnement la fenêtre de gestion des codes en langage Arduino fait également l'objet d'une section particulière à la page 26.

Le retour à la fenêtre des étagères de circuits électroniques se fait en cliquant sur :

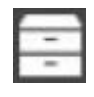

Dans ArdPyLog, les sketchs peuvent être classés par catégorie. Il est alors possible d'effectuer une recherche d'un sketch par son nom ou par sa catégorie en cliquant sur :

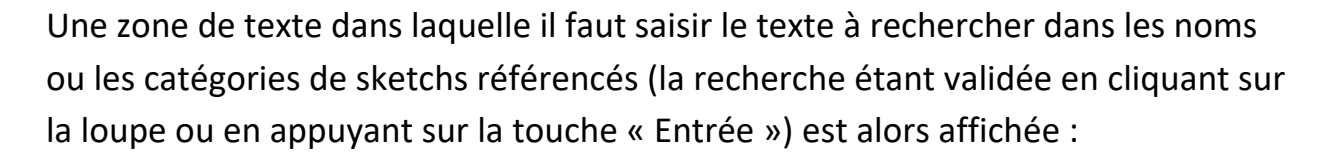

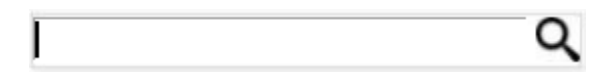

Le résultat de la recherche apparait ensuite dans le panneau de gestion des sketchs :

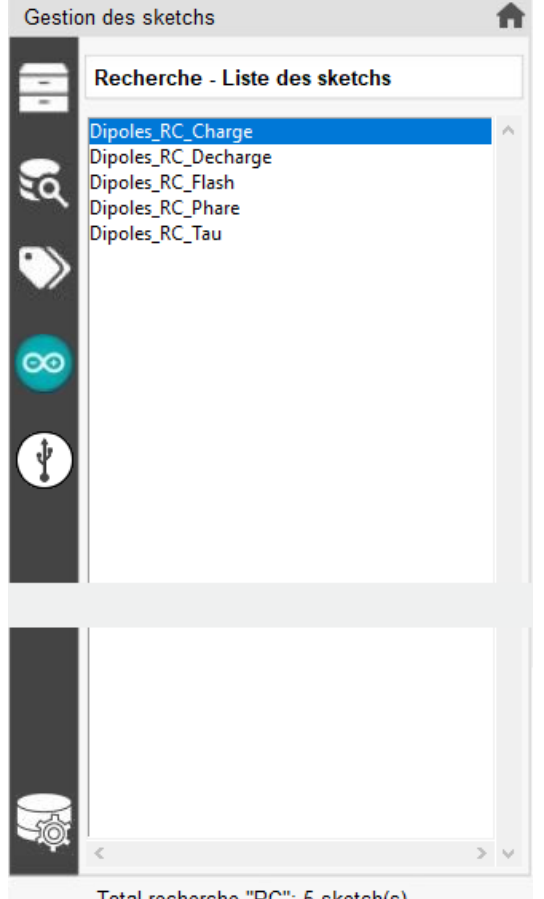

Total recherche "RC": 5 sketch(s)

La liste des catégories de sketchs référencés est consultable en cliquant sur :

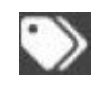

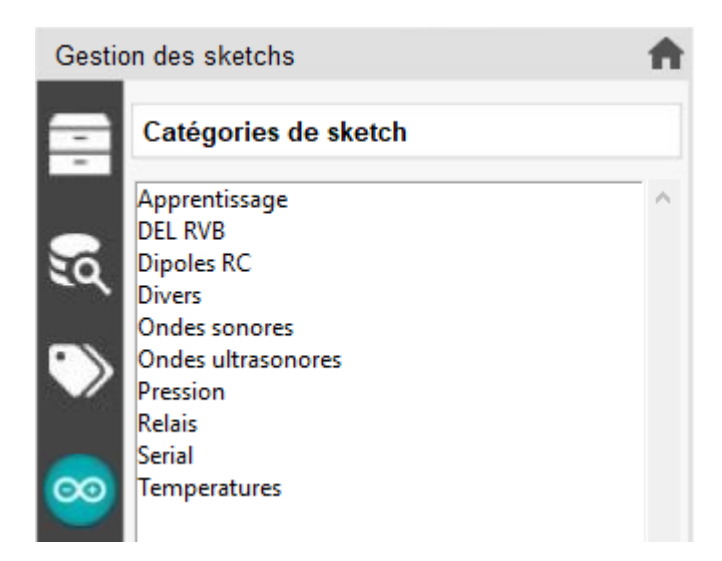

Un clic sur le nom d'une catégorie affiche la liste des sketchs référencés dans la catégorie sélectionnée :

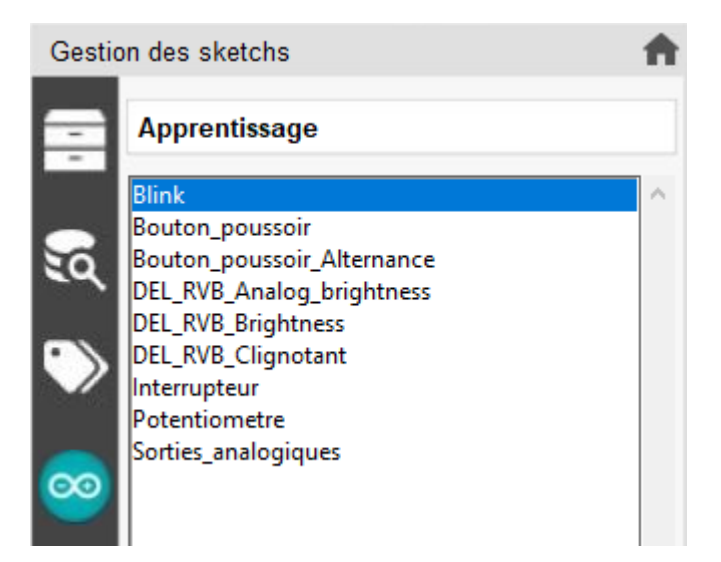

Dans le cas où un code a déjà été téléversé dans la mémoire de l'Arduino, il est possible d'accéder directement au moniteur série afin de visualiser les données envoyées par le microcontrôleur ou à l'inverse lui envoyer des données, à l'aide du bouton :

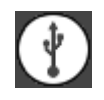

Le moniteur série est affiché au niveau du panneau central :

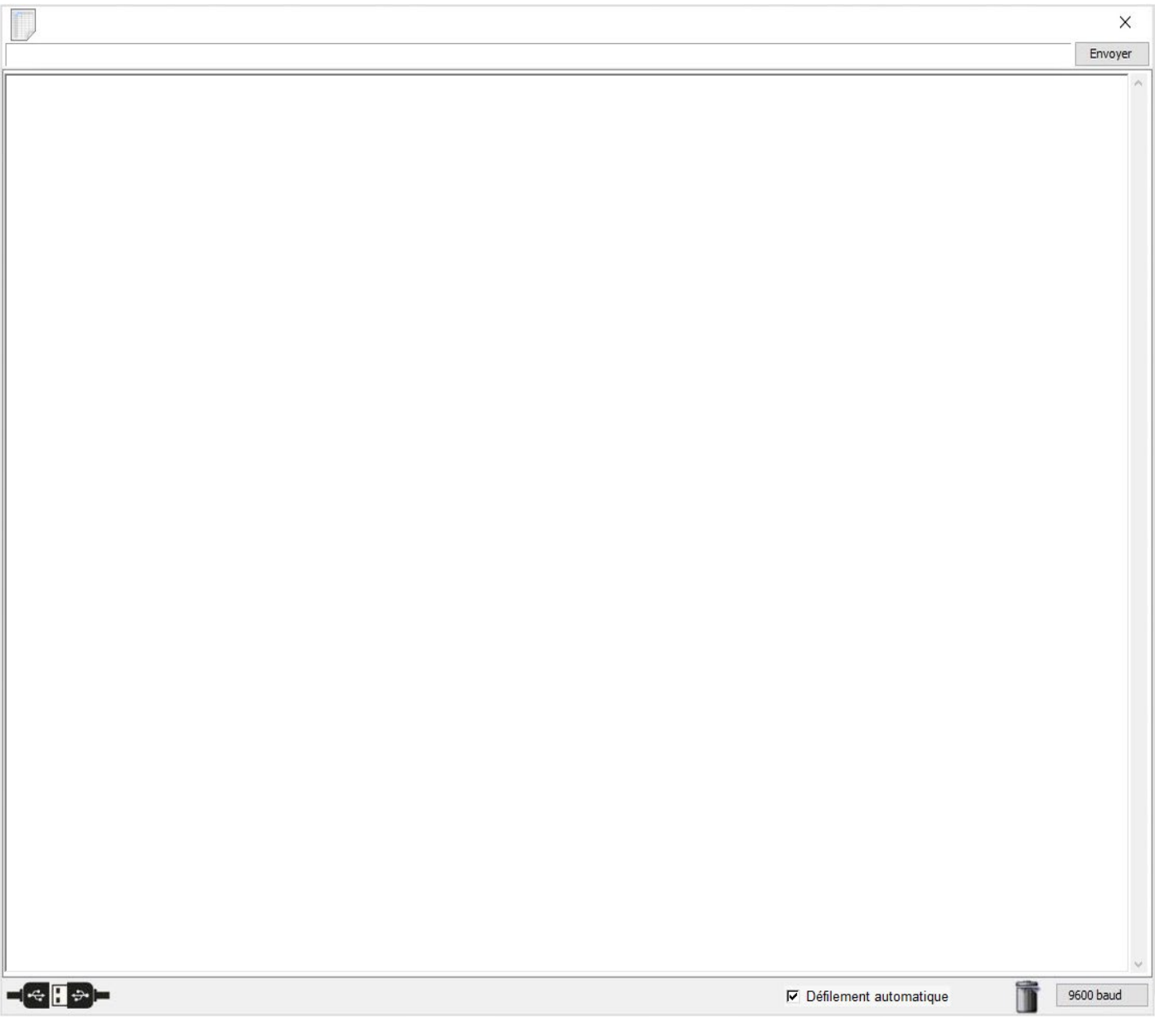

La description du fonctionnement du moniteur série fait également l'objet d'une section particulière à la page 28.

Pour modifier les paramètres, il faut cliquer sur :

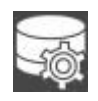

La fenêtre permettant de modifier les paramètres est affiché dans le panneau de droite :

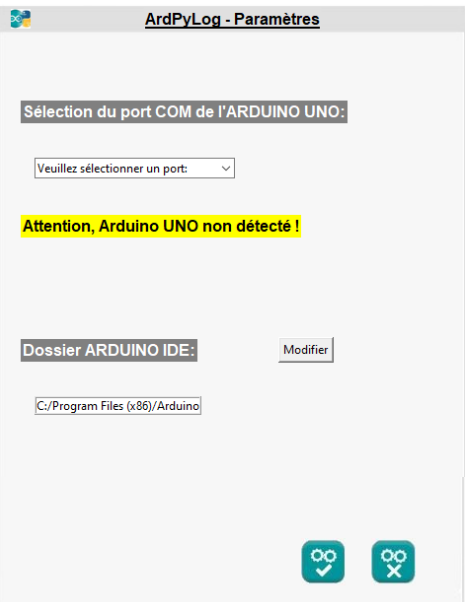

Les paramètres d'ArdPylog sont :

- le port COM sur lequel l'Arduino Uno est connecté,
- le chemin du dossier d'installation du programme Arduino IDE.

#### Remarques :

. Si un Arduino Uno est déjà connecté au lancement d'ArdPylog, la sélection du port COM est automatique. La sélection du port COM n'est nécessaire que si l'Arduino Uno est connecté après le lancement d'ArdPylog ou si plusieurs microcontrôleurs sont connectés.

. Par défaut, le chemin du dossier du programme Arduino IDE est celui que le logiciel propose lors de son installation.

## 3.3.5 Retour à la fenêtre d'accueil d'ArdPyLog

Le bouton **de permet à tout moment de revenir à la page d'accueil d'ArdPyLog et donc** d'annuler toutes les actions en cours.

## **3.4 Le panneau des circuits électroniques**

Quand le panneau central montre les circuits électroniques associés au sketchs de la base de données, en cliquant sur un de ces circuits, le sketch correspondant est sélectionné.

La navigation dans les étagères de circuits se fait avec la barre de sélection sous le panneau ou à l'aide de la molette de la souris quand celle-ci le survole)

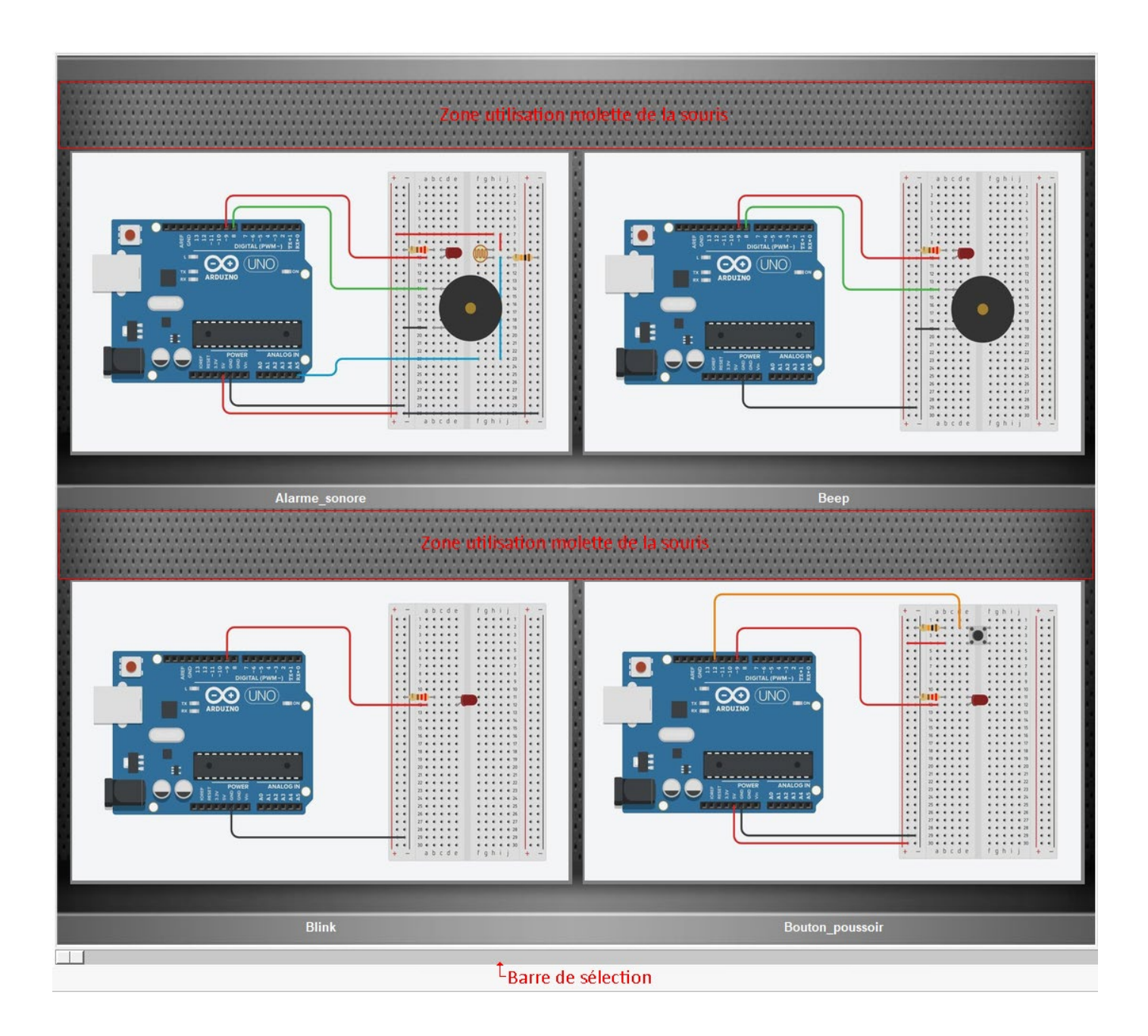

Un double clic sur les circuits affiche une nouvelle fenêtre permettant de visualiser tous les détails du sketch sélectionné :

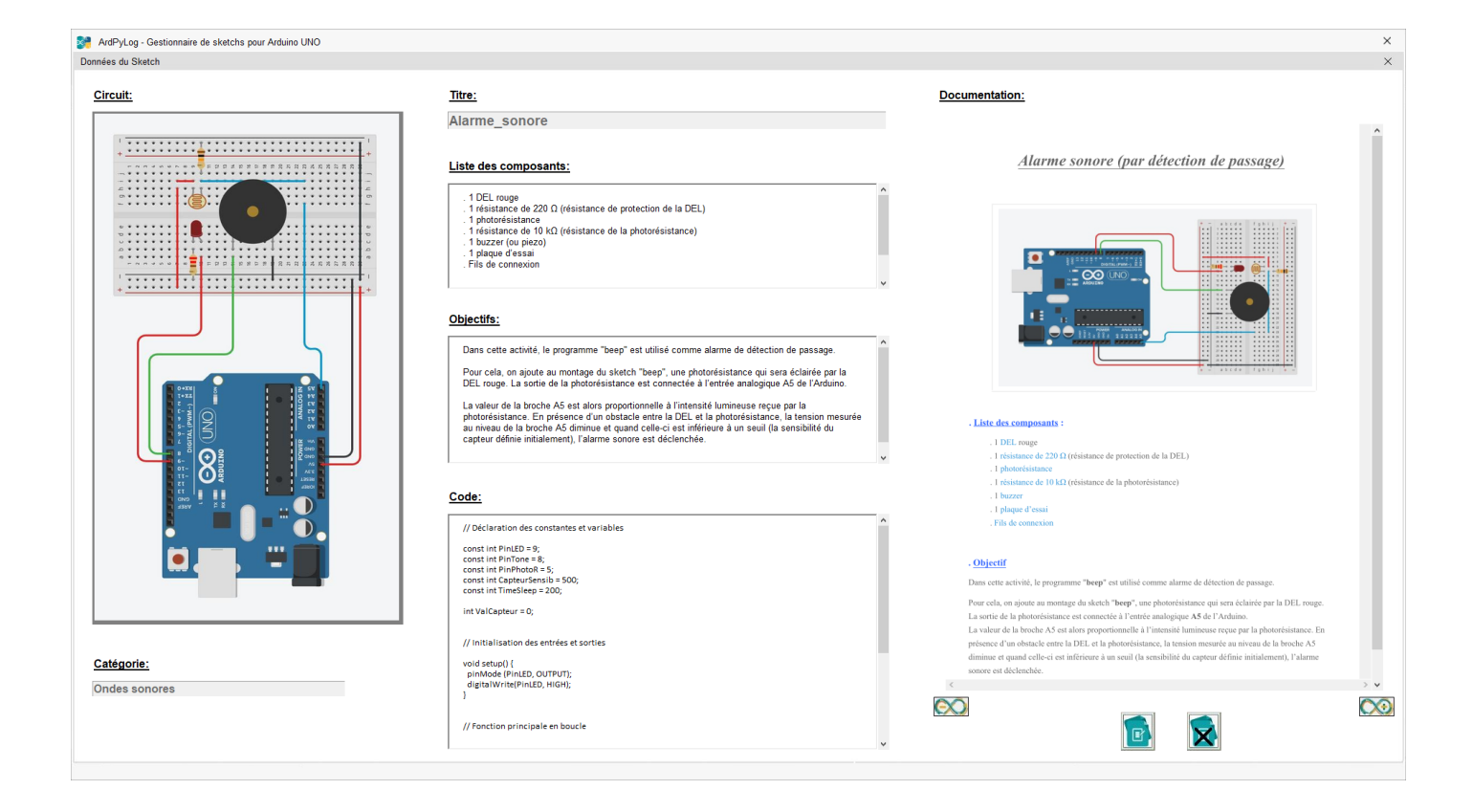

. Le bouton **P** permet d'afficher la fenêtre de modification des détails du sketch (voir : *3.2.3 Modifier les données d'un sketch* - page 10)

. Le bouton  $\mathbf{X}$  permet de retourner au panneau des circuits électroniques.

Un clic droit sur un circuit affiche un nouveau menu permettant d'accéder rapidement à 4 actions :

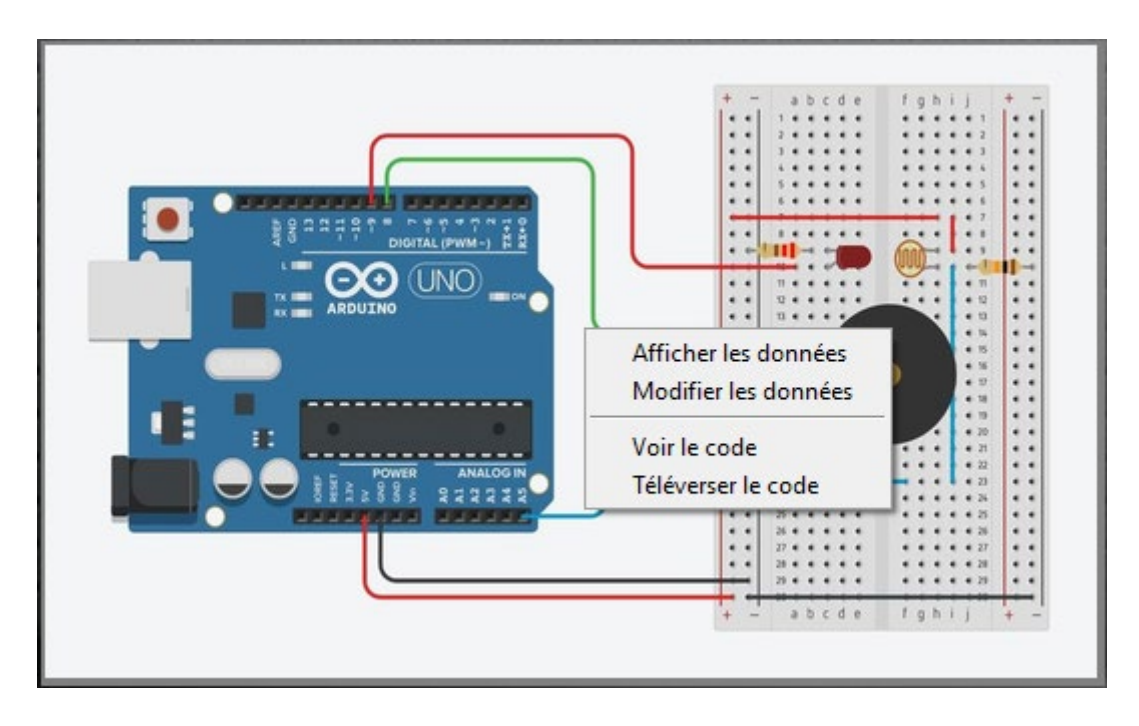

**- Afficher les données :** Affiche une nouvelle fenêtre permettant de visualiser tous les détails du sketch sélectionné**,**

**- Modifier les données :** Affiche la fenêtre de modification des détails du sketch (voir : *2.2.3 Modifier les données d'un sketch* - page 10),

**- Voir le code :** Affiche la fenêtre de gestion du code en langage Arduino (voir page 16),

**- Téléverser le code :** Téléverse le code du sketch sélectionné dans la mémoire de l'Arduino Uno.

#### **3.5 le panneau des détails du sketch**

Quand un sketch est sélectionné, le panneau de droite affiche les détails du sketch sur 4 volets :

- Le circuit électronique associé,
- La liste des composants et l'objectif du sketch,
- Le code en langage Arduino,
- Le document PDF de synthèse.

La navigation entre les différents volets du panneau des détails du sketch se fait avec la barre de menu suivante :

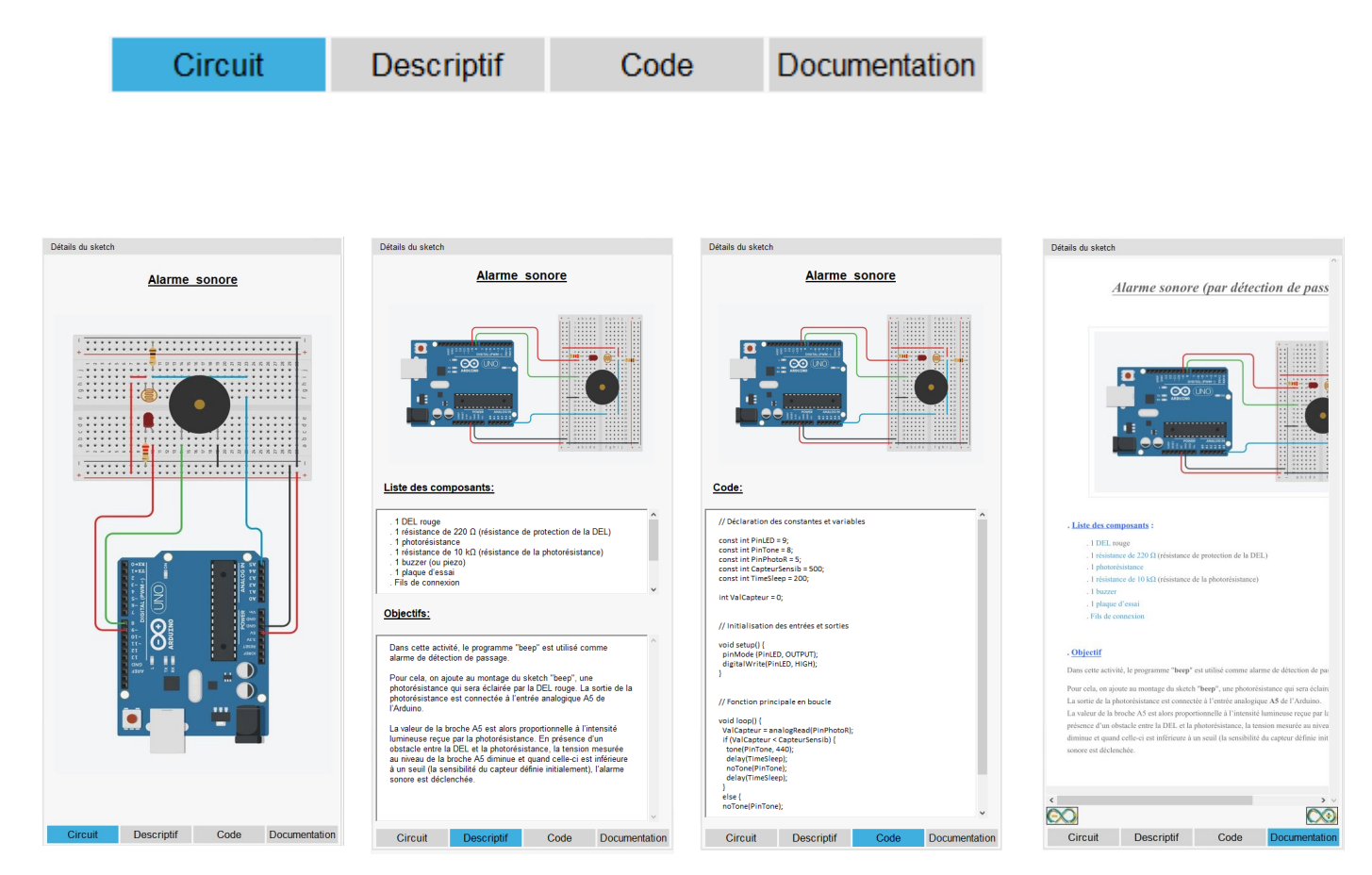

Un double clic sur le circuit, la liste des composants, l'objectif, le code ou le document PDF effectue un zoom sur l'élément sélectionné qui est alors affiché au niveau du panneau central.

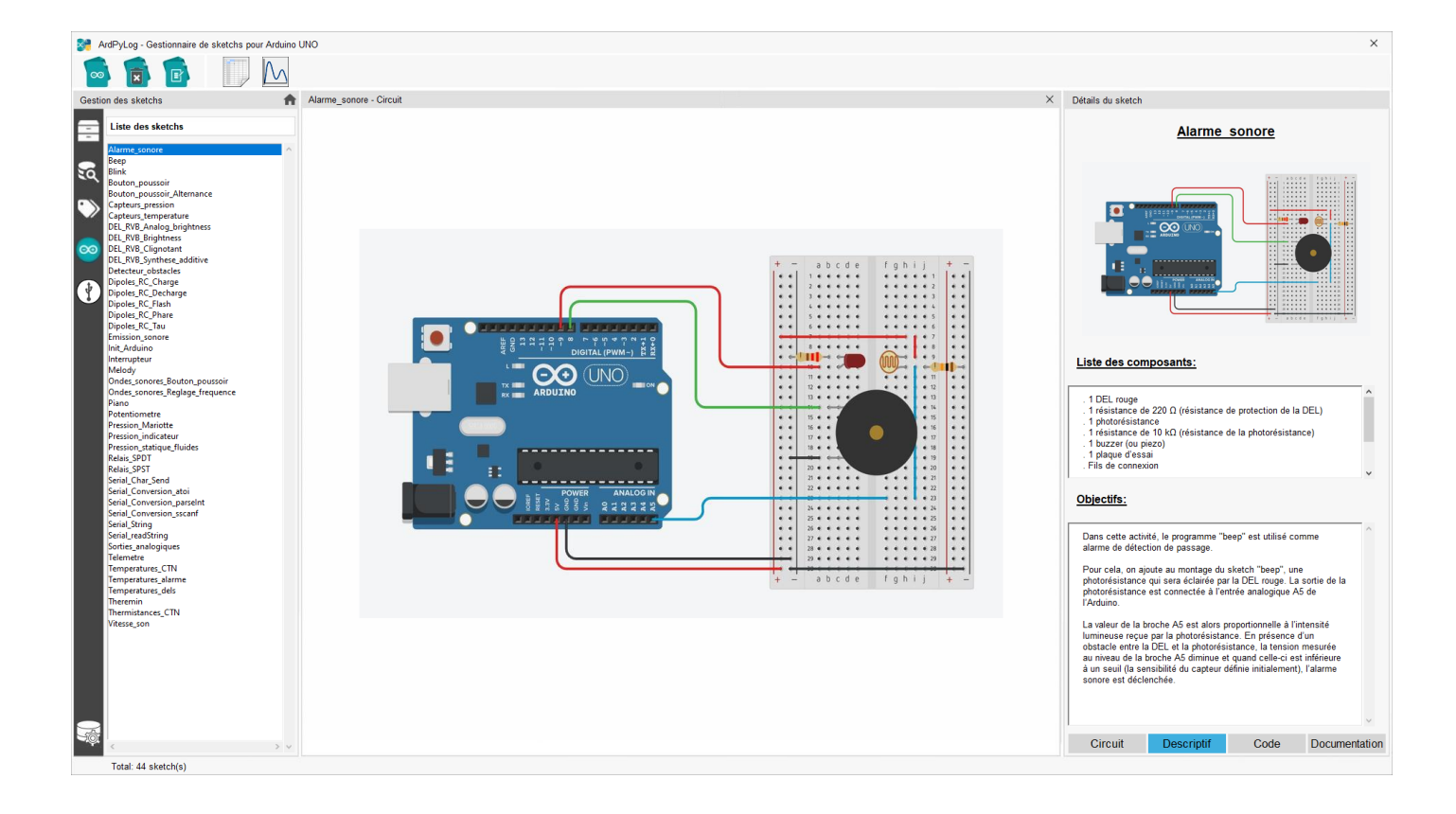

#### Remarque :

Si un lecteur de documents PDF est installé sur l'ordinateur hôte, un double clic avec la roulette de la souris sur le document PDF, affiché dans ArdPyLog, lance le lecteur et l'ouverture de ce document pour une lecture plus facile.

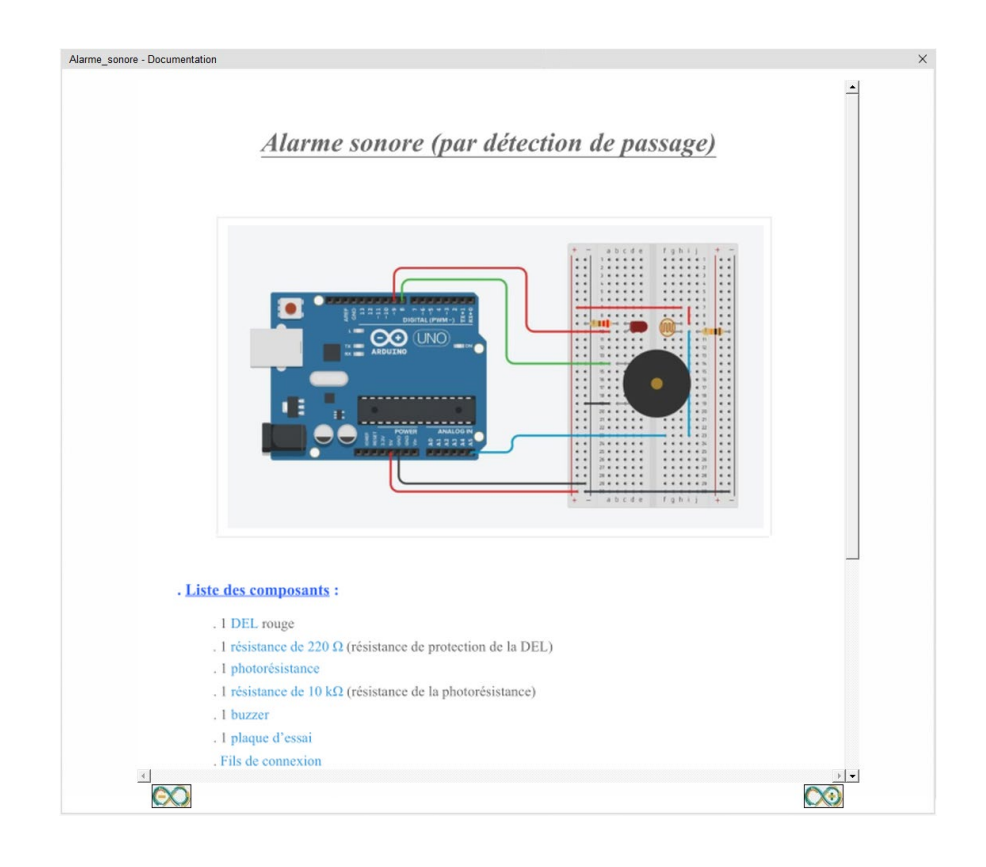

# **4. Gestion des codes en langage « Arduino »**

#### **4.1 La fenêtre principale**

Pour visualiser le code d'un sketch sélectionné, il faut cliquer sur :

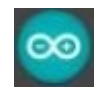

Le panneau central affiche alors la fenêtre de gestion des codes en langage Arduino dont le fonctionnement est similaire à celui du programme Arduino IDE :

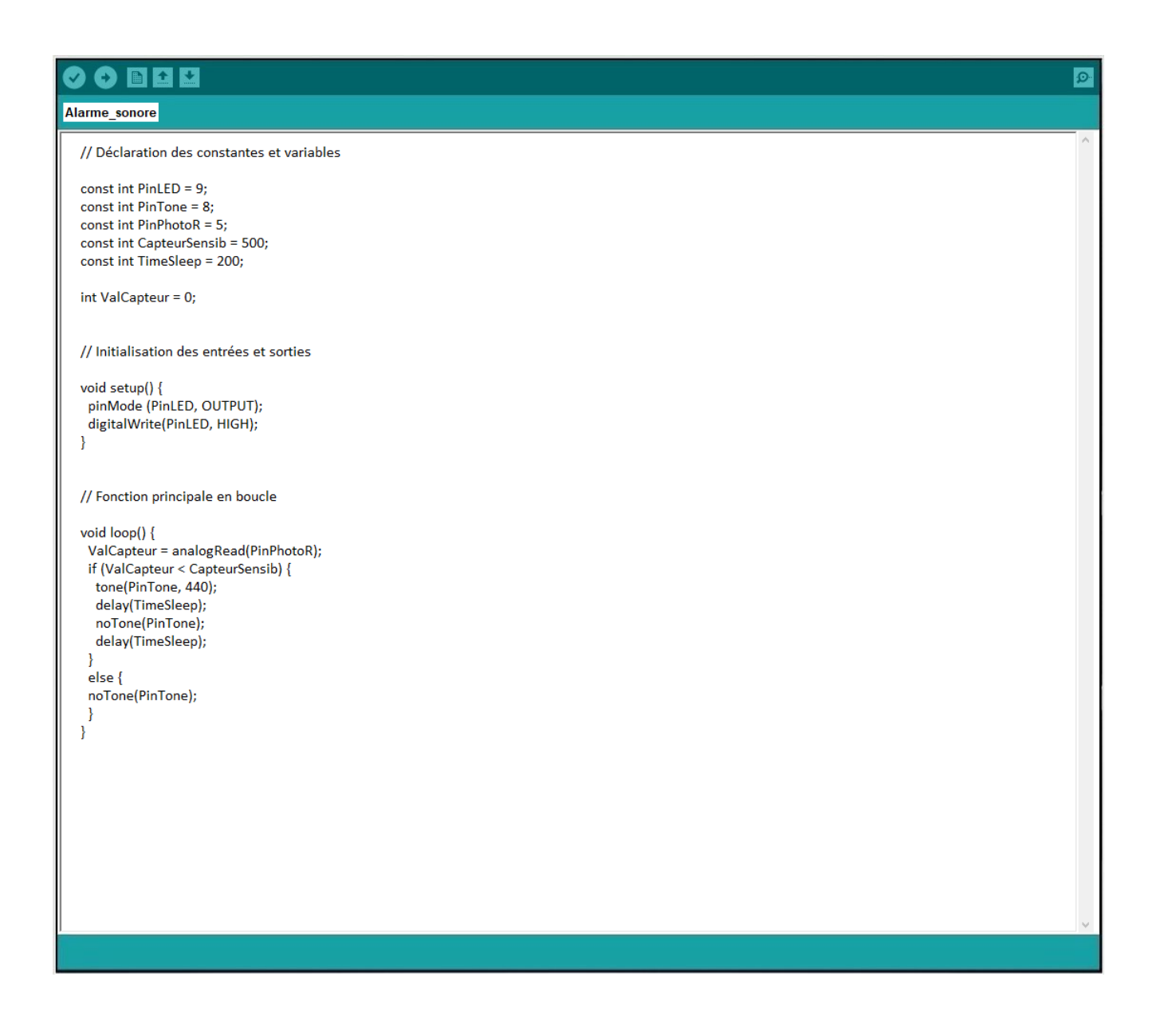

Si aucun sketch n'est sélectionné quand un clic est effectué sur le bouton d'affichage des codes, la fenêtre affiche une page vierge sur laquelle un code pourra être écrit :

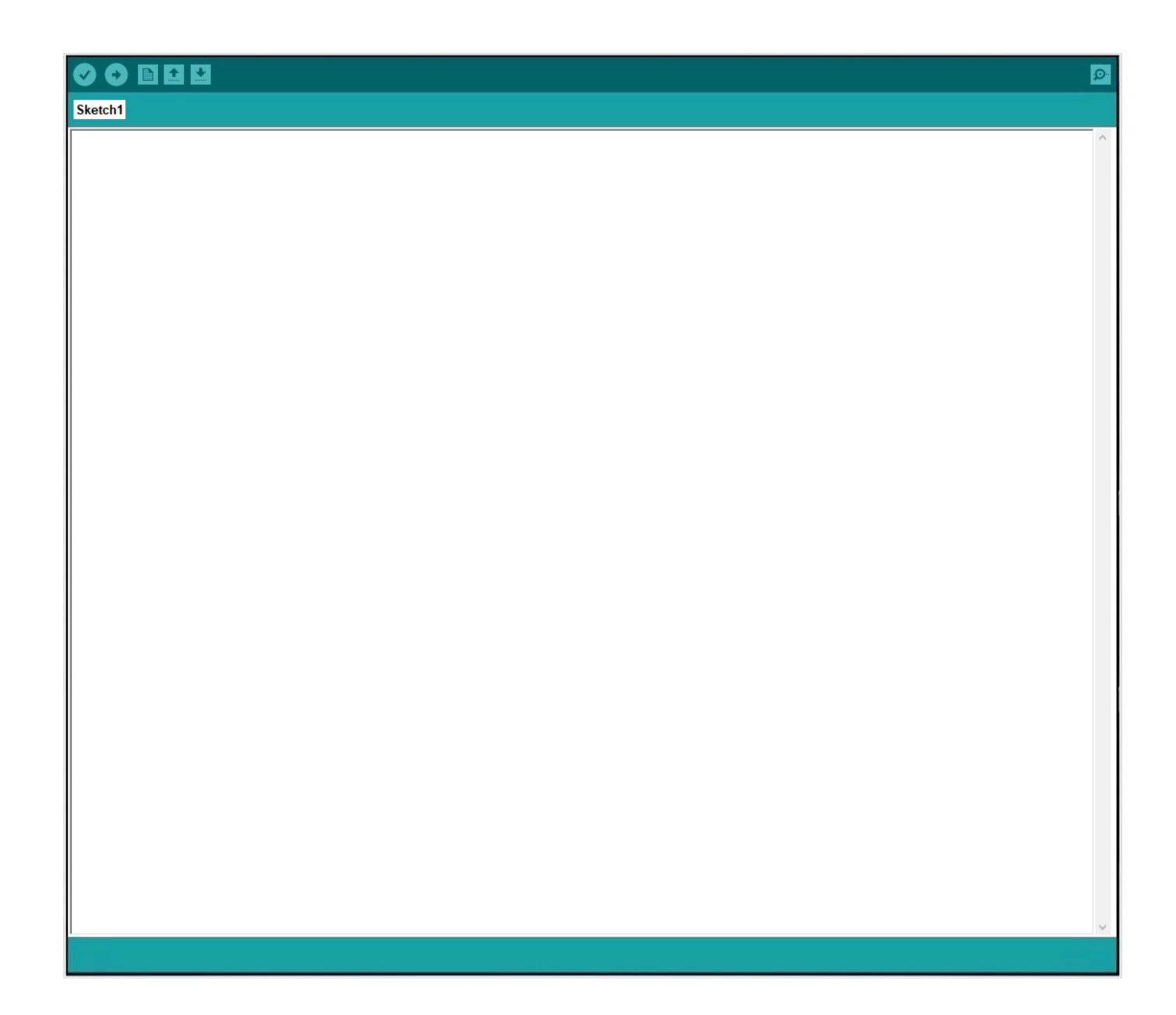

Il est possible de sauvegarder le code modifié, d'éditer un nouveau code et d'ouvrir un code préalablement enregistré.

Le code original ou modifié après sauvegarde peut être vérifié et téléversé directement depuis **ArdPyLog** dans la mémoire de l'Arduino Uno.

Les fonctionnalités décrites ci-dessus sont accessibles en cliquant sur les boutons :

- Vérifier un code :
- Téléverser un code :
- Editer un nouveau code :
- Ouvrir un code :
- Sauvegarder un code : 國

#### **4.2 Le moniteur série**

Comme Le logiciel Arduino IDE, **ArdPylog** dispose d'un moniteur série, qui permet de recevoir et d'envoyer des informations via la liaison série. Il est particulièrement intéressant pour l'acquisition des valeurs des capteurs connectés à l'Arduino Uno et permettre leur exploitation.

Le moniteur série est accessible en cliquant sur la loupe en haut à droite de la fenêtre de gestion des codes en langage Arduino:

Toujours dans le panneau central, une nouvelle fenêtre s'ouvre alors :

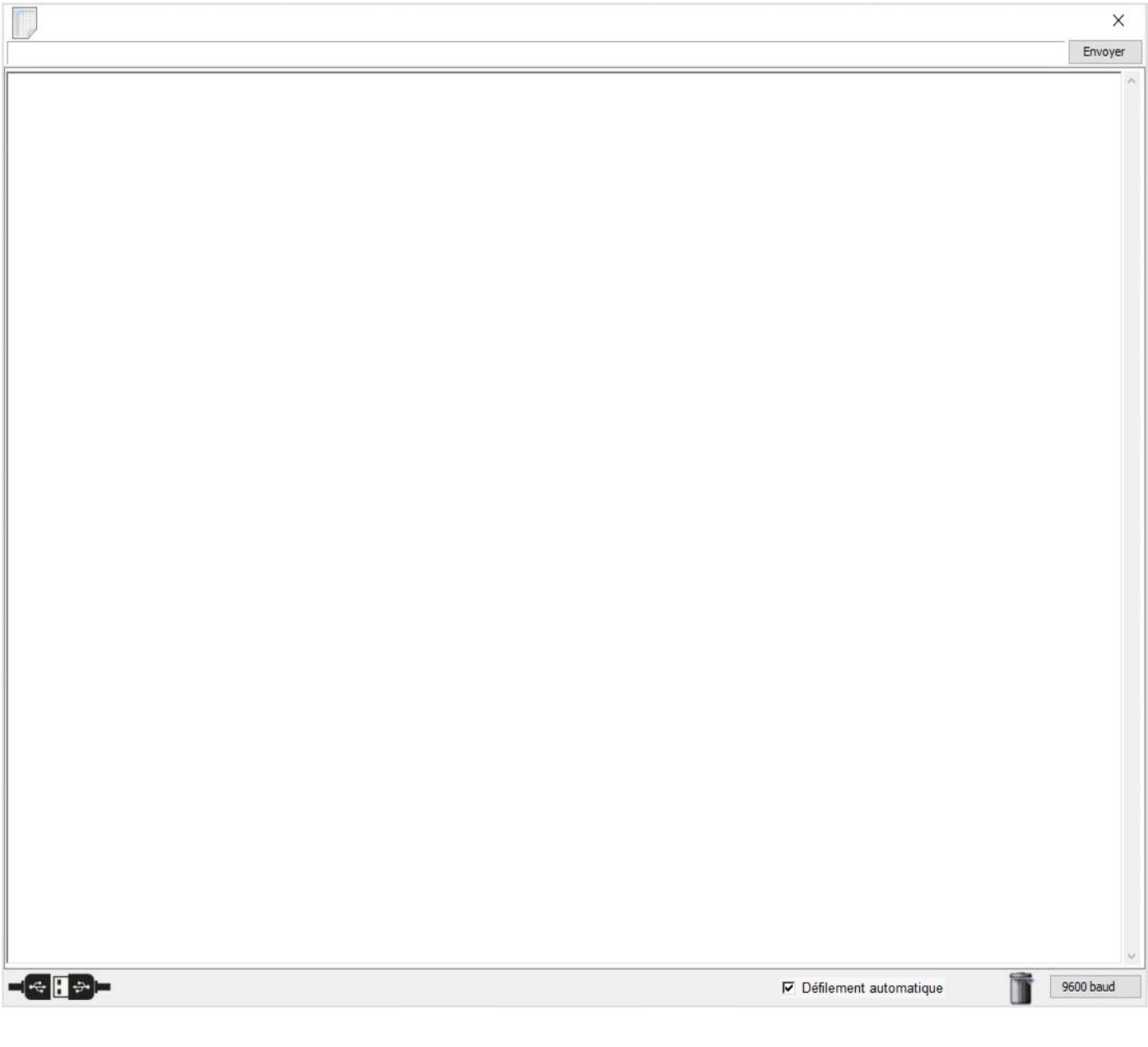

La fenêtre est composée de deux zones blanches d'exploitation et de plusieurs commandes :

- la grande zone au centre est la zone d'affichage des données reçues par le moniteur et donc envoyées par l'Arduino,

- la petite zone rectangulaire, en haut est une zone de saisie des données à envoyer à l'Arduino à l'aide du bouton "Envoyer" qui se trouve à sa droite. C'est le programme du microcontrôleur qui génère la demande d'envoi de données par l'utilisateur et qui s'occupe de traiter les informations reçues,

- la case cochée "Défilement automatique" permet d'arrêter le défilement des données retournées par l'Arduino si on la décoche,

- le bouton  $\blacksquare$  efface la zone des données reçues,

- le bouton  $\left|\leftarrow\right|$   $\leftrightarrow$   $\left| \cdot \right|$  établi la connexion avec l'Arduino Uno et initialise le programme stocké dans sa mémoire,

- enfin, le bouton de affiche le tableur pour l'exploitation des données envoyées par l'Arduino Uno (Voir **5. Mode « tableur »** - page 30).

## Remarques :

- Le débit de transmission des données par le port série est fixé à 9600 bauds.

- Tant que la connexion avec l'Arduino n'est pas établie par l'intermédiaire du bouton de la signalisation de l'Arduino est en cours de fonctionnement, mais les données envoyées sur le port série ne sont pas lues. Le programme est réinitialisé après un clic sur le bouton et les données transmises par l'Arduino sont alors lues.

# **5. Le mode « Tableur »**

**ArdPyLog** dispose d'un tableur pour l'exploitation des données envoyées par l'Arduino Uno. Celui-ci est accessible en cliquant sur :

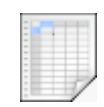

Ce bouton est situé dans la barre de menu principale :

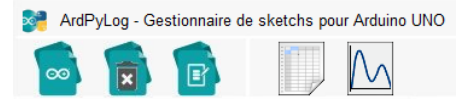

ou dans la fenêtre du moniteur série (voir page 28).

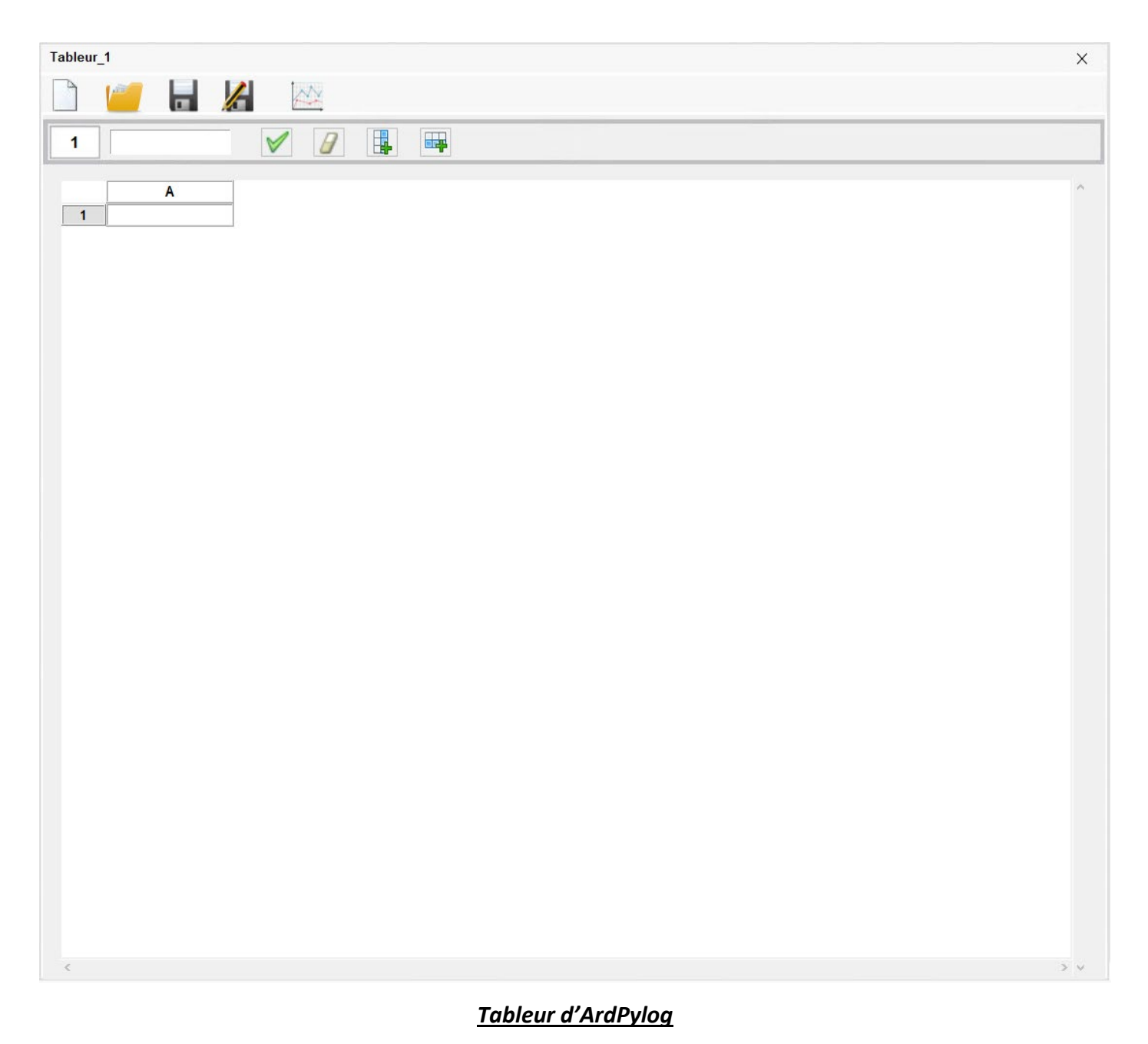

#### **5.1 Enregistrement des données envoyées par l'Arduino Uno**

Dans un premier temps pour faire l'acquisition des données envoyées par l'Arduino Uno, on utilise le moniteur série, comme dans l'exemple ci-dessous où la charge du condensateur d'un dipôle RC est étudiée, l'Arduino mesurant la tension du condensateur en fonction du temps :

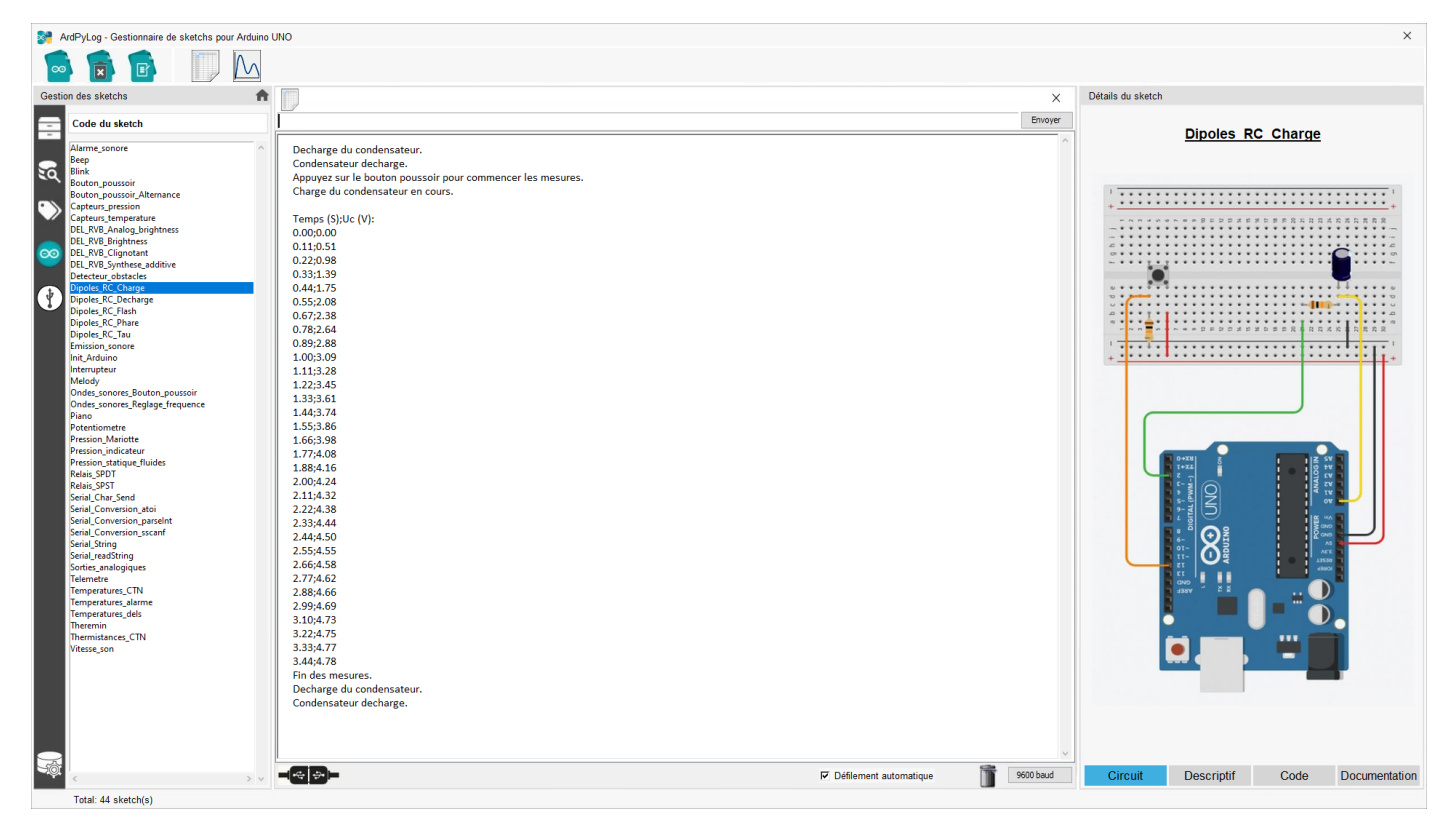

L'enregistrement des données affichées dans le moniteur série se fait en passant en mode tableur en cliquant sur le bouton en haut du panneau central :

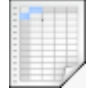

Le tableur est affiché dans le panneau central et les données reçues par le moniteur série sont visibles dans le panneau de droite :

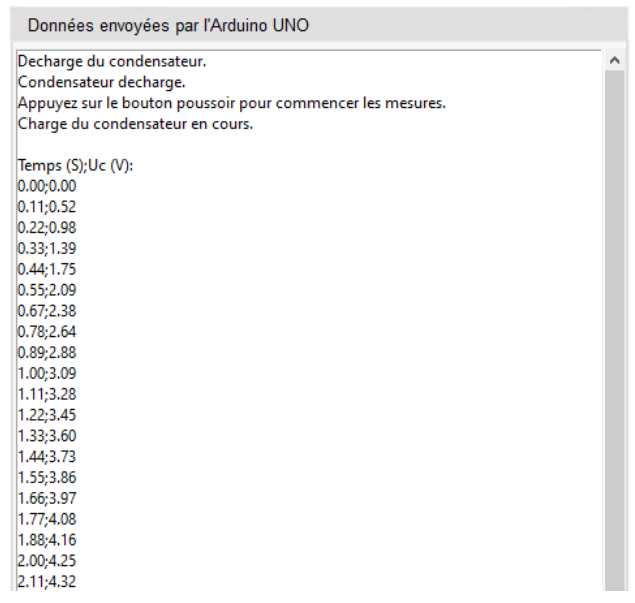

Pour transférer les données reçues dans le moniteur série, il faut sélectionner les données

que l'on souhaite conserver et exploiter, puis cliquer sur le bouton  $\blacktriangledown$ 

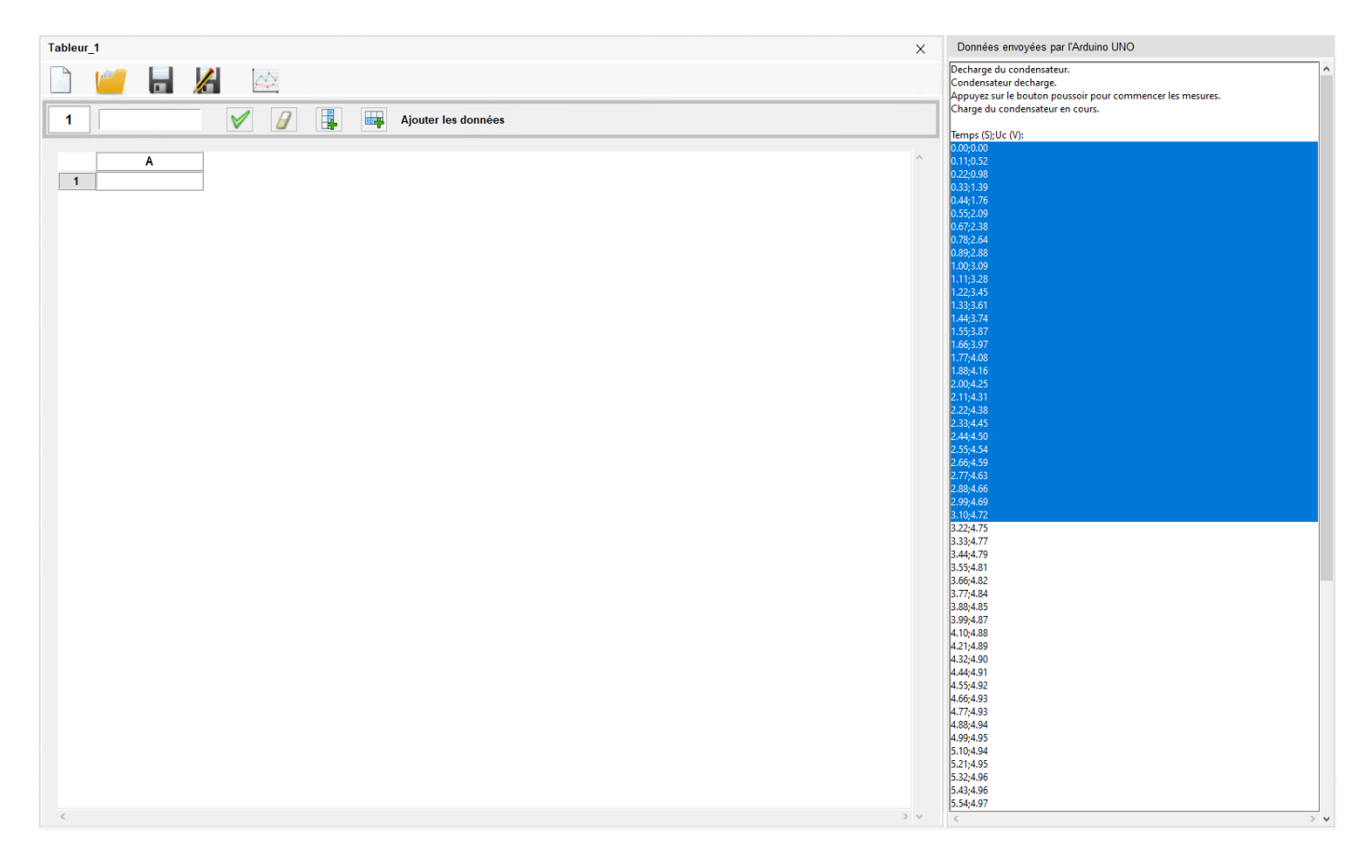

Les données sélectionnées sont alors transférées dans le tableur :

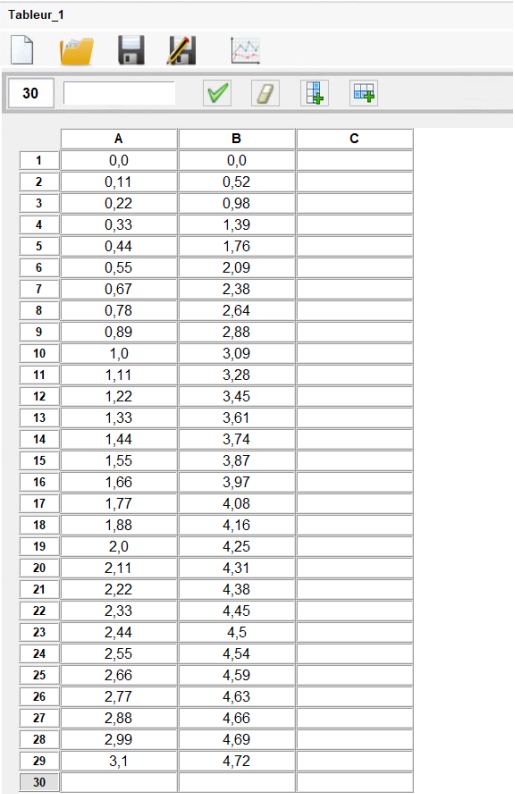

Il est alors conseillé d'enregistrer les données du tableur dans un fichier CSV.

## **5.2 Utilisation du tableur**

Le mode d'utilisation du tableur d'ArdPylog est similaire à celui des autres tableurs qui servent généralement pour l'exploitation des expériences de sciences physiques.

# 5.2.1 La barre de menu de gestion des fichiers CSV

La barre de menu pour la gestion des fichiers CSV est constituée de 5 boutons :

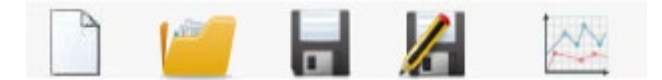

-  $\Box$  : Crée un nouveau fichier CSV pour une utilisation en mode manuel,

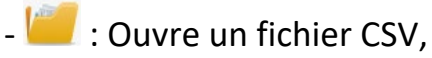

- $\blacksquare$  : Enregistre le fichier CSV sous le nom déjà défini. Dans le cas d'un nouveau tableur, le nom et le chemin du fichier est demandé,
- $\mathcal{L}$  : Enregistre le tableur sous un nom et un chemin spécifique,
- $\rightarrow$  : Affiche la fenêtre d'exploitation graphique du fichier CSV (voir page 38).

## 5.2.2 La barre de gestion des variables et des données du tableur

En dessous de la barre de menu pour la gestion des fichiers CSV, se trouve la barre de gestion des variables et des données du tableur :

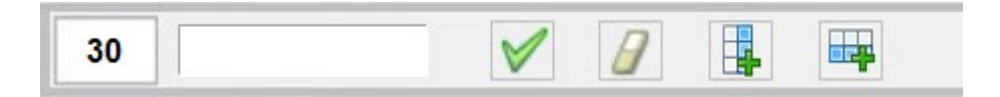

Celle-ci est constituée de 4 boutons, d'une zone de texte et d'un numéro.

- Le numéro correspond au numéro de la ligne du tableur sélectionnée,

- La zone de texte sert à entrer manuellement des valeurs dans une case du tableur sélectionnée,

- : sert à transferer les données du moniteur série vers le tableur ou à valider les valeurs saisies manuellement dans la zone de texte,

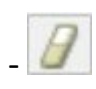

 $\Box$  : Efface la ligne du tableur sélectionnée,

 $\mathbb{H}$  : Ajoute une colonne au tableur (à utiliser pour ajouter une variable),

- : Ajoute une ligne au tableur pour une saisie manuelle des valeurs.

#### 5.2.3 Manipulation des données et des variables

#### - **Sélection d'une ligne du tableur** :

Pour sélectionner une ligne, il faut cliquer sur le numéro de la ligne correspondant.

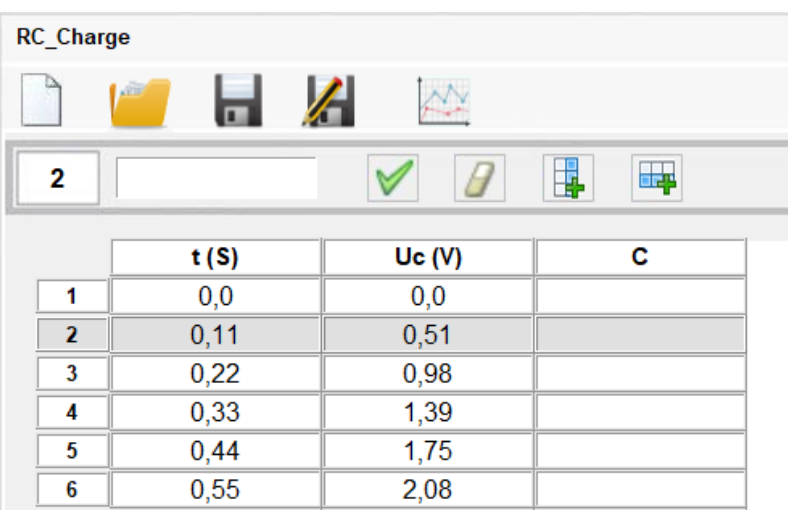

Cette fonction est utile pour effacer la ligne de données sélectionnée en cliquant ensuite

 $\mathsf{sur}$  .  $\Box$ 

## - **Sélection d'une case du tableur** :

Pour sélectionner une case du tableur, il faut effectuer un double clic dessus. Si la case contient une valeur, celle-ci est affichée dans la zone de texte :

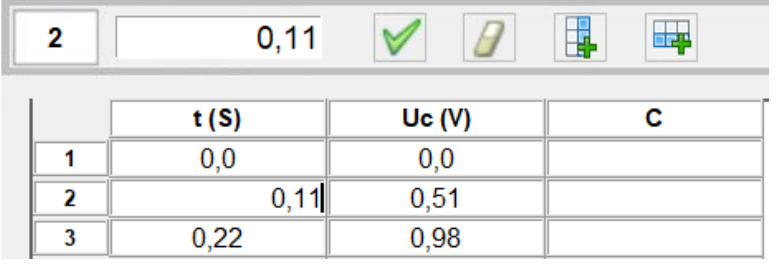

La valeur peut être modifiée, soit à partir de la zone de texte en validant avec  $\blacksquare$  ou avec la touche « **Entrée** », soit directement à partir de la case sélectionnée en validant avec la touche « **Entrée** ».

Et si initialement la case est vide, une valeur peut être saisie de la même façon.

## - **Sélection d'une colonne du tableur** :

La sélection d'une colonne du tableur et donc d'une variable du tableur se fait par un double clic sur l'entête de la colonne.

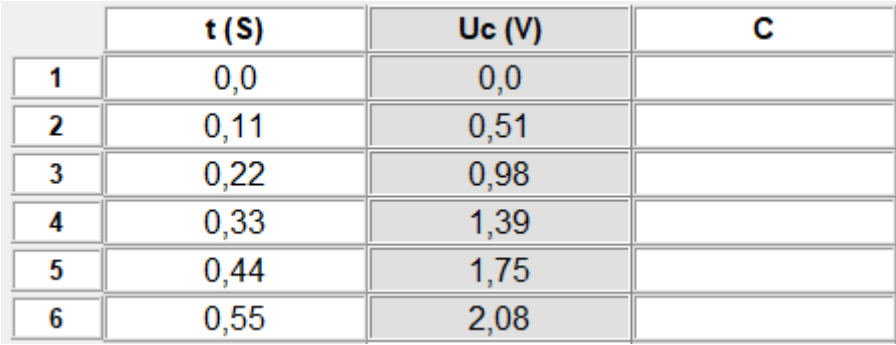

Une fenêtre permettant de modifier la variable sélectionnée est affichée dans le panneau de droite :

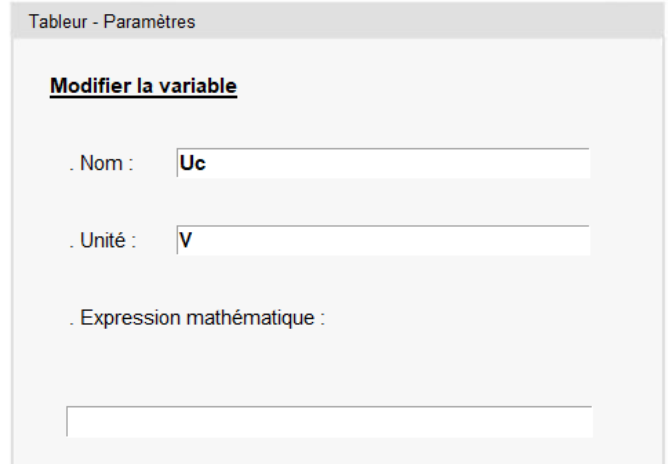

Le nom de la variable, l'unité et une éventuelle expression mathématique peuvent ainsi être modifiés.

Les modifications sont validées ou annulées en cliquant respectivement sur les boutons de la fenêtre « **Tableur – Paramètres** » suivant:

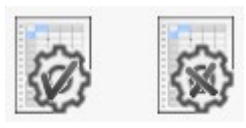

#### - **Ajout d'une variable** :

Pour ajouter une variable et donc une colonne au tableur, il existe 2 possibilités :

- . Cliquer sur le bouton  $\begin{array}{|c|c|} \hline \cdots \end{array}$
- . Double clic sur l'entête de la dernière colonne.

Une fenêtre permettant d'ajouter une variable est alors affichée dans le panneau de droite :

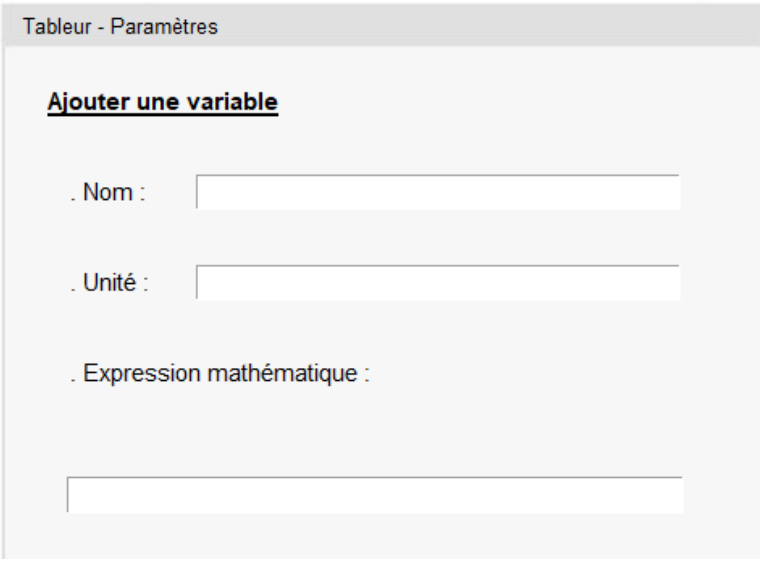

L'ajout de la nouvelle variable est validé ou annulé de la même façon que pour la modification d'une variable

#### Remarques :

Dans les expressions mathématiques appliquées aux variables, certaines règles sont à respecter :

. Utilisation du point pour la virgule des nombres décimaux,

. Respect de la casse des noms des variables intervenant dans les expressions mathématiques,

. Utilisation des opérateurs mathématiques suivants :

- Addition : **+**
- Soustraction : **-**
- Multiplication : **\***
- Division : **/**
- . Utilisation des fonctions mathématiques suivantes :
	- Fonction puissance : **\*\***
	- Fonction racine carrée : **sqrt()**
	- Fonction valeur absolue : **abs()**
	- Fonction Logarithmique népérien : **log()**
	- Fonction exponentielle : **exp()**
	- Fonction cosinus : **cos()**
	- Fonction sinus : **sin()**
	- Fonction tangente : **tan()**
	- Fonction arc cosinus : **arccos()**
	- Fonction arc sinus : **arcsin()**
	- Fonction arc tangente : **arctan()**
- . Utilisation du nombre π : **pi**

## **5.3 Exploitation graphique des données du tableur**

L'exploitation graphique des données du tableur est réalisable en cliquant sur :

Par défaut, Le graphe représentant la variable de la 2<sup>ème</sup> colonne en fonction de la variable de la 1ère colonne du tableur est affiché au niveau du panneau central :

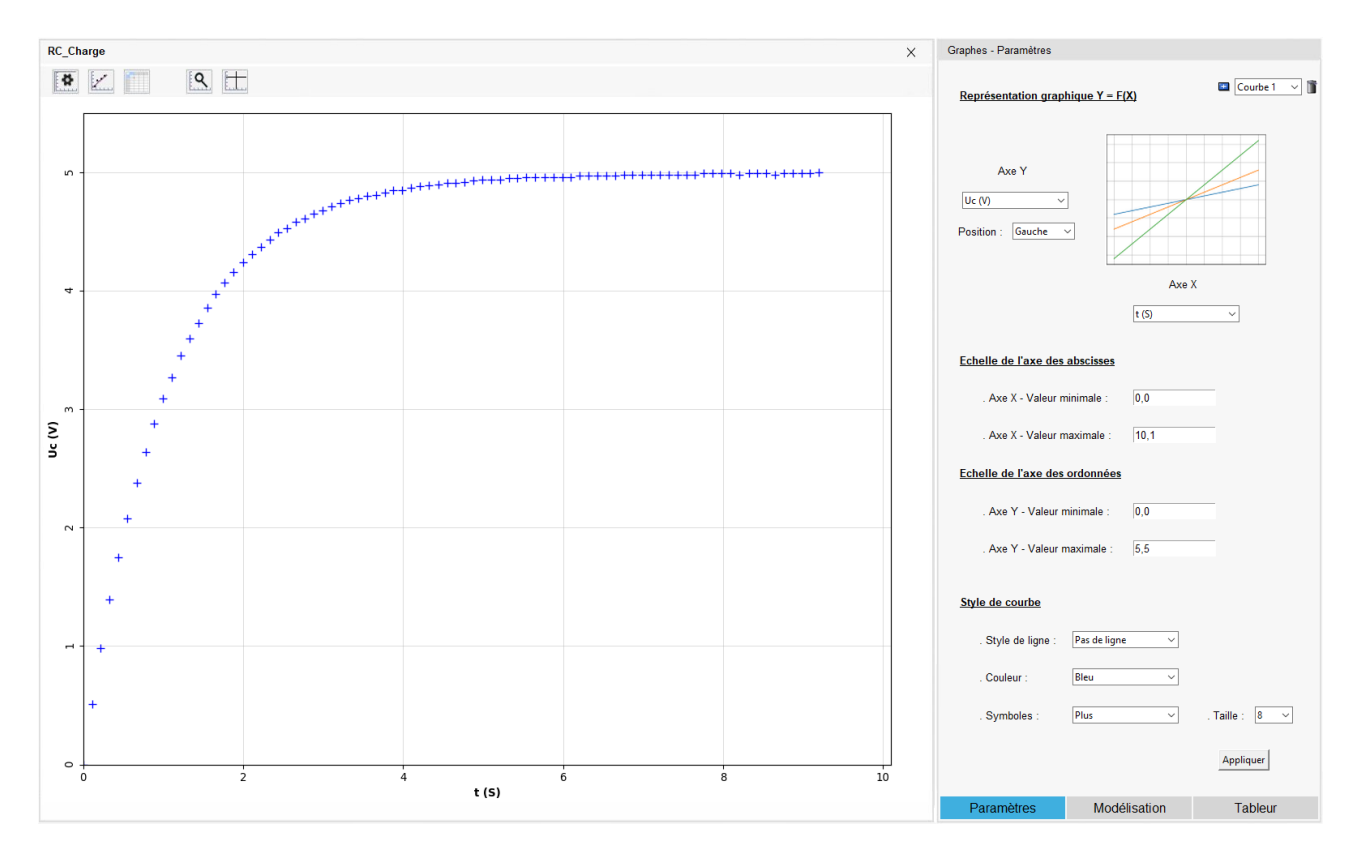

*Exemple de graphe : Charge du condensateur d'un dipôle RC - Uc = f(t)*

Dans le panneau de droite, on retrouve 3 onglets permettant de modifier les paramètres du graphe, d'effectuer une modélisation ou de visualiser les valeurs des points expérimentaux tracés et éventuellement modélisés dans un tableur.

La navigation entre les 3 onglets se fait à l'aide de la barre de menu :

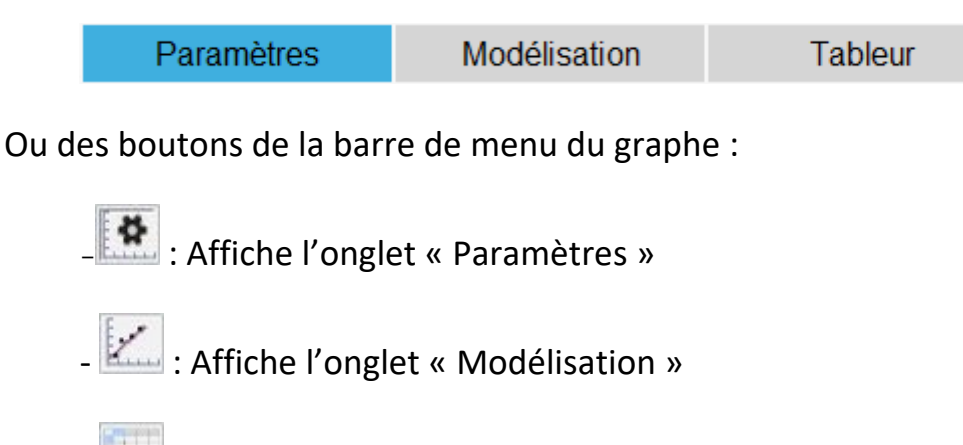

- : Affiche l'onglet « Tableur »

A partir de l'onglet « **Paramètres** », il est possible de modifier à l'aide de listes déroulantes et de zones de texte :

- La variable de l'axe des abscisses **X** de la représentation graphique de la fonction **Y = F(X)**,

- La variable de l'axe des ordonnées **Y** de la représentation graphique de la fonction **Y = F(X)**,

- La position de l'axe des ordonnées (gauche ou droite du graphe) :

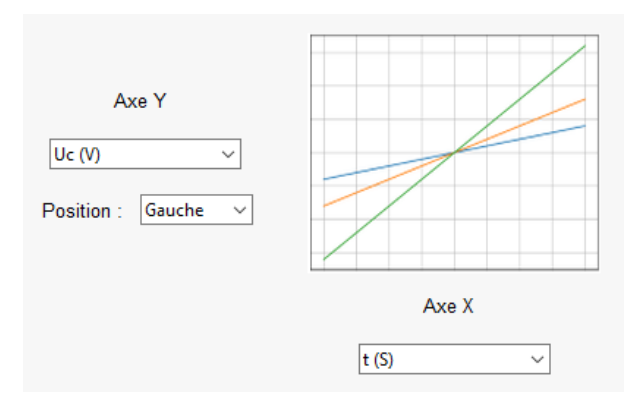

- L'échelle des axes des abscisses et des ordonnées :

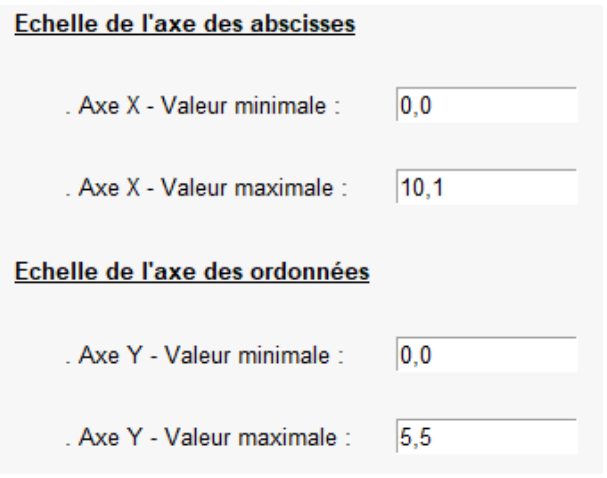

- le style de la courbe :

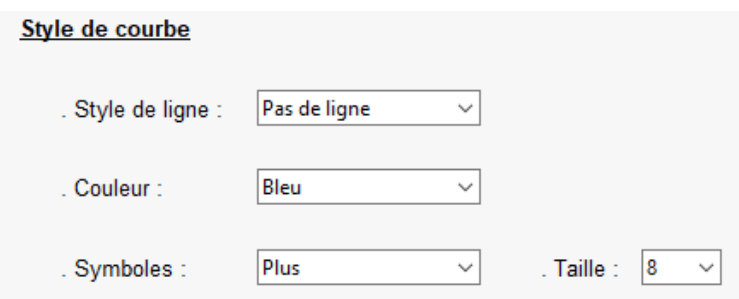

Les modifications sont validées en cliquant sur le bouton « **Appliquer** ».

Toujours à partir de l'onglet « **Paramètres** », il est également possible d'ajouter des courbes en cliquant sur  $\blacksquare$ , si le nombre de variables du tableur le permet (>2).

L'axe des abscisses de la nouvelle courbe sera alors le même que celui de la courbe précédente. L'axe des ordonnées correspondra à une variable du tableur non utilisée.

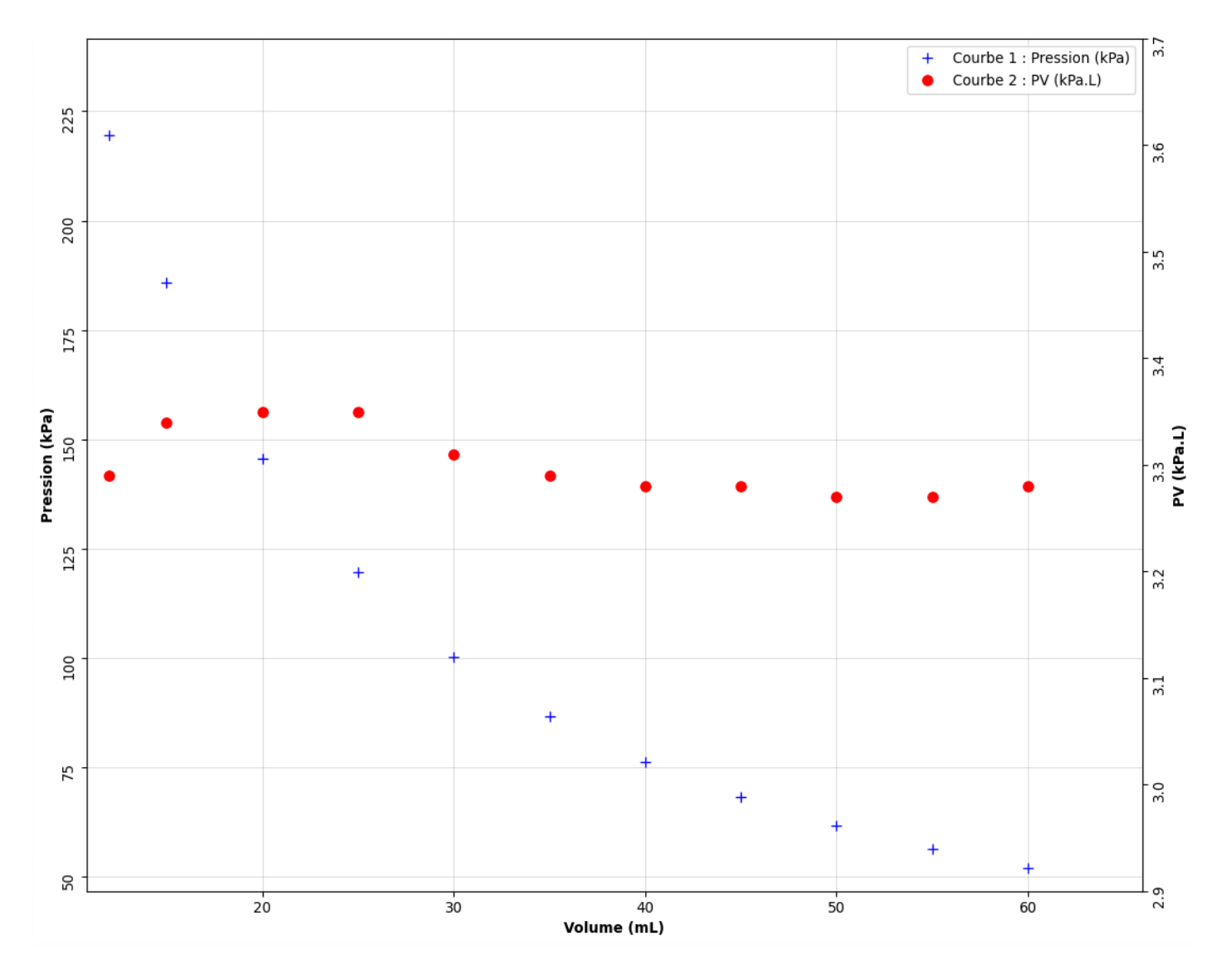

Pour modifier les paramètres des différentes courbes, il faut au préalable sélectionner une courbe à l'aide la liste déroulante :

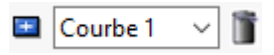

La courbe ainsi sélectionnée peut être supprimée en cliquant sur :

A partir de l'onglet « **Modélisation** », il est possible de modéliser la fonction Y=F(X) sélectionnée à l'aide de la liste déroulante et représentée graphiquement.

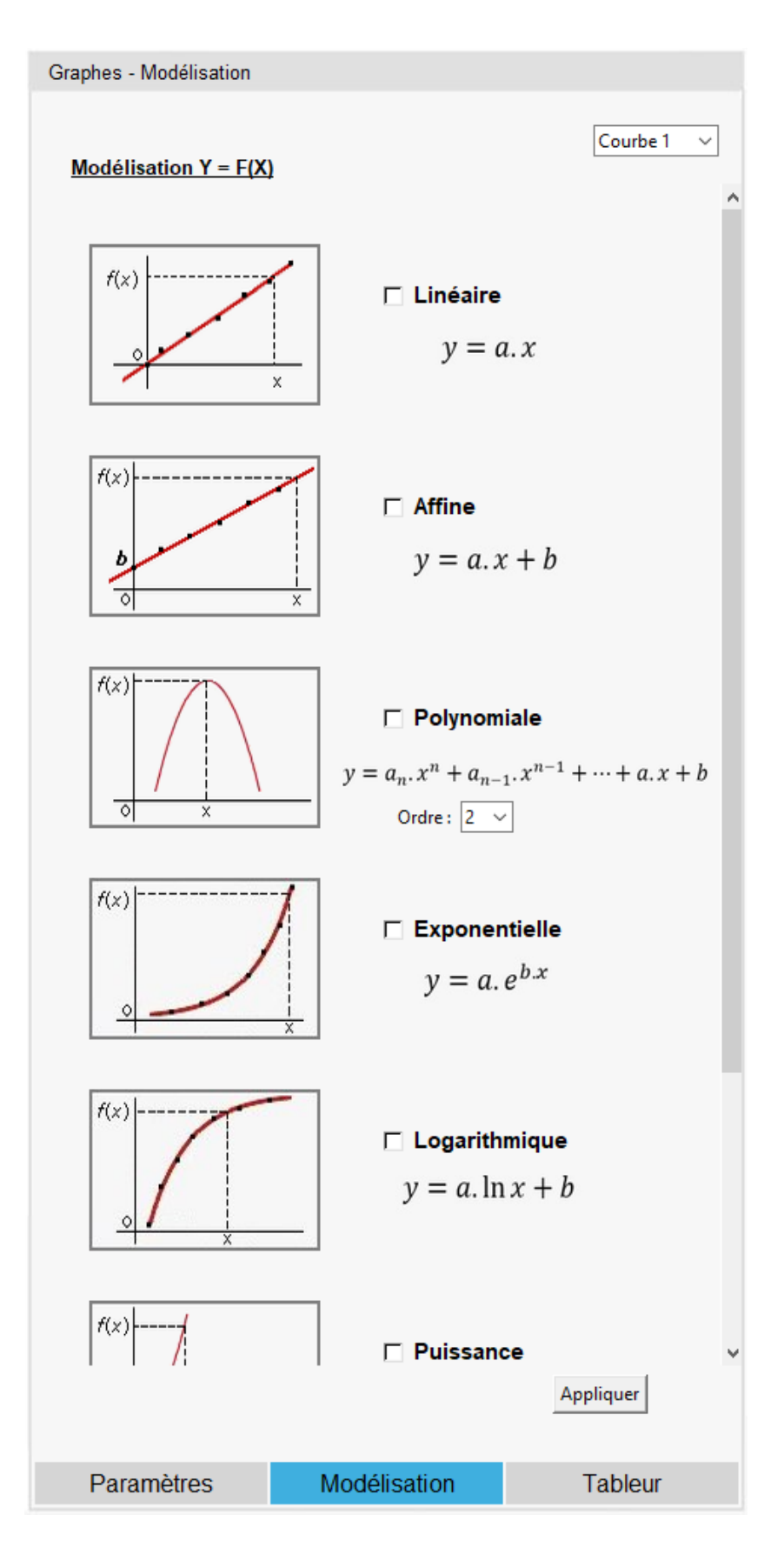

Les modèles de fonction disponibles sont :

- Fonction linéaire,
- Fonction affine,
- Fonction polynomiale (jusqu'à l'ordre 4),
- Fonction exponentielle,
- Fonction logarithmique,
- Fonction puissance,

La sélection du modèle est réalisée en cliquant sur la case à cocher correspondante et en cliquant sur le bouton « **Appliquer** ».

Sont aussi disponibles, des modèles de fonction prédéfinis utiles pour certaines expériences :

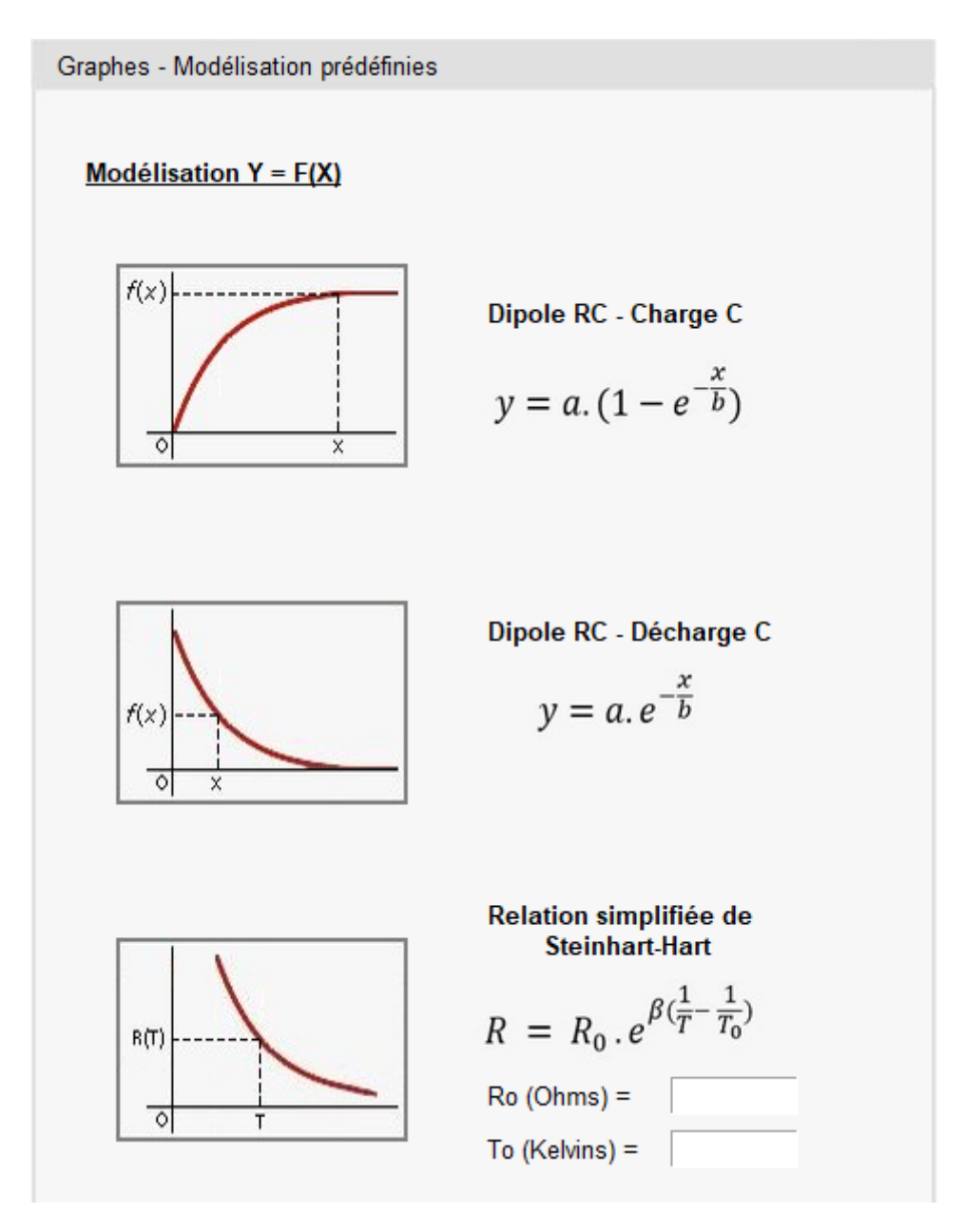

Pour sélectionner un model prédéfini, il faut cliquer sur l'image correspondant au model souhaité après avoir cliqué sur l'image « **Model prédéfini** » :

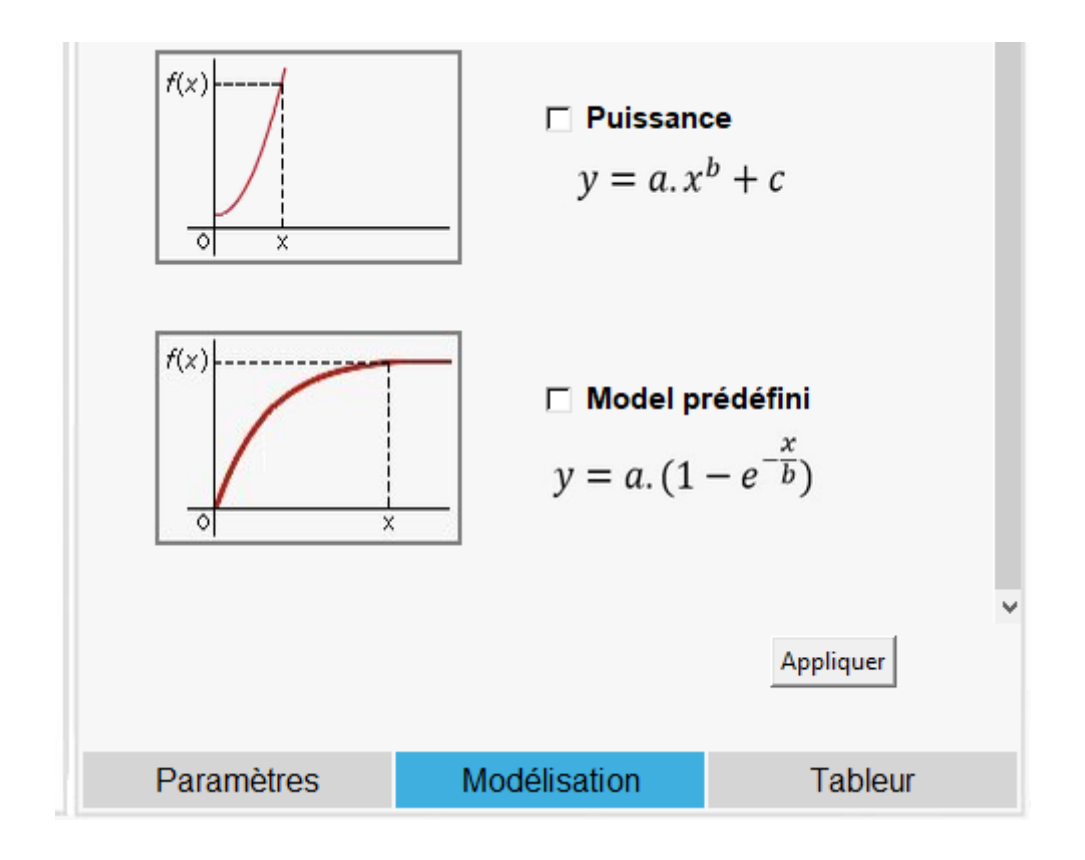

Il est également possible de créer son propre modèle à partir de l'onglet des modèles prédéfinis :

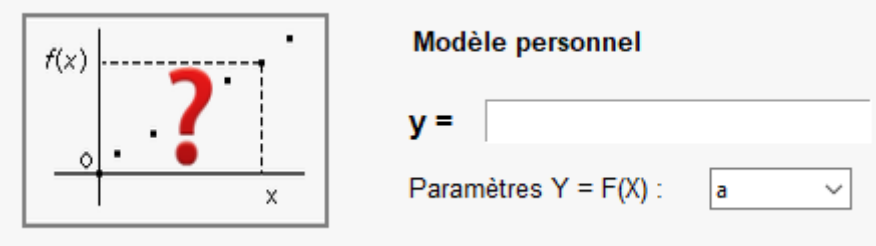

Après avoir sélectionné le nombre de paramètres du modèle (**a** ou **a,b** ou **a,b,c** ou **a,b,c,d**), la fonction mathématique doit être saisie suivant les mêmes règles que les expressions mathématiques des variables du tableur (voir page 34) et validée à l'aide de la touche « Entrée ».

Une fois le modèle prédéfini choisi ou son propre modèle créé, il faut cliquer sur le bouton « **Appliquer** » pour tracer sa représentation graphique.

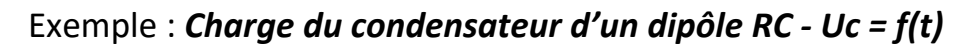

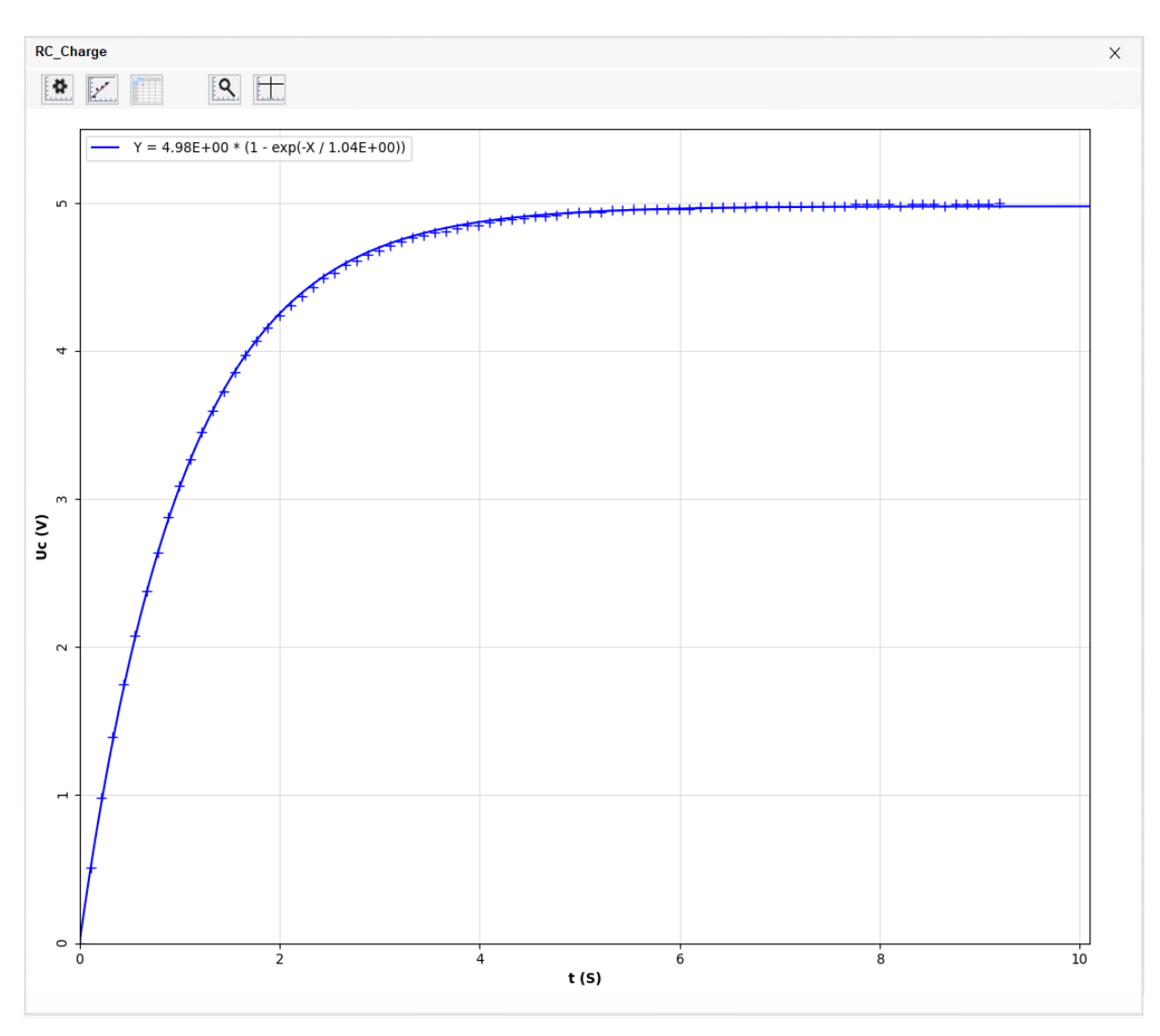

Le résultat de la modélisation est affiché dans le panneau de droite :

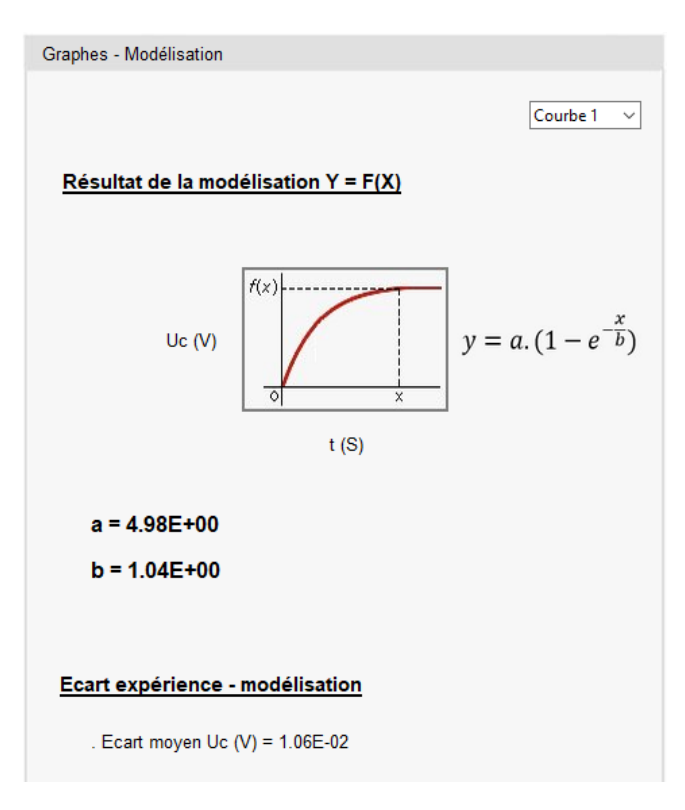

La barre de menu du graphe dispose également de 2 boutons correspondants à des outils graphiques :

effectue un zoom sur une partie du graphe

Après avoir cliqué sur ce bouton, la sélection de la zone du zoom est réalisée avec la souris en maintenant le bouton gauche appuyé et validée ou annulée en cliquant sur son bouton droit dans la zone sélectionnée.

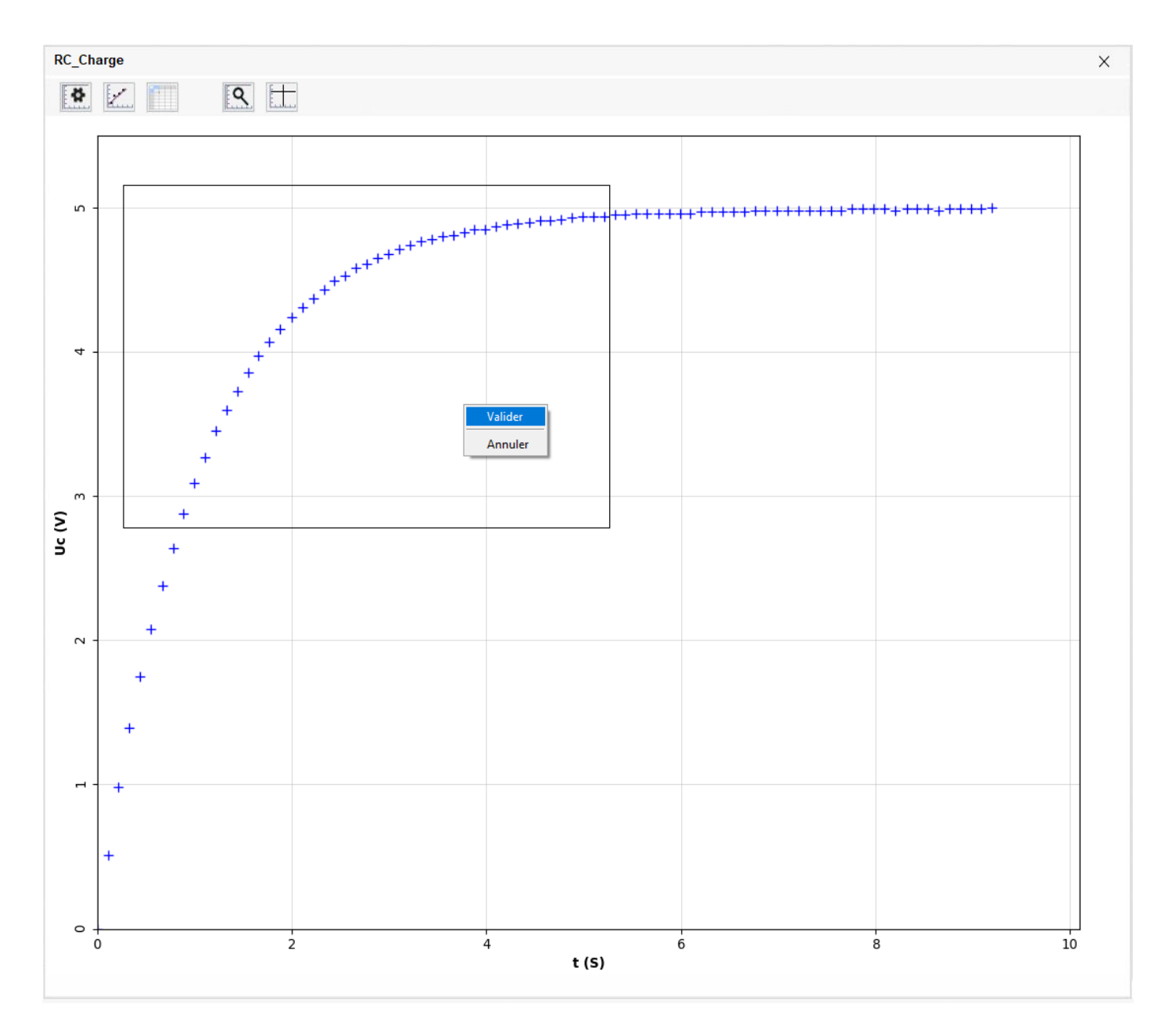

# - **Election :** Affiche les curseurs

Après avoir cliqué sur ce bouton, les curseurs sont déplacés en survolant le graphe avec la souris.

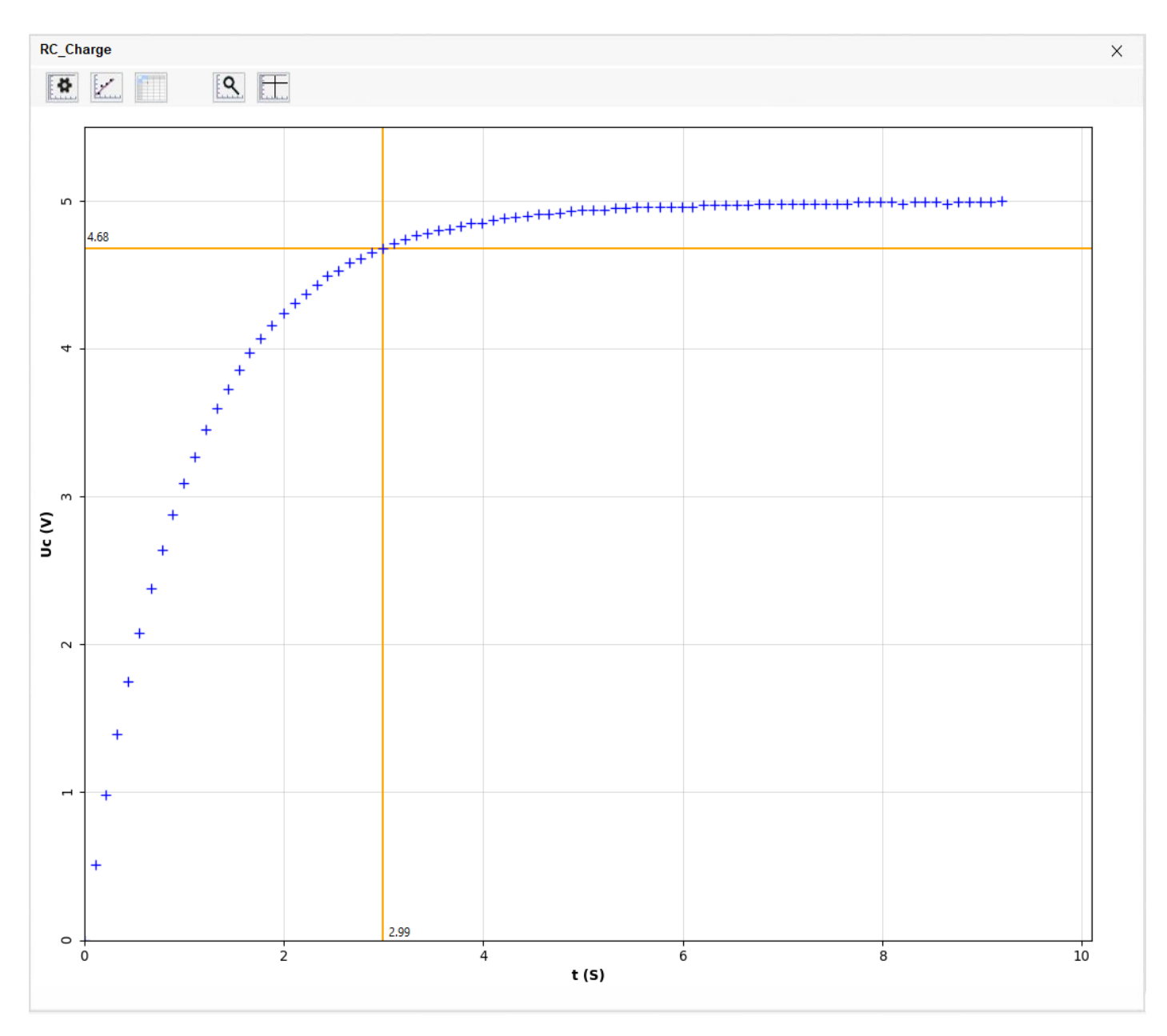

# 5.3.4 L'onglet « Tableur »

L'onglet « Tableur » permet de visualiser les valeurs des points expérimentaux tracés et éventuellement modélisés.

La sélection d'une ligne du tableur affiche les curseurs du graphe sur le point de mesure correspondant.

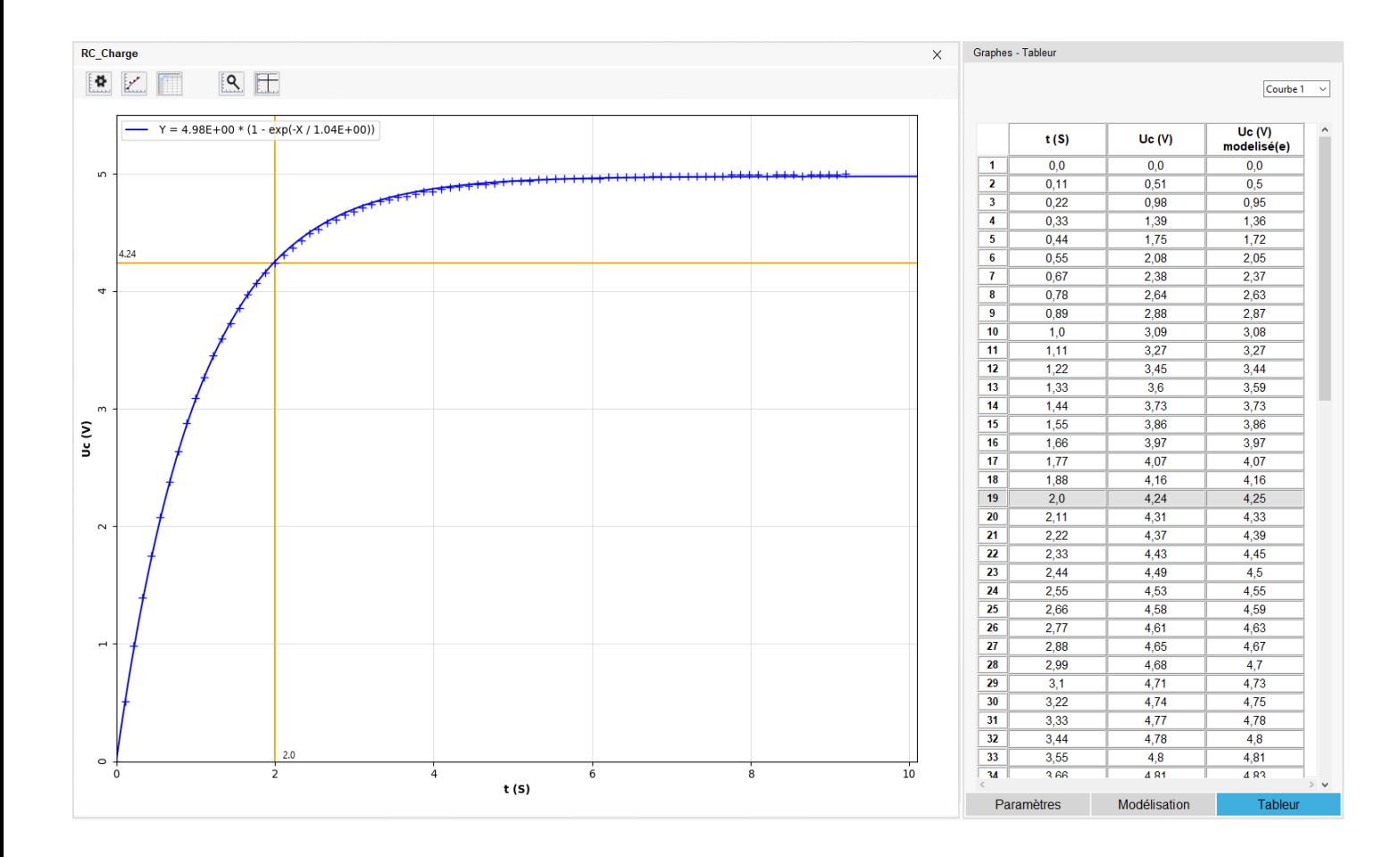

# **6. Le mode « Acquisition »**

Le mode « Acquisition » d'ArdPylog transforme l'Arduino Uno en centrale d'acquisition grâce à l'utilisation de ses entrées analogiques.

Les tensions mesurées sur les entrées analogiques sélectionnées sont acquises pendant la durée et le taux d'échantillonnage définis par l'utilisateur.

Le mode « Acquisition » est accessible en cliquant sur : dans la barre de menu principale :

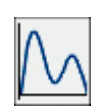

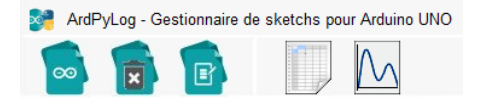

| Mode acquisition                                                                         | ArdPyLog - Gestionnaire de sketchs pour Arduino UNO |                                      |                             |   |         | $\times$<br>$\times$<br>Acquisition - Entrées analogiques de l'Arduino                                                                                                    |
|------------------------------------------------------------------------------------------|-----------------------------------------------------|--------------------------------------|-----------------------------|---|---------|----------------------------------------------------------------------------------------------------|
| s.<br>$\spadesuit$<br>$\sim$ -<br>$\sim$<br>$\rightarrow$<br>$\circ$ -<br>$\overline{0}$ |                                                     | $\overline{2}$                       | $\overline{4}$<br>Temps (s) | 6 | 10<br>8 | <br>ಕ ನ<br>$\frac{2}{9}$<br><b>SPAC</b><br>Durée<br>. Totale $(s)$ : $-$<br>. Période d'échantillonnage (ms) :<br>$\cdots$<br>Déclenchement<br>. Source: Aucune<br>$.$ Sens $:$ $-$<br>. Niveau (V) : $-$<br>. Pré-trigger (%) : -- |
|                                                                                          |                                                     | Acquisition<br>Tableur<br>Paramètres |                             |   |         |                                                                                                    |

*Fenêtre Mode « Acquisition »*

## **6.1 Définition ou modification des paramètres de l'acquisition**

Avant d'effectuer une acquisition, il faut définir les paramètres de l'acquisition à l'aide de l'onglet « Paramètres » du panneau de droite.

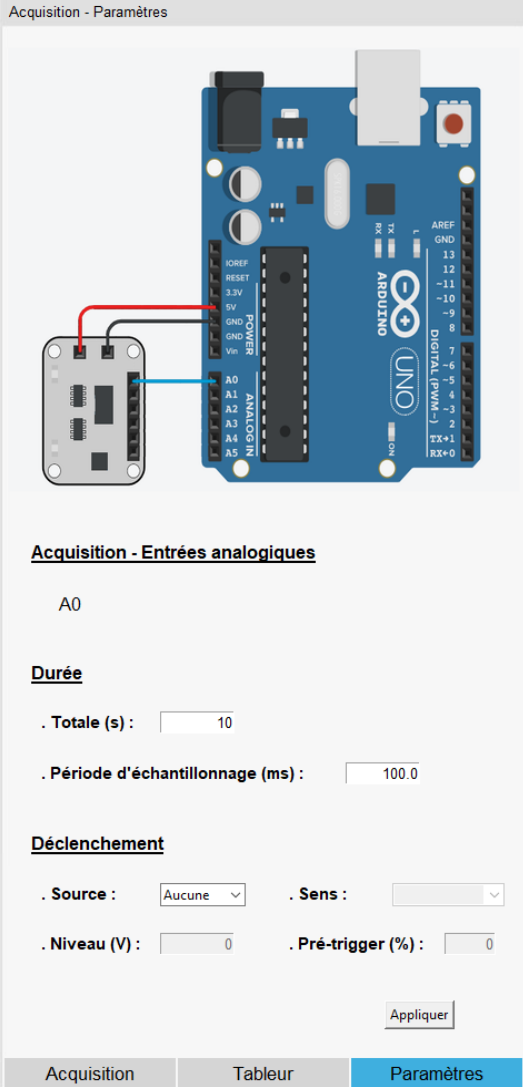

Dans un premier temps, il faut sélectionner les entrées analogiques de l'Arduino Uno pour lesquelles on souhaite suivre l'évolution temporelle des tensions qui leur sont appliquées.

Pour sélectionner une entrée analogique, il faut cliquer sur la broche correspondante (A0, A1, …, A5) de l'image de l'Arduino Uno ou du capteur représenté symboliquement :

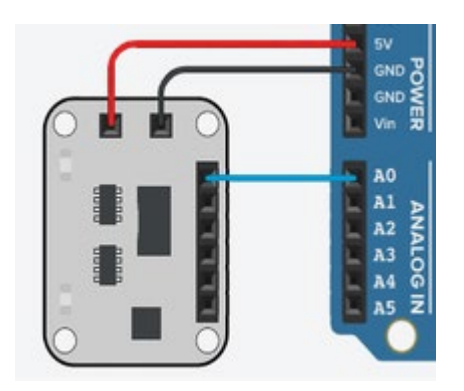

Une entrée analogique sélectionnée peut-être désélectionnée en cliquant à nouveau dessus.

La liste des entrées analogiques sélectionnées est affichée dans la partie « **Acquisition – Entrées analogiques** » :

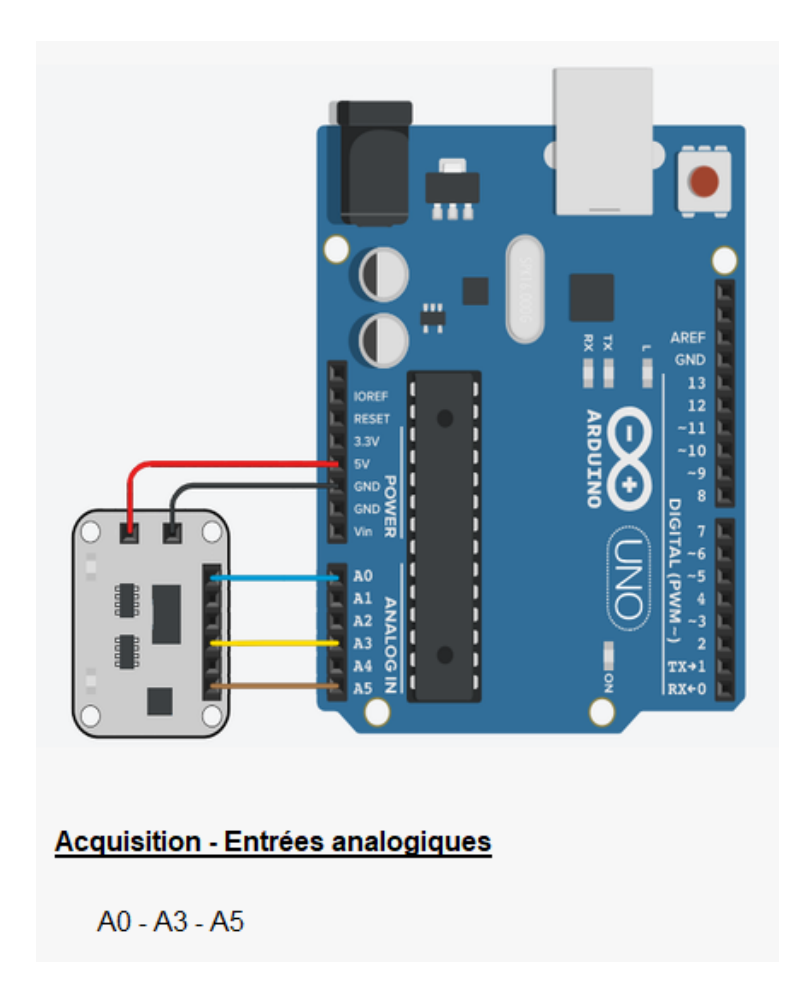

Ensuite, la durée totale en seconde et la période d'échantillonnage en ms doivent être indiquées.

Par défaut, la durée totale est définie sur 10 s et la période d'échantillonnage sur 100 ms.

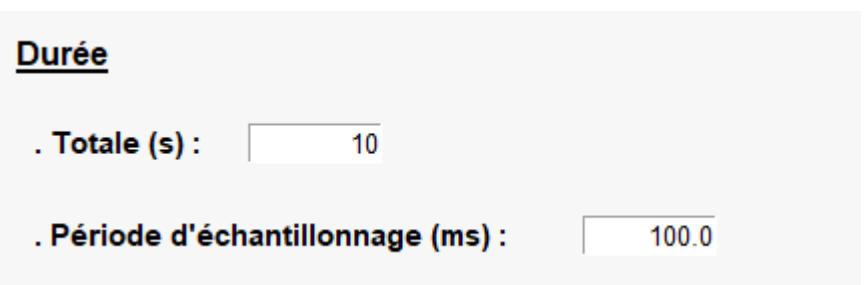

#### Remarques :

Avec un Arduino Uno, pour obtenir des mesures suffisamment précises, la période d'échantillonnage ne pourra pas être inférieure à 100 ms.

Par conséquent, la durée totale ne pourra donc pas être inférieure à 0,1 s.

Enfin, il est possible de définir un seuil de déclenchement.

L'acquisition ne débutera que si la tension mesurée est supérieure ou inférieure (en fonction du sens choisi, « **Montant** » ou « **Descendant** ») à une valeur seuil définie (**Niveau**) sur une des entrées analogiques sélectionnées (**Source**).

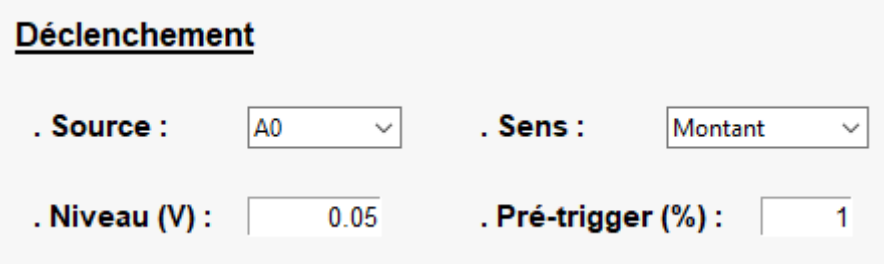

#### Remarque :

Le pré-trigger correspondant à la durée en pourcentage de la durée totale d'acquisition pendant laquelle les tensions sont enregistrées et représentées graphiquement avant que le déclenchement (trigger) ait lieu.

Les paramètres ainsi définis sont validés et enregistrés en cliquant sur le bouton « **Appliquer** ».

## Attention :

Avant de valider les paramètres, il est indispensable que l'Arduino Uno soit connecté à l'ordinateur, le programme permettant de mesurer les tensions sur les entrées analogiques sélectionnées étant téléversé à ce moment.

Une fois le programme d'acquisition téléversé, l'onglet « **Acquisition** » du panneau de droite est affiché, afin de pouvoir procéder à l'acquisition.

# **6.2 Acquisition des données**

Une fois les paramètres définis et téléversés, l'acquisition est démarrée en cliquant sur la prise USB :

L'acquisition en cours peut être interrompu à tout moment en appuyant sur la touche « **Echap** ou **ESC** ».

Au cours de l'acquisition, les tensions mesurées sur les entrées analogiques de l'Arduino Uno sélectionnées sont représentées graphiquement en fonction du temps :

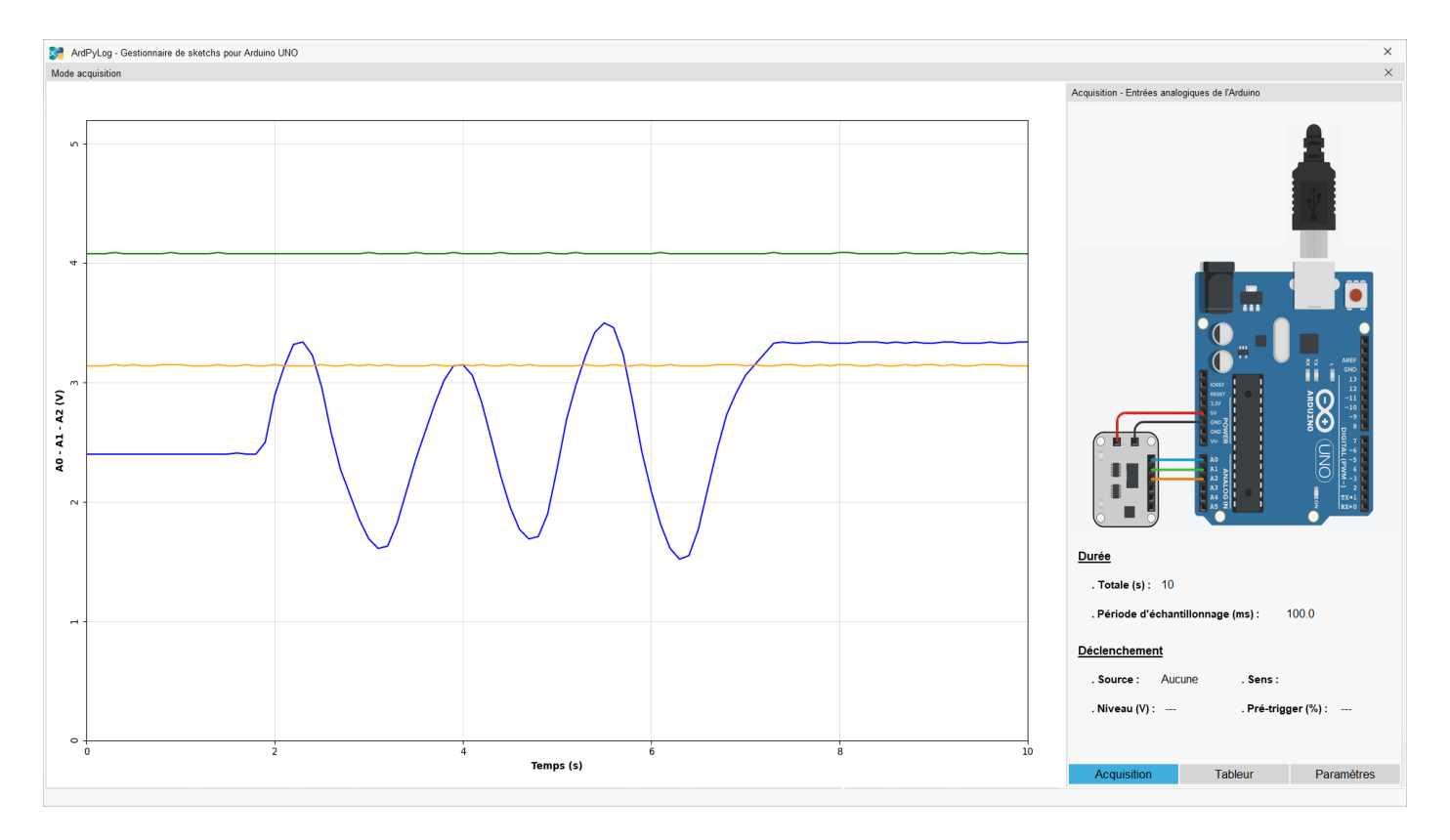

Une autre acquisition avec les mêmes paramètres peut être réalisée en re-cliquant sur la prise USB et cela autant de fois que souhaitées.

Pour modifier les paramètres de l'acquisition, il faudra sélectionner l'onglet « **Paramètres** » et suivre les instructions du paragraphe « **6.1 Définition ou modification des paramètres de l'acquisition** »

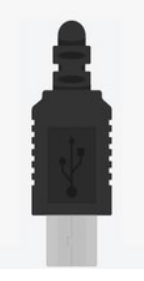

#### **6.3 Enregistrement et exploitation des mesures**

Après l'acquisition, les tensions mesurées sur les entrées analogiques de l'Arduino Uno sélectionnées peuvent être visualisées dans l'onglet « **Tableur** » du panneau de droite.

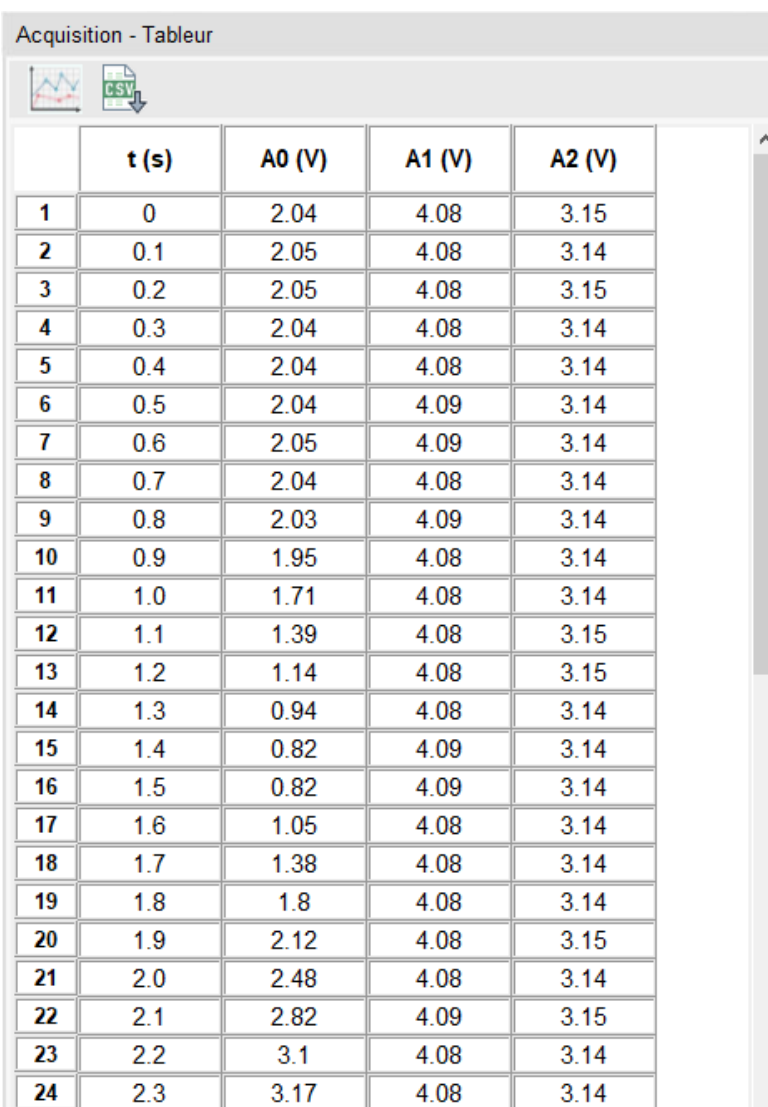

Ces données peuvent être soit exploitées à l'aide du mode « Tableur » d'ArdPylog (voir page **30**), soit directement enregistrées au format **.CSV** pour une exploitation ultérieure.

La barre de gestion des données dispose de 2 boutons :

 $\mathbb{R}^N$ : Transfère les données acquises dans le tableur d'ArdPylog où il sera possible de les enregistrer et d'effectuer une modélisation,

- : Enregistre les données acquises dans un fichier au format **.CSV** qu'il sera possible d'ouvrir ultérieurement avec le tableur d'ArdPylog.

## **6.4 Exemples d'acquisition (charge et décharge du condensateur d'un dipôle RC)**

Dans cet exemple d'acquisition, nous allons suivre l'évolution temporelle de la tension aux bornes d'un condensateur d'un dipôle RC à l'aide d'un Arduino Uno dont l'entrée analogique A0 est connecté à une borne du condensateur selon le montage suivant :

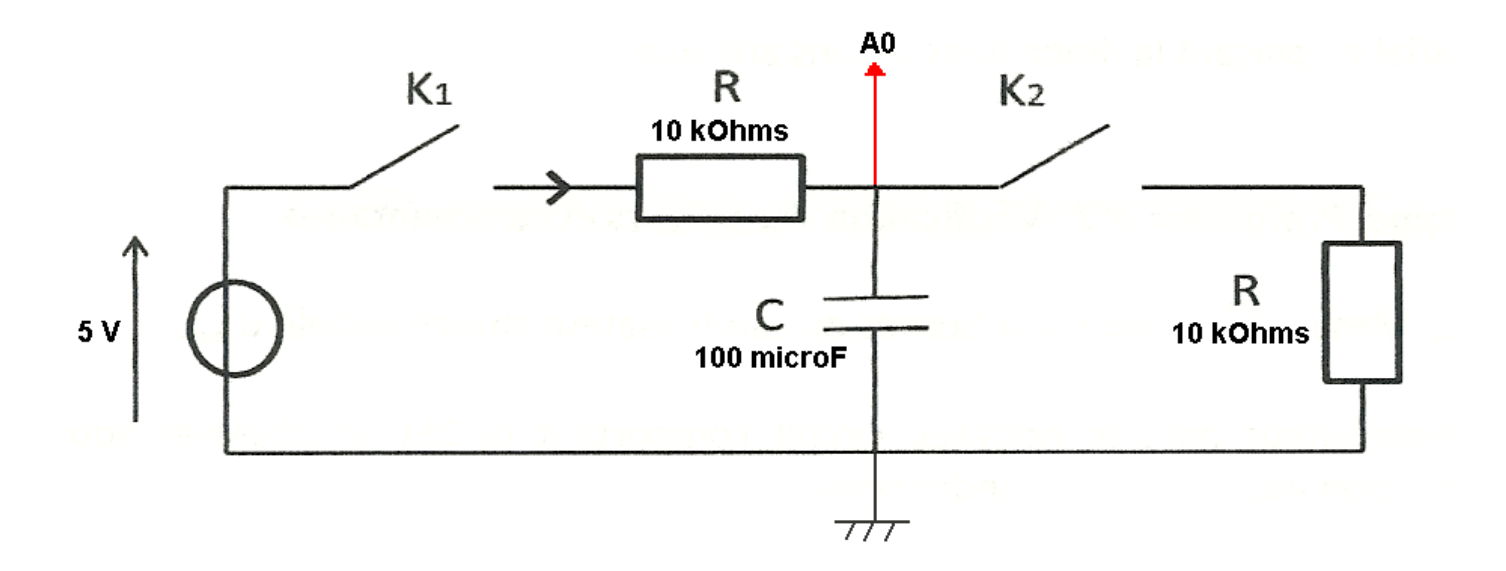

Avec ce montage, quand K2 est ouvert et K1 fermé, le condensateur se charge à travers la résistance R et inversement, quand K1 est ouvert et K2 fermé, le condensateur se décharge dans la résistance R.

## 6.4.1 Charge du condensateur

Afin de suivre l'évolution temporelle de la tension aux bornes du condensateur pendant sa charge, on s'assure dans un premier temps qu'il est complètement déchargé en ouvrant K1 et en fermant K2.

Il faut ensuite définir les paramètres de l'acquisition :

- Entrées analogiques : **A0**
- Durée totale d'acquisition : **10 s**

En effet, la valeur théorique de τ (temps pour lequel le condensateur est chargé à 63 %) du dipôle RC est :

 $\tau = RC = 10.10^3 \times 100$ .  $10^{-6} = 1 \text{ S}$ 

Avec une durée totale d'acquisition de 10 s, la charge sera complète.

- Période d'échantillonnage : **100 ms**
- Déclenchement :

Afin d'acquérir uniquement la tension aux bornes du condensateur au cours de sa charge, l'acquisition sera déclenchée quand la tension mesurée sur A0 sera supérieure à 0,05 V avec un pré-trigger de 1% (1% de 10 s, soit 100 ms) afin d'observer le début de la charge.

Les paramètres de déclenchement seront donc :

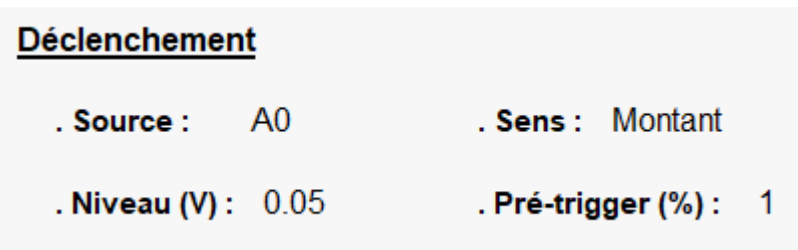

Après avoir validé les paramètres (bouton « **Appliquer** »), l'acquisition est démarrée (clic sur la prise USB).

K2 est alors ouvert et K1 fermé. Quand la tension Uc, aux bornes du condensateur, est supérieur à 0,05 V, l'évolution temporelle de Uc est tracée.

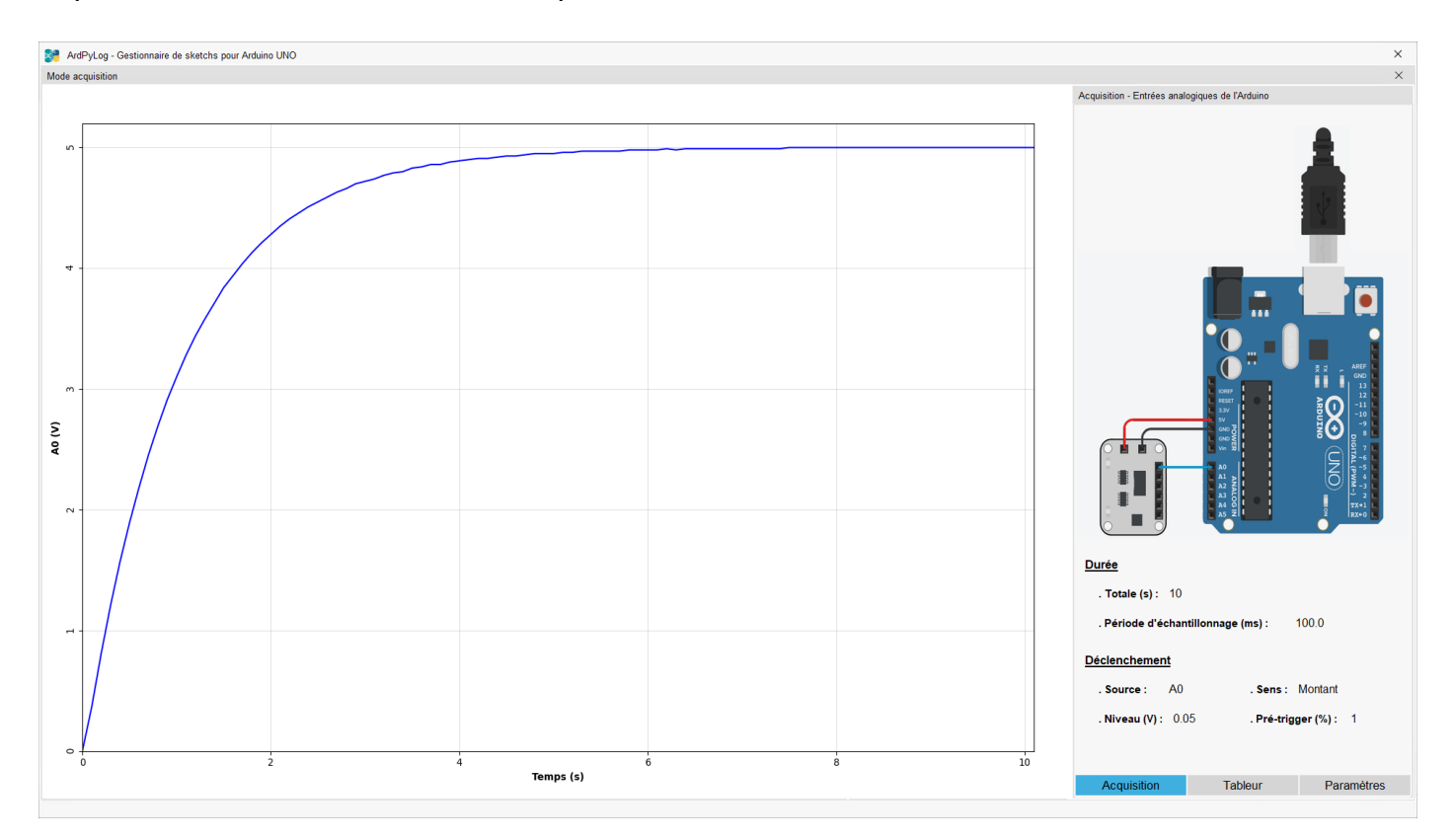

A partir de l'onglet « Tableur », les données acquises peuvent être enregistrées dans un fichier .CSV ou exploitées à l'aide du tableur d'ArdPyLog :

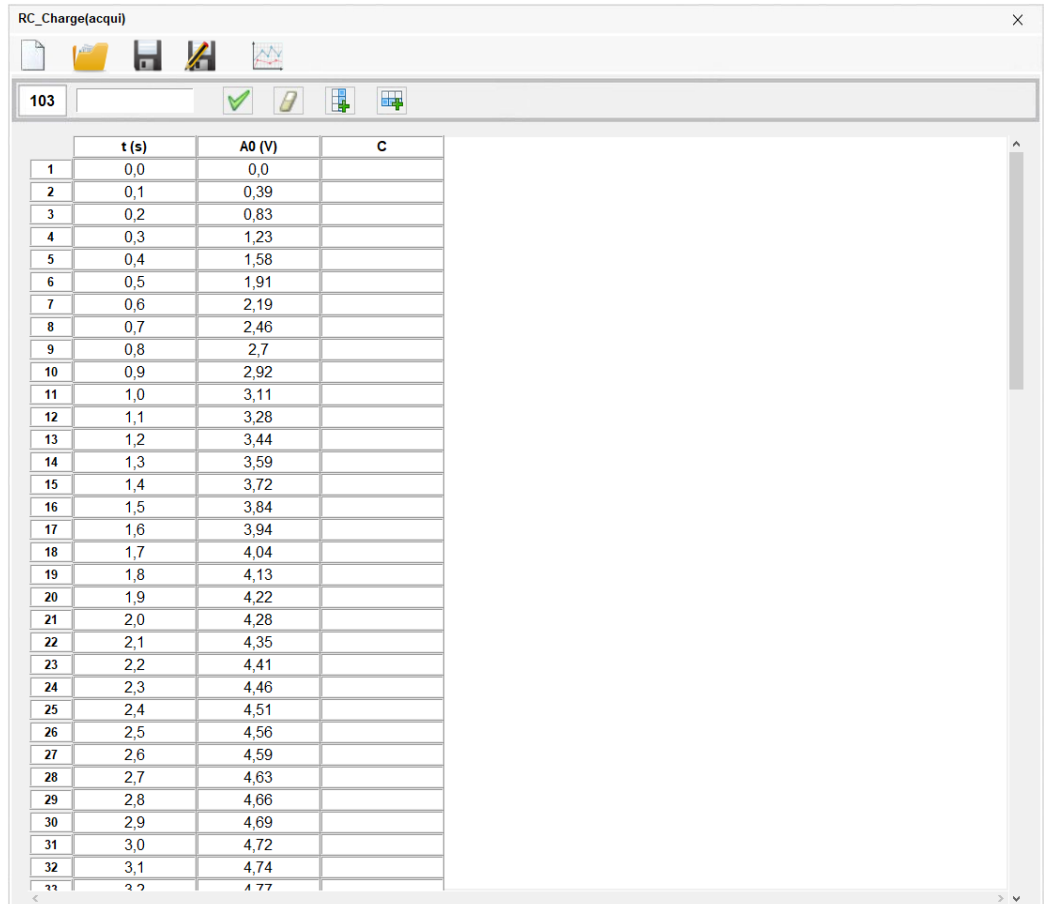

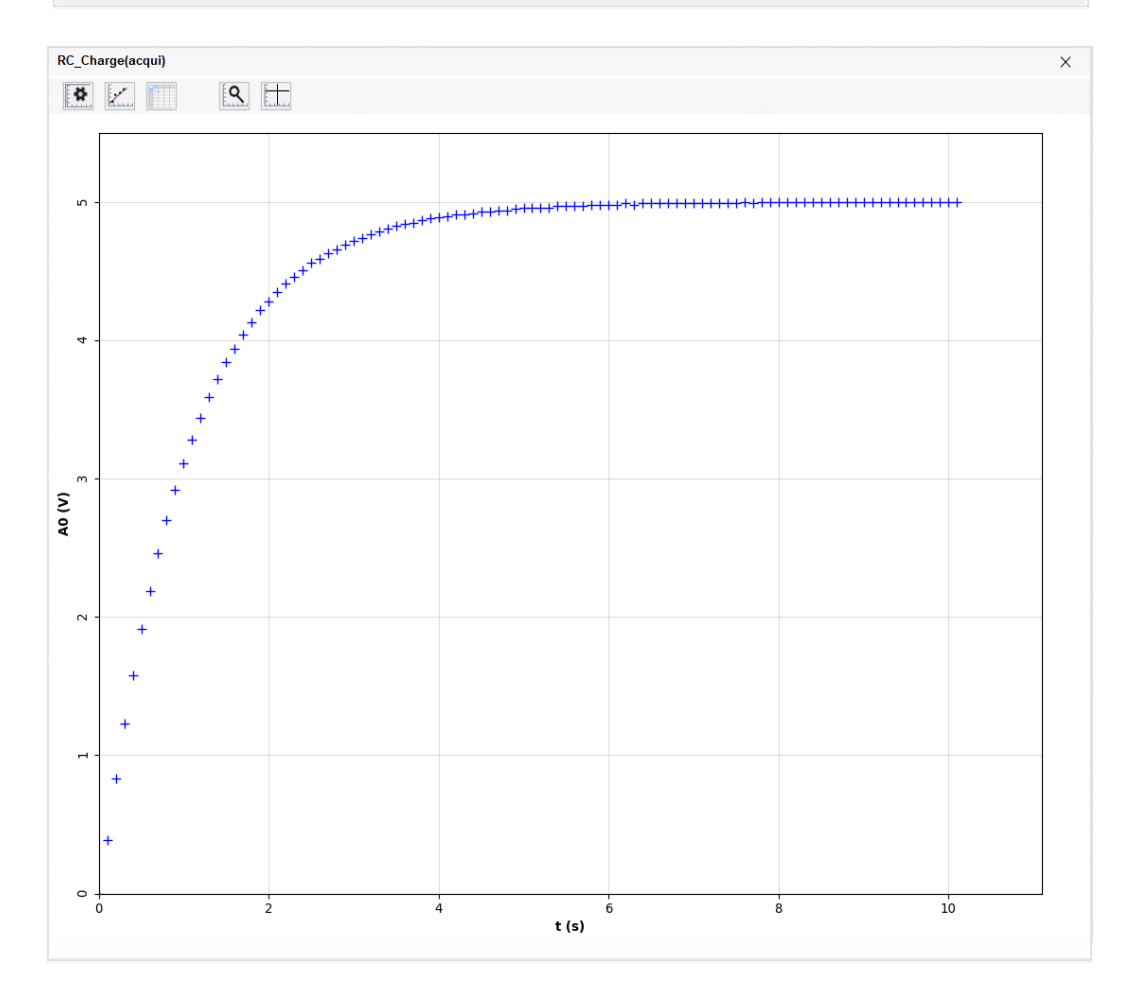

La modélisation des mesures selon la fonction théorique de charge du condensateur d'un dipôle RC, Uc=f(t), donne :

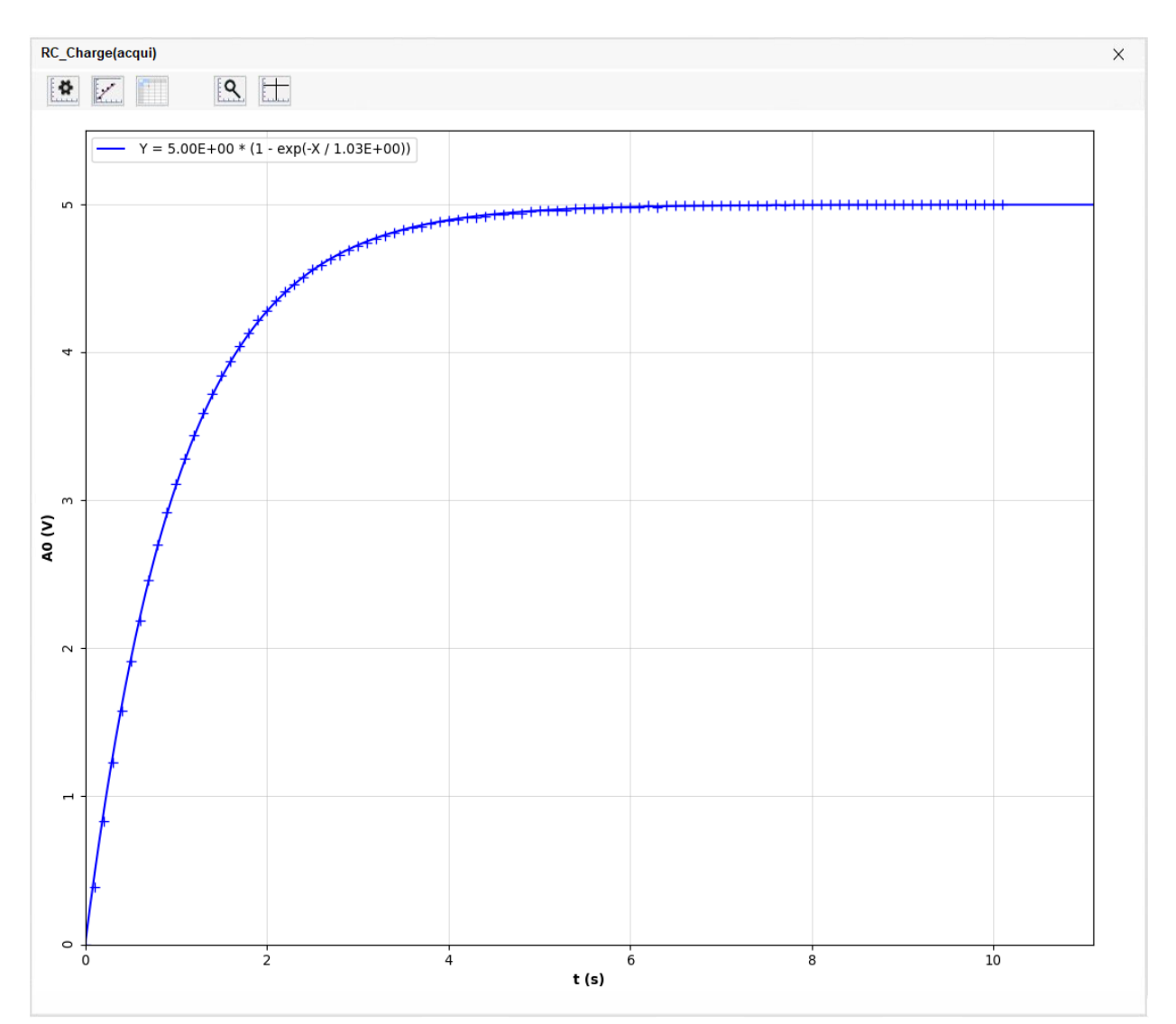

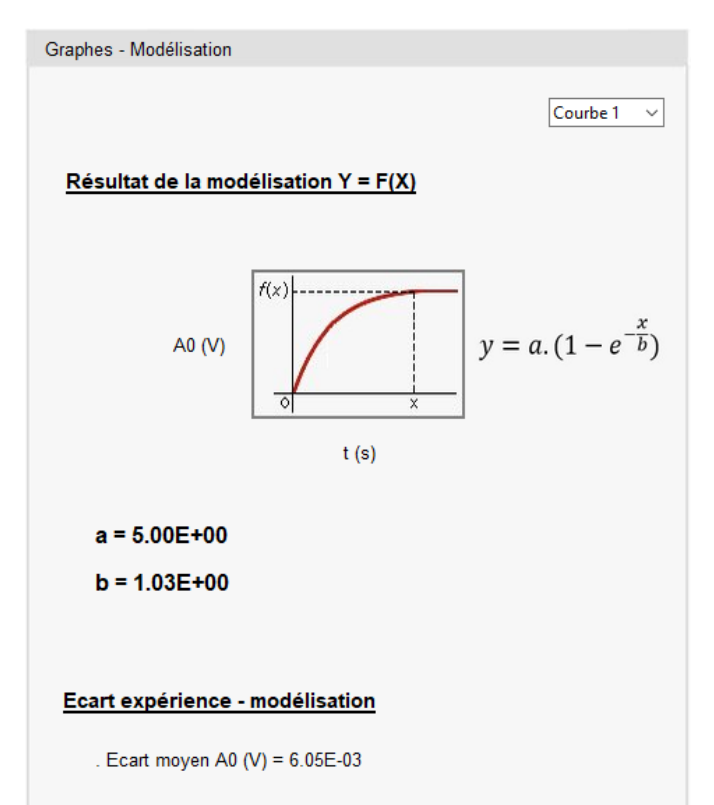

Par la modélisation, la détermination de τ (**τ=1,03 s**) donne une valeur très proche de la valeur théorique (**τ = 1,0 s**).

Afin de suivre l'évolution temporelle de la tension aux bornes du condensateur pendant sa décharge, on s'assure dans un premier temps qu'il est complètement chargé en fermant K1 et en ouvrant K2.

Il faut ensuite définir les paramètres de l'acquisition :

- Entrées analogiques : **A0**
- Durée totale d'acquisition : **10 s**

En effet, la valeur théorique de τ (temps pour lequel le condensateur est déchargé à 37 %) du dipôle RC est :

 $\tau = RC = 10.10^3 \times 100$ .  $10^{-6} = 1$  S

Avec une durée totale d'acquisition de 10 s, la décharge sera complète.

- Période d'échantillonnage : **100 ms**
- Déclenchement :

Afin d'acquérir uniquement la tension aux bornes du condensateur au cours de sa décharge, l'acquisition sera déclenchée quand la tension mesurée sur A0 sera inférieure à 4,95 V avec un pré-trigger de 1% (1% de 10 s, soit 100 ms) afin d'observer le début de la décharge.

Les paramètres de déclenchement seront donc :

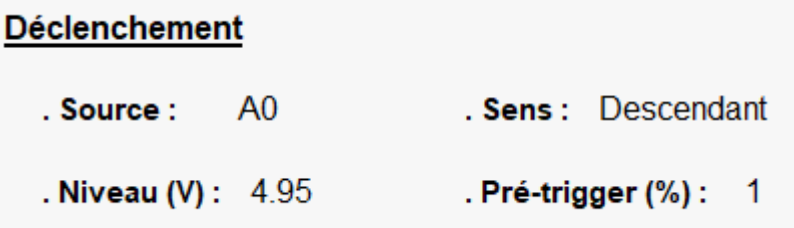

Après avoir validé les paramètres (bouton « **Appliquer** »), l'acquisition est démarrée (clic sur la prise USB).

K1 est alors ouvert et K2 fermé. Quand la tension Uc, aux bornes du condensateur, est inférieur à 4,95 V, l'évolution temporelle de Uc est tracée.

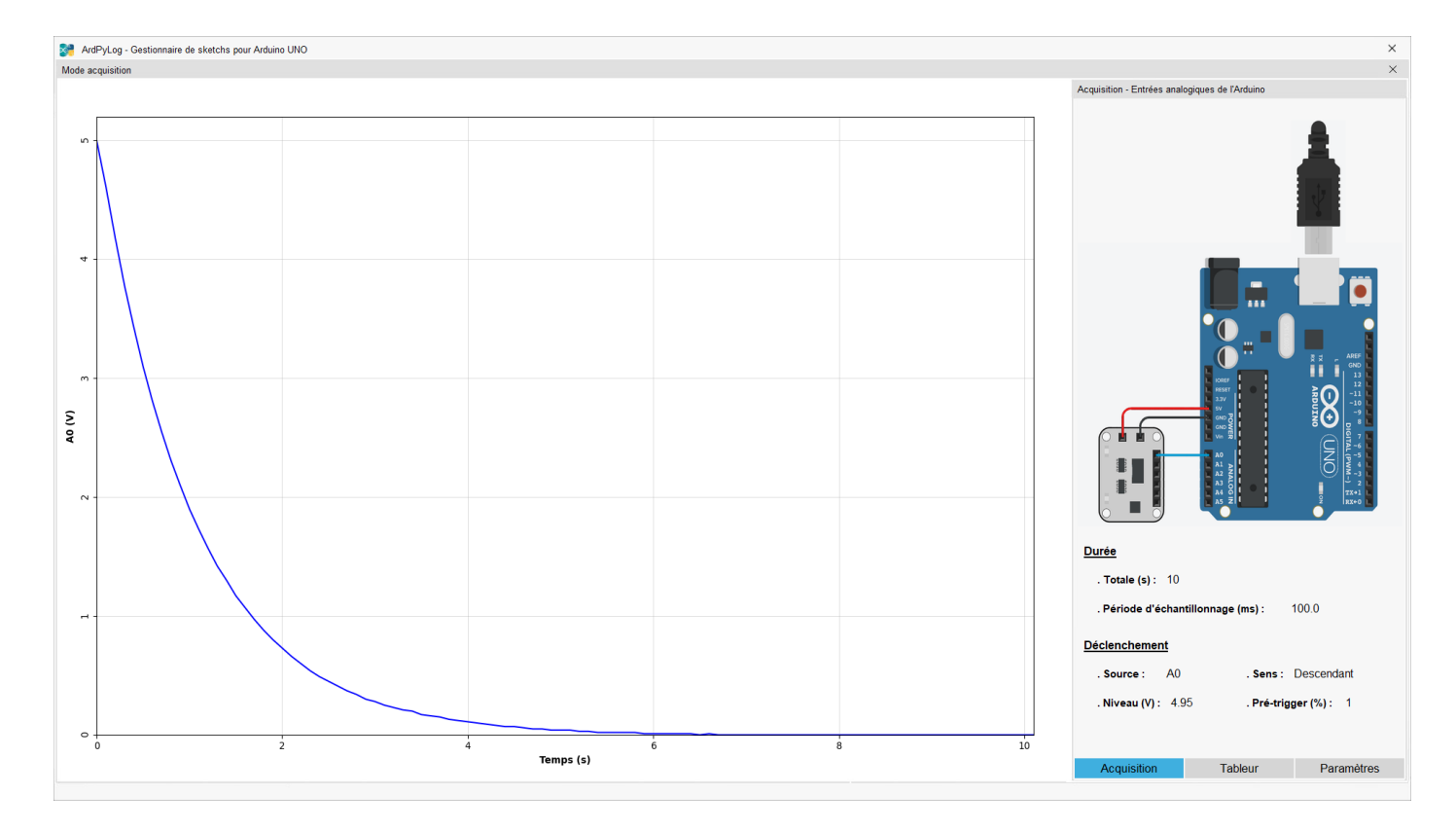

A partir de l'onglet « Tableur », les données acquises peuvent être enregistrées dans un fichier .CSV ou exploitées à l'aide du tableur d'ArdPyLog :

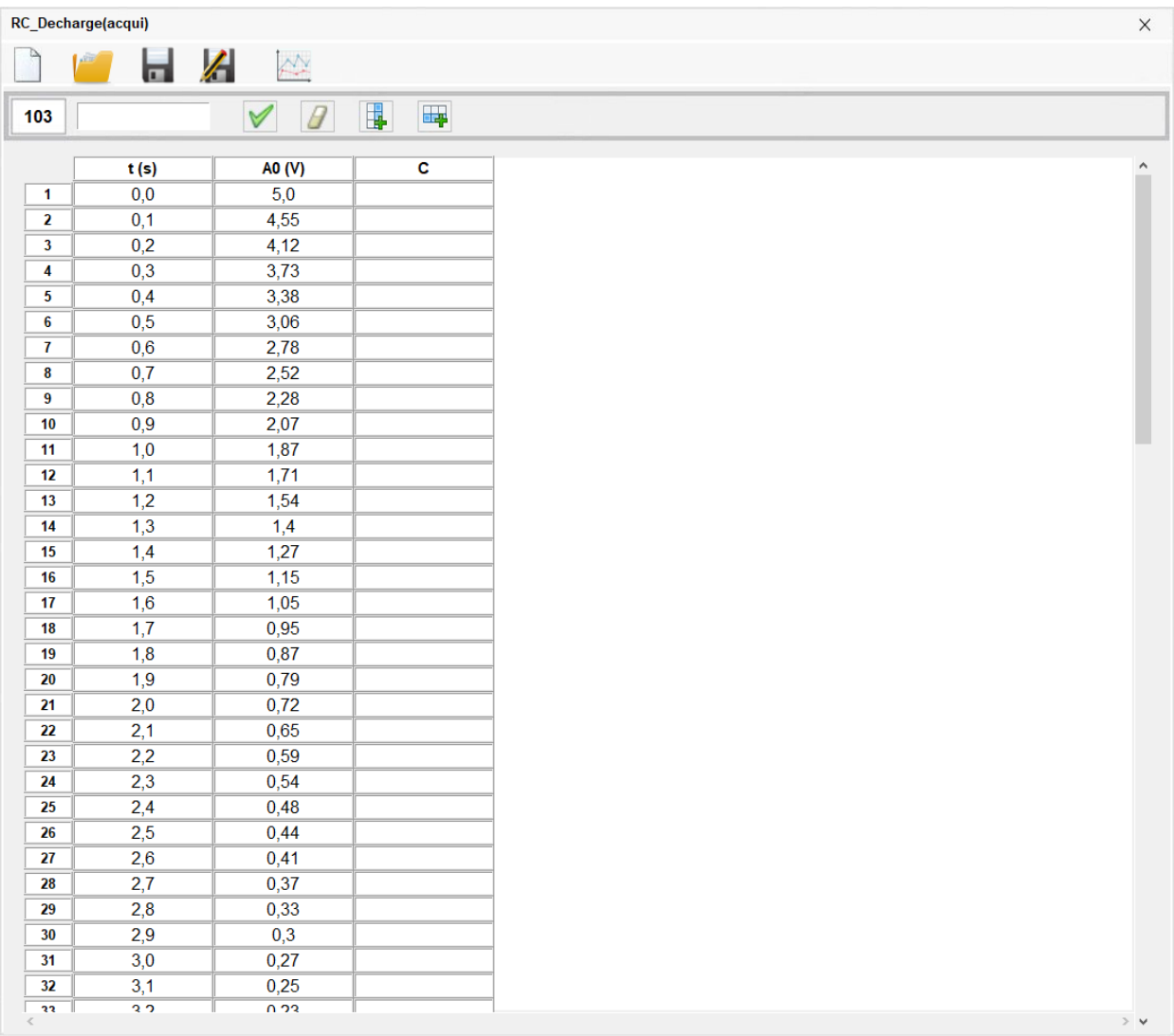

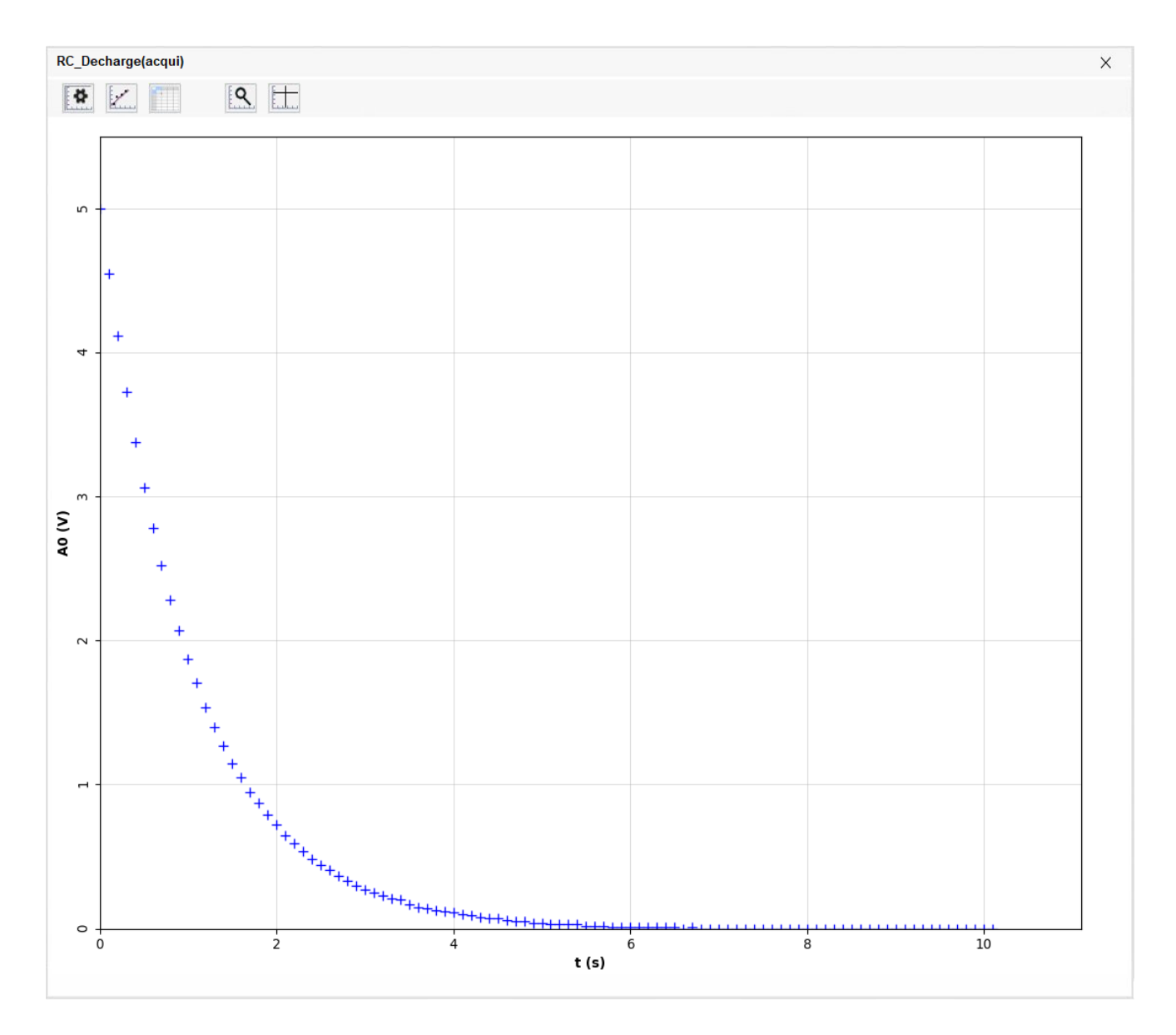

La modélisation des mesures selon la fonction théorique de décharge du condensateur d'un dipôle RC, Uc=f(t), donne :

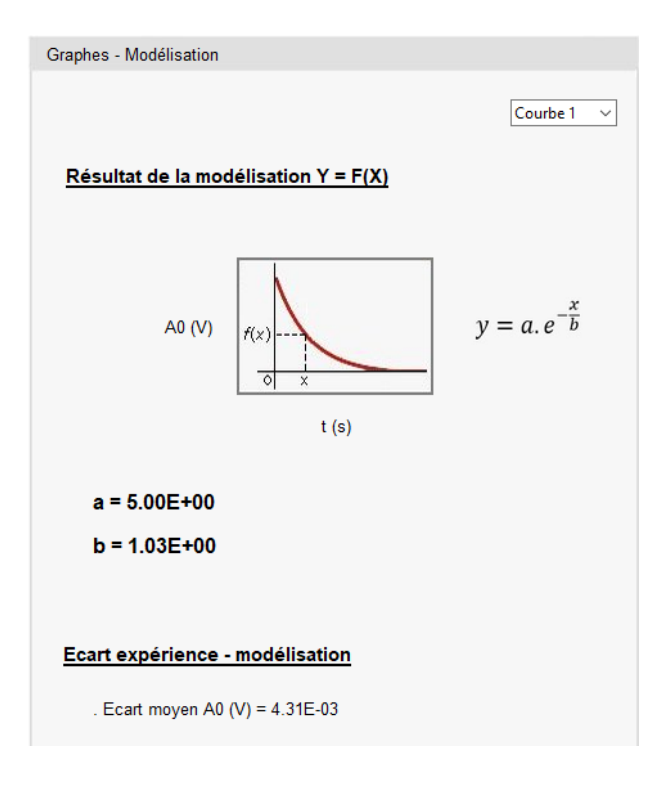

Par la modélisation, la détermination de τ (**τ=1,03 s**) donne une valeur très proche de la valeur théorique (**τ = 1,0 s**).

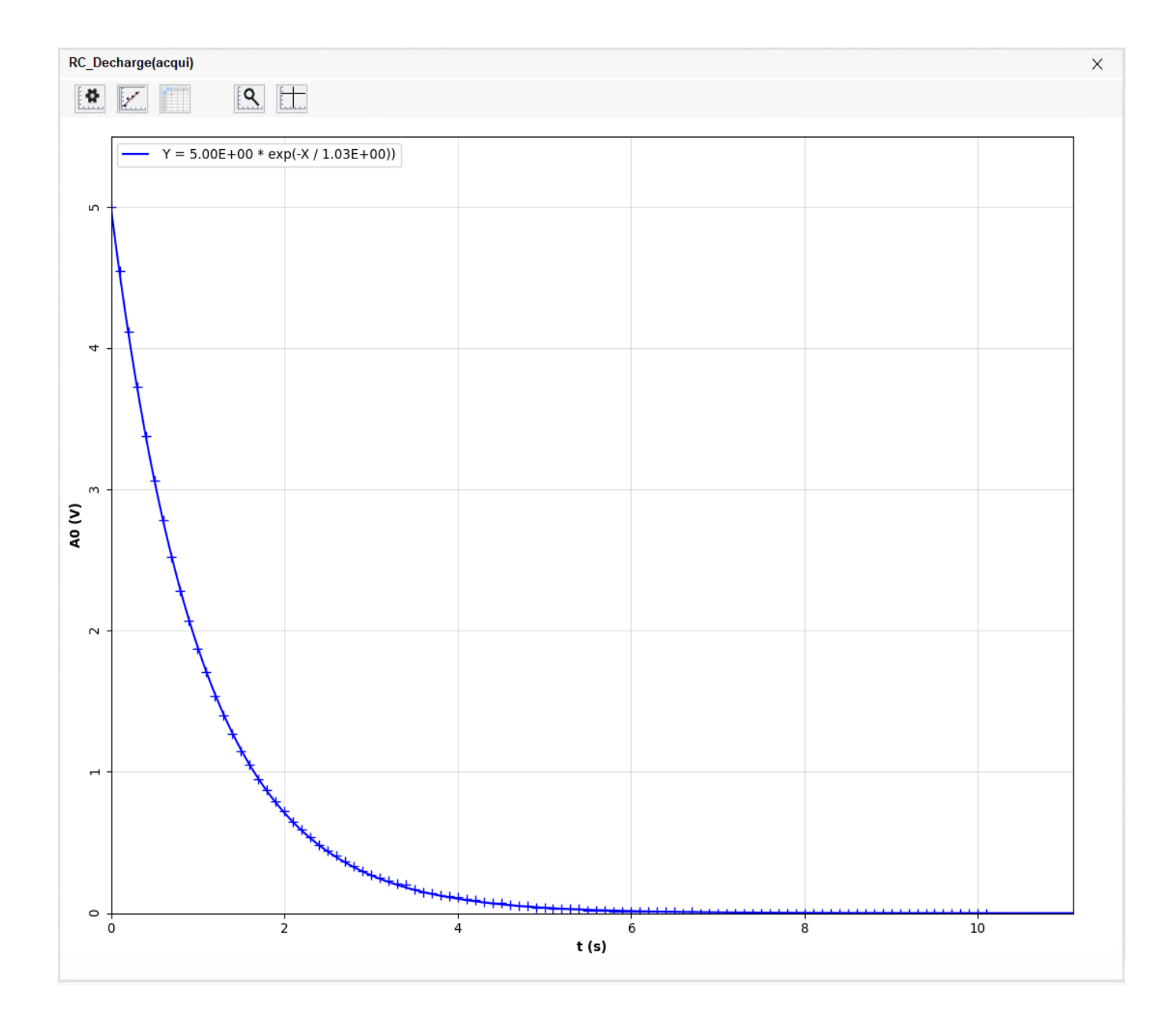